D01152205B

# TASCAM

# **X-48MKII 48 Track Digital Audio Workstation**

取扱説明書

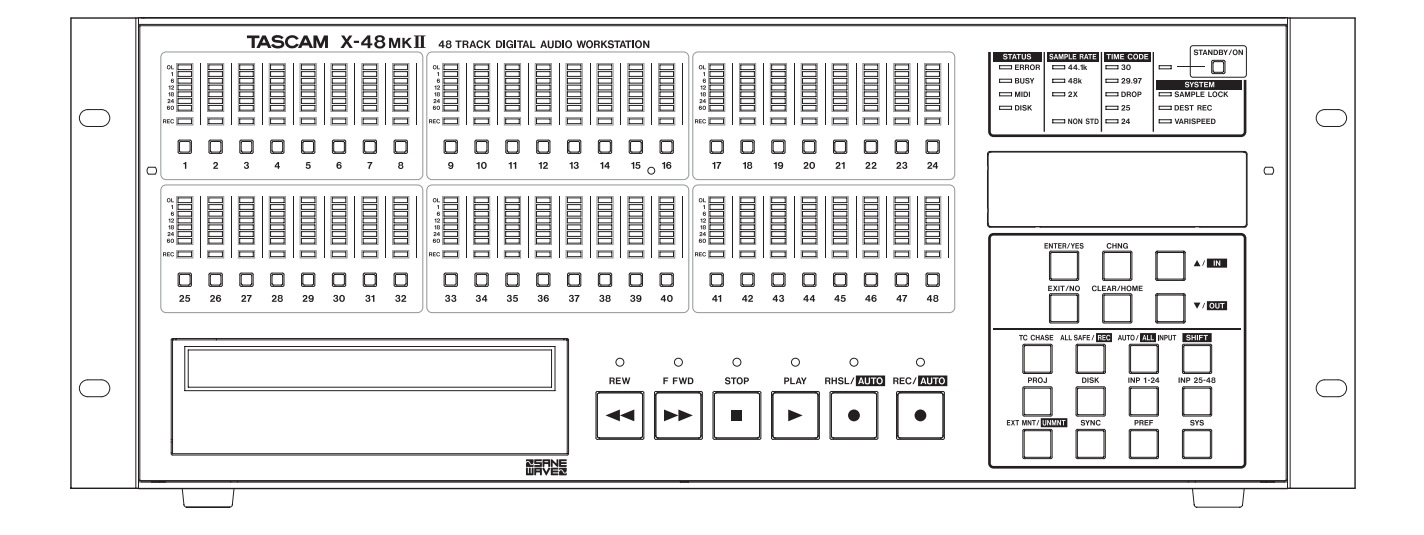

# 安全にお使いいただくために

製品を安全に正しくお使いいただき、あなたや他の人々への危害や財産への損害を未然に防止するために、以下 の注意事項をよくお読みください。

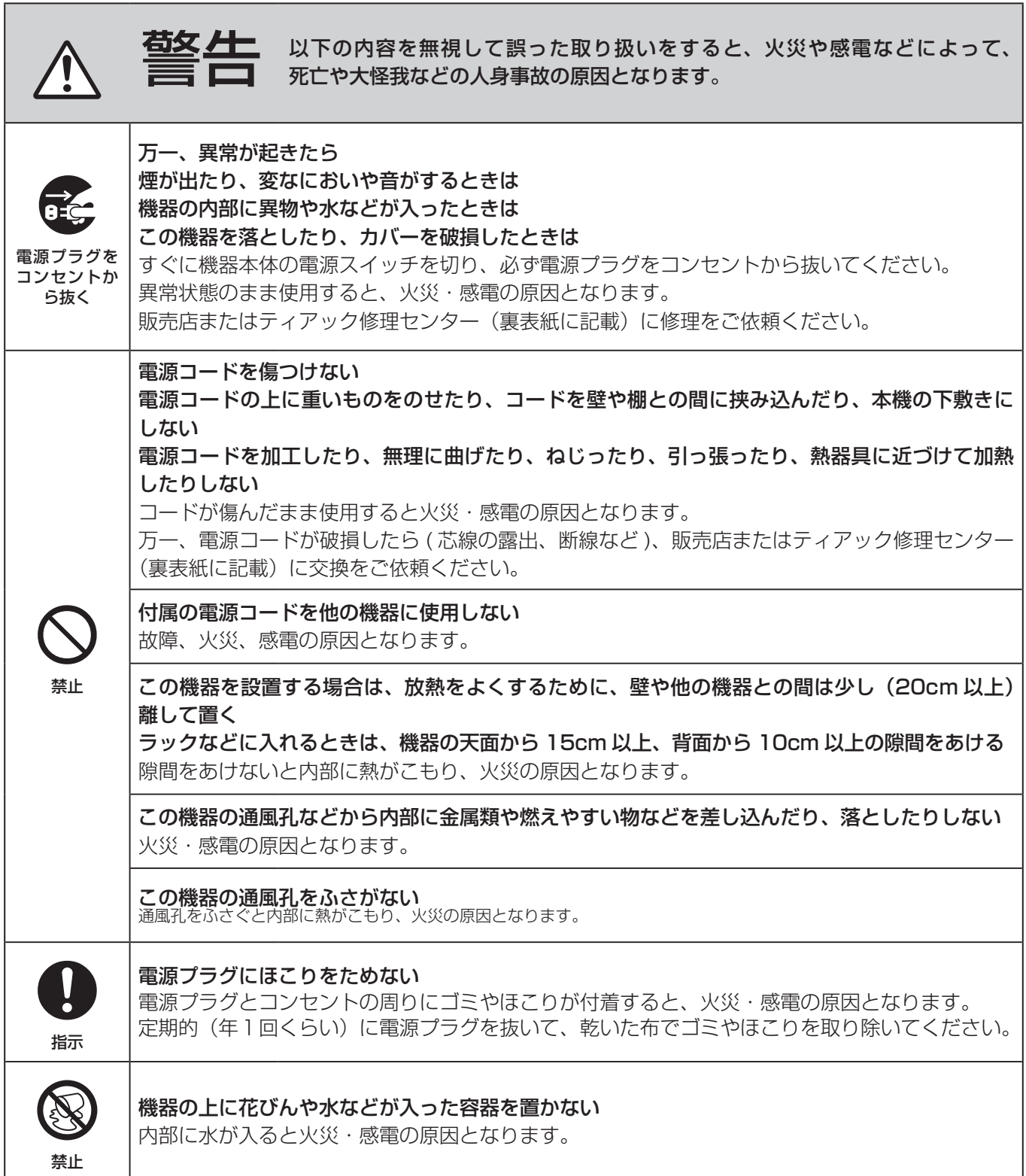

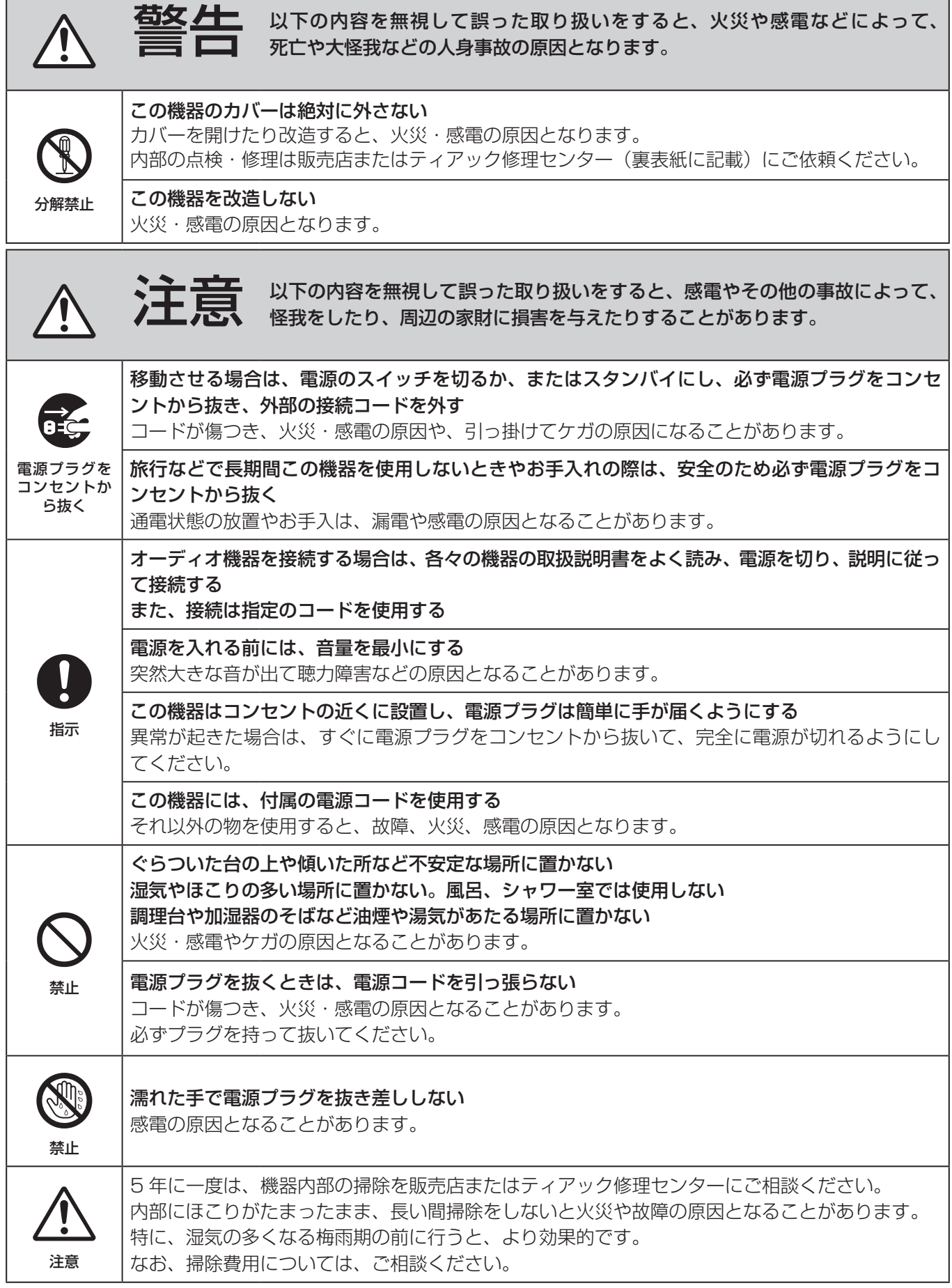

## 

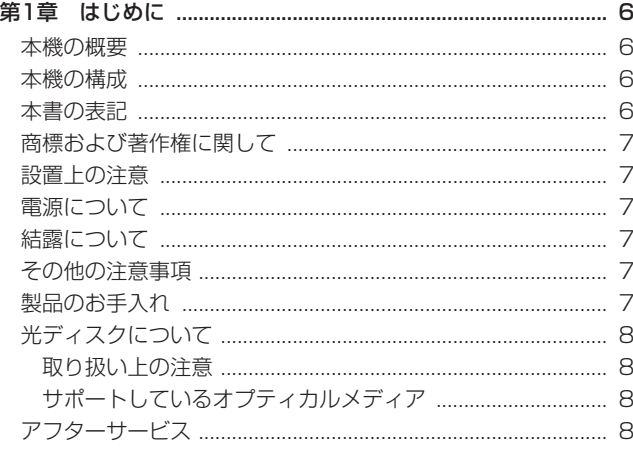

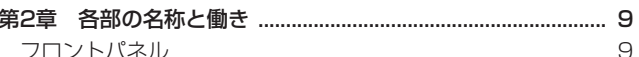

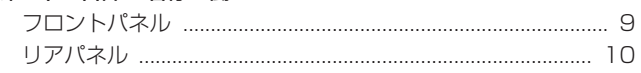

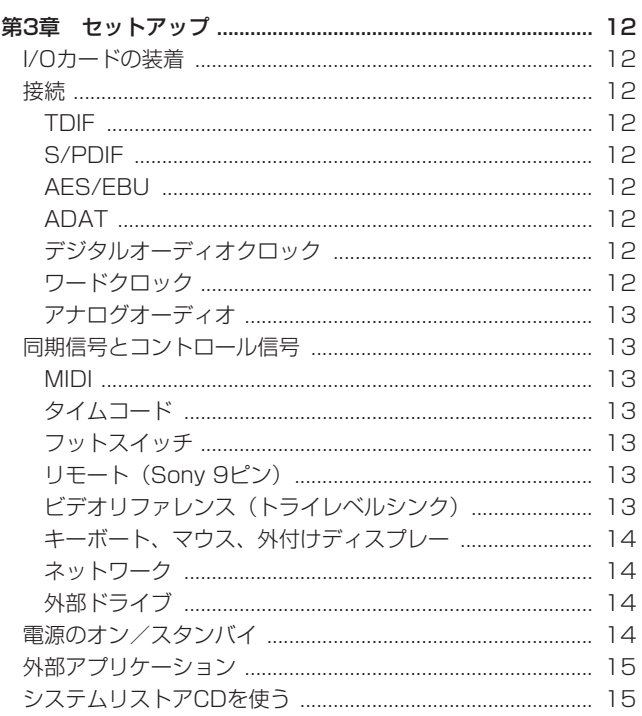

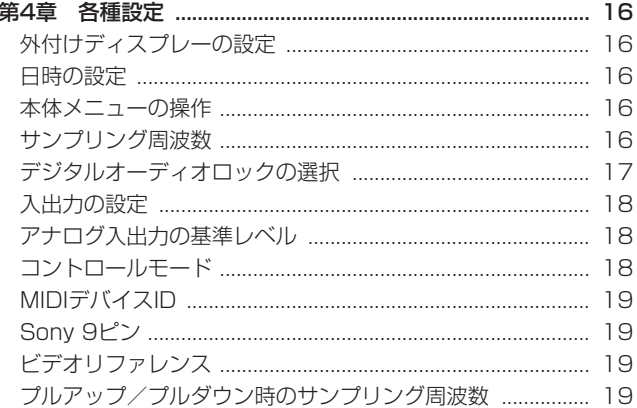

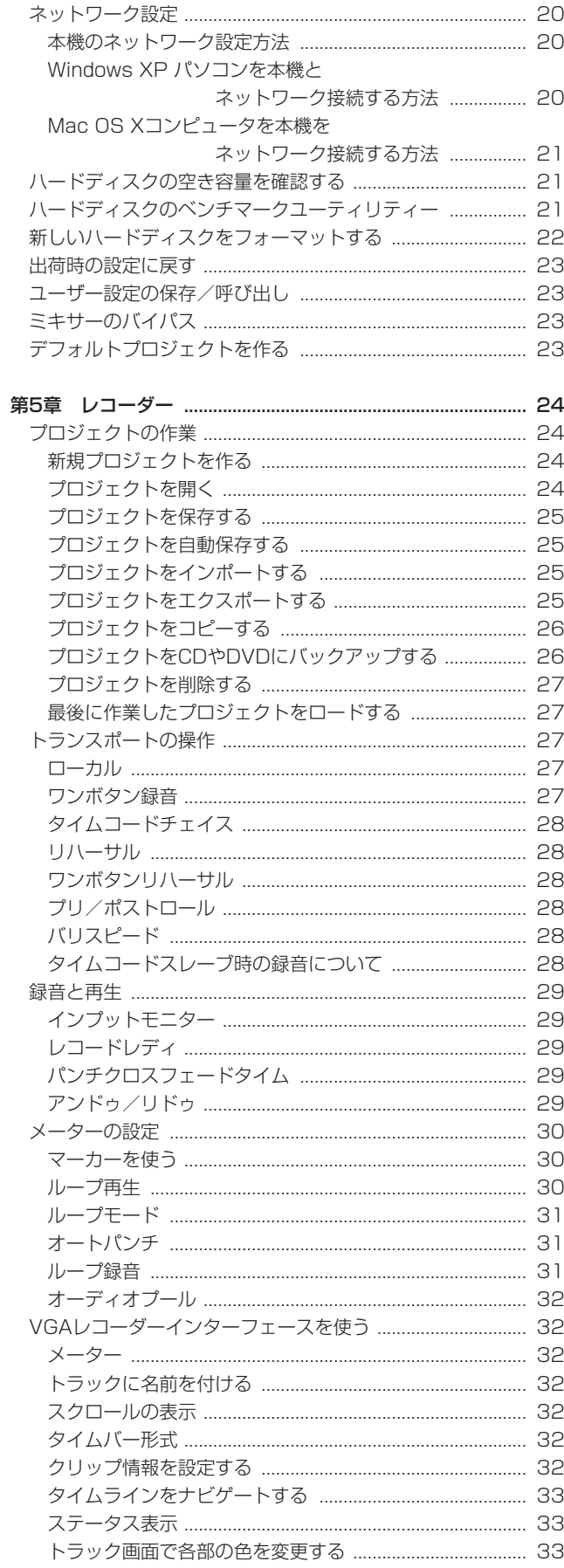

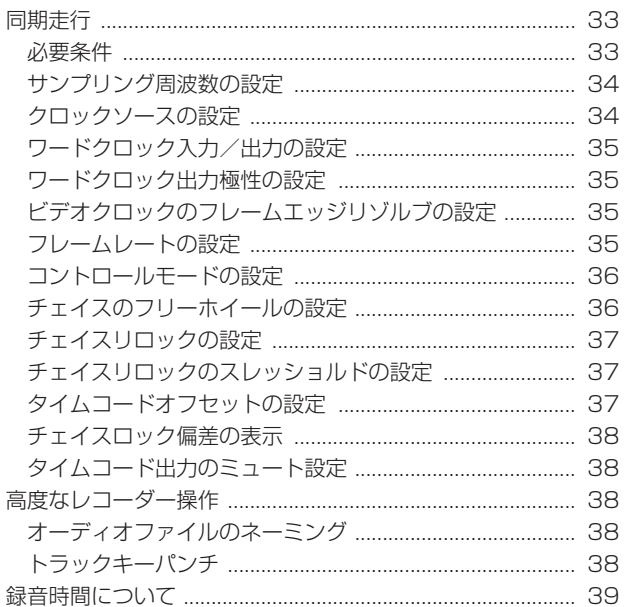

## 第6章 編集

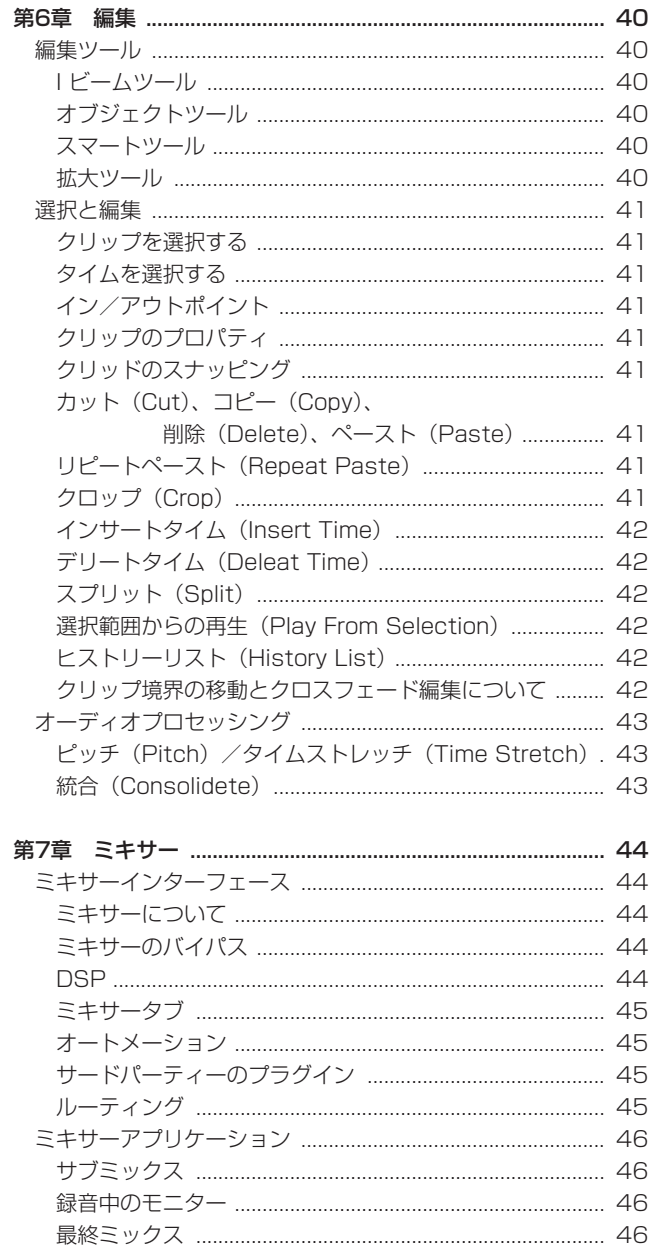

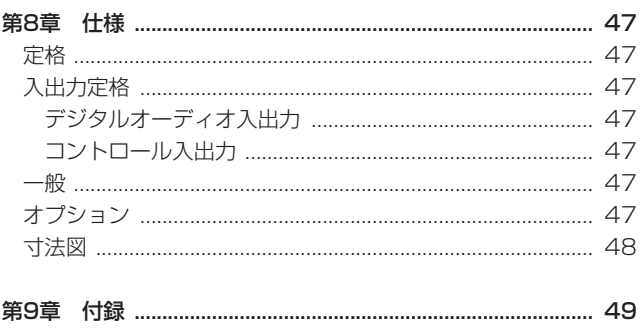

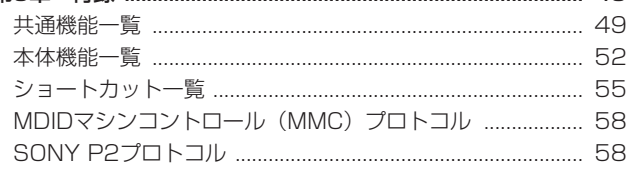

第1章 はじめに

こ の た び は、TASCAM 48Track Digital Audio Workstation X-48MKIIをお買い上げいただきまして、誠にありがとうございます。 ご使用になる前に、この取扱説明書をよくお読みになり、正しい取 り扱い方法をご理解いただいたうえで、末永くご愛用くださいます ようお願い申しあげます。お読みになったあとは、いつでも見られ るところに保管してください。

また取扱説明書は、TASCAMのウェブサイト(http://tascam. ip/)からダウンロードすることができます。

## 本機の概要

- 48トラック・ハードディスクレコーダー
- 本体にトランスポートキーやメーターを装備し、本体操作によ るMTRコントロールが可能
- 1TBハードディスク内蔵
- 高速なeSATA接続による外付けハードディスクへの録音可能
- 内蔵ハードディスクのフォーマット:NTFS
- 音声ファイルフォーマット: BWF(Broadcast WaveFormat)
- スタンドアローン (非同期) 動作、タイムコード同期、シアター プレイの各動作モード
- GUI (グラフィカル・ユーザー・インターフェース) を利用した トラック編集(CUT、COPY、DELETE、UNDO/REDO)
- 1000レベルのUNDOおよび編集ヒストリー・リストによる UNDO が可能
- 非リアルタイムのタイムコンプレッション編集が可能
- サンプリング周波数: 44.1k/48k/88.2k/96kHzおよび各周 波数のプルアップ、プルダウンに対応
- ±6%ピッチコントロール再生
- LTCおよびMTCタイムコード同期に対応
- タイムコード同期においてビデオフレームエッジに同期させる ビデオリゾルブ対応
- フェイルセーフ録音 (Fail Safe Recording: 5秒ごとに更新)
- 48チャンネル//12ステレオサブグループ/6 AUX / 1ステ レオマスターのデジタルミキサー
- デジタルミキサーはプレイバック時のミックスダウンミキサー として使用可能
- **各チャンネルおよびグループにダイナミックス、4バンドEQお** よび6 AUX SENDを搭載
- ボリュームカーブの書き込みによる48チャンネル・ボリューム・ オートメーションが可能
- 内部32ビット浮動小数点処理
- 外付けディスプレー、キーボード、マウスを接続してのGUIに よる操作
- 6系統のTDIFデジタル入出力 (48入出力、Fs96kHz対応)
- 2基の24チャンネル・オーディオ入出力オプションカードスロ ット(アナログ、AES/EBU、ADAT)
- 1系統のCOAXIALステレオ・デジタル入出力 (S/PDIF)
- クロックソース:Internal、WORD、S/PDIF、TDIF、SLOT 1、 SLOT 2
- WORD SYNC IN / OUT / THRUに対応し、WORD SYNC OUTはハイサンプリング周波数クロックとベースクロック(ノー マルサンプリング周波数)に対応
- VIDEO IN/THRU(ビデオリゾルブ、NTSC/PAL BB(ブラック・ バースト)およびHDTV 3値1080p)
- TRSバランスLTC入出力
- 0 MIDI IN、MIDI OUT
- RS-422 9ピンによるマシンコントロールが可能
- オーディオデータおよびEDLデータのインポート (OPEN TL) / エクスポート (OPEN TL/AAF) に対応
- バックアップ用DVDマルチドライブ搭載
- eSATA端子またはUSB端子 (USB 2.0準拠) に外付けハード ディスクを接続して、プロジェクトのコピーが可能
- Ethernet経由でホストコンピュータとのデータ転送5 (1000BASE-TX対応)
- フットスイッチによるシアタープレイモードでのプレイトリ ガ ー、Internalモ ー ド で は 選 択 に よ りPLAY/STOPま た は PUNCH IN/OUTが可能
- **4Uラックマウントサイズ**
- 再生する順番を換えるシアターモード用プレイリスト
- 48時間の連続録音が可能
- 0時 (24時) を超えた録音が可能
- USB2.0端子にUSBデバイス、マウス、キーボード、USBハー ドディスク、USBフラッシュメモリーを接続可能
- 48トラックのレベルメーター表示画面 (Big Meter)

## 本製品の構成

本製品の構成は、以下の通りです。

なお、開梱は本体に損傷を与えないよう慎重に行ってください。 梱包箱と梱包材は、後日輸送するときのために保管しておいてく ださい。

付属品が不足している場合や輸送中の損傷が見られる場合は、当社 までご連絡ください。

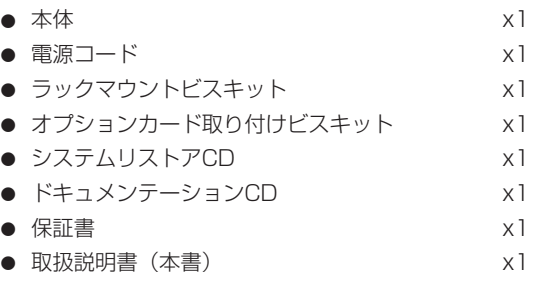

#### 本書の表記

本書では、以下のような表記を使います。

- 本機および外部機器のボタン/端子などを「STOPボタン」 のよ うに太字で表記します。
- **本体のディスプレーに表示される文字を "SYNC"**のように"\_ で括って表記します。

*6 TASCAM X-48MKII*

- 外付けのディスプレー上に表示される文字を《OK》のように《 》 で括って表記します。
- 必要に応じて追加情報などを、「ヒント」、「メモ」、「注意」とし て記載します。

#### **ヒント**

本機をこのように使うことができる、といったヒントを記載し ます。

#### **メ モ**

補足説明、特殊なケースの説明などをします。

#### **注 意**

指示を守らないと、人がけがをしたり、機器が壊れたり、デー タが失われたりする可能性がある場合に記載します。

## 商標および著作権に関して

- TASCAMおよびタスカムは、ティアック株式会社の登録商標です。
- 0 Microsoft、Windows、Windows Embedded、Windows XP、Windows Vista、および Windows 7 は、米国 Microsoft Corporation の米国およびその他の国における登録商標または商 標です。
- Apple、Macintosh、Mac OS および MacOS X は、Apple Inc. の商標です。
- MIDIは、社団法人音楽電子事業協会( AMEI)の登録商標です。
- SANEWAVEロゴは、Tudor Products Inc.の商標です。
- その他、記載されている会社名、製品名、ロゴマークは各社の 商標または登録商標です。

ここに記載されております製品に関する情報、諸データは、 あくまで一例を示すものであり、これらに関します第三者の 知的財産権、およびその他の権利に対して、権利侵害がない ことの保証を示すものではございません。従いまして、上記 第三者の知的財産権の侵害の責任、またはこれらの製品の使 用により発生する責任については、弊社はその責を負いかね ますのでご了承ください。

第三者の著作物は、個人として楽しむなどのほかは、著作権 法上権利者に無断で使用できません。装置の適正使用をお願 いします。 弊社では、お客様による権利侵害行為につき一切の責任を負 担致しません。

## 設置上の注意

- 本機の動作保証温度は、摂氏5度〜35度です。
- 次のような場所に設置しないてください。音質悪化の原因、ま たは故障の原因となります。

振動の多い場所 窓際などの直射日光が当たる場所 暖房器具のそばなど極端に温度が高い場所 極端に温度が低い場所 湿気の多い場所や風通しが悪い場所 ほこりの多い場所

- 本機は、水平に設置してください。
- 放熱を良くするために、本機の上には物を置かないでください。
- パワーアンプなど熱を発生する機器の上に本機を置かないでく ださい。
- 本機をラックにマウントする場合は、付属のラックマウントビ スを使って、下図のように取り付けてください。 なお、ラック内部では、本機の上に2U以上 (10cm以上)のス ペースを開けてください。

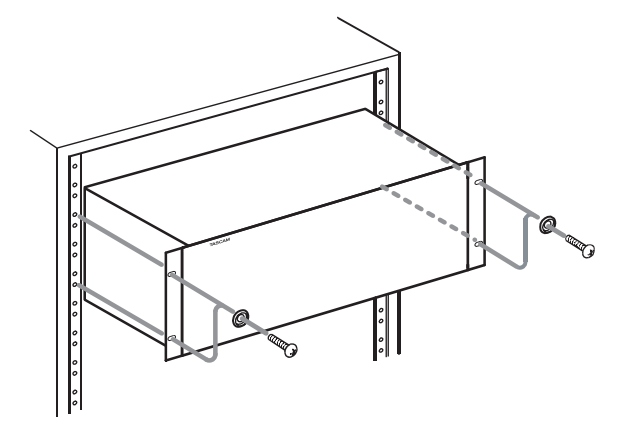

## 電源について

- **º** 付属の電源コードをAC IN端子に奥までしっかりと差し込んで ください。
- **º** 電源コードの抜き差しは、プラグを持って行ってください。

## 結露について

本機を寒い場所から暖かい場所へ移動したときや、寒い部屋を暖め た直後など、気温が急激に変化すると結露を生じることがあります。 結露したときは、約1〜2時間放置したあと、電源を入れてお使い ください。

## その他の注意事項

- **º** 本機のBIOSの設定内容を変更しないでください。もし変更した 場合、本機が起動しなくなるなど、正常に動作しなくなる可能 性があります。この場合は、有償での修理となりますので、予 めご了承ください。
- **º** 付属のシステムリストアCDでシステムを再インストールする場 合は、必ず外付けハードディスク(eSATAまたはUSBに接続さ れているハードディスクやUSBフラッシュメモリーなど)を外し た状態で再インストールを実行してください。外付けハードディ スク内のデータを消去してしまいます。
- **各コネクターに接続および取り外しをするときには、本体およ** び接続機器の電源は切った状態で行ってください(特に外付け ディスプレーなど)。本体および接続機器の故障の原因となりま す。

## 製品のお手入れ

製品の汚れは、柔らかい布でからぶきしてください。化学ぞうきん、 ベンジン、シンナー、アルコールなどで拭かないでください。表面 を傷めたり色落ちさせる原因となります。

## 光ディスクについて

#### 取り扱い上の注意

- ディスクは、必ずレーベル面を上にして挿入してください(本 機で使用するディスクは、全て片面ディスクです)。
- ディスクをケースから取り出すときは、ケースの中心を押しな がら、ディスクの外周部分を手で挟むように持ってください。
- ディスクの記録面(レーベルがない面)には、触れないでくだ さい。指紋や脂などが付着していると、エラーの原因になるこ とがあります。
- ディスクの記録面に指紋やほこりがついたら、柔らかい布を使 って中心から外側に向かって軽く拭いてください。 ディスクの汚れはエラーの原因となりますので、いつもきれい に清掃して保管してください。
- ディスクの清掃に、レコードクリーナー、帯電防止剤、ベンジン、 シンナーなどの化学薬品を使用することは絶対お止めください。 表面が変質して使用不能になる恐れがあります。
- ホコリや汚れから表面を守るために、ディスクはケースに入れ て保管するようにしてください。
- 直射日光が当る場所や、高温多湿な場所に置かないでください。 長時間放置するとそりなどの原因となります。
- **8cm (シングル) ディスクや「名刺」ディスクなど、通常の** 12cmディスク以外のディスクを録音用に使わないでください。 本機では、これらのディスクに録音することができません。
- レーベル面に紙などを貼ったり、ボールペンなどで文字を書か ないでください。
- ディスクにセロハンテープやシールなどをはがしたあとがある もの、またはシールなどから糊がはみ出しているものは、使用 しないでください。そのままプレーヤーにかけると、ディスク が取り出せなくなったり、故障の原因となることがあります。
- 市販のレンズクリーナーは使わないでください。ディスクが超 高速で回転するため、レンズの保持機構を破壊する可能性があ ります。
- 市販のディスクスタビライザーは、絶対に使用しないでくださ い。故障の原因になります。
- ヒビが入ったディスクは使用しないでください。
- ハート形や名刺形、八角形など特殊形状のディスクは、機器の 故障の原因になりますので使用しないでください。

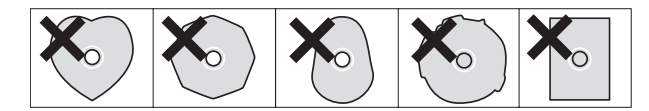

● ディスクの取り扱いに関して不明な点は、ディスクに付属の注 意書きをお読みになるか、ディスクのメーカーにお問い合わせ ください。

#### サポートしているオプティカルメディア

本機は、以下のメディアをサポートしています。

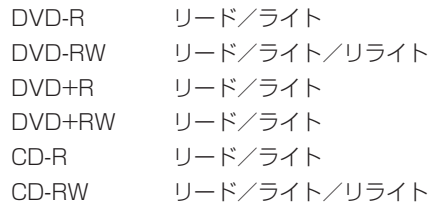

本機は、以下のメディアをサポートしていません。 DVD+RW リライト デュアルレイヤーメディア 音楽用として販売されているCD-RおよびCD-RW CD-DAとして使用された事のあるCD-RW

## アフターサービス

- この製品には、保証書を別途添付しております。保証書は、所定 事項を記入してお渡ししてますので、大切に保管してください。
- 保証期間は、お買い上げ日より1年です。保証期間中は、記載 内容によりティアック修理センターが修理いたします。ただし、 保証期間内であっても使用1,000時間を超えた場合の故障およ び損傷は有償になります。その他の詳細については、保証書を ご参照ください。
- 保証期間経過後、または保証書を提示されない場合の修理などに ついては、お買い上げの販売店またはティアック修理センターに ご相談ください。修理によって機能を維持できる場合は、お客様 のご要望により有料修理いたします。
- 万一、故障が発生した場合は使用を中止し、必ず電源プラグを コンセントから抜いて、お買い上げ店またはティアック修理セ ンターまでご連絡ください。修理を依頼される場合は、次の内 容をお知らせください。

なお、本機の故障、もしくは不具合により発生した付随的損害(録 音内容などの補償)の責については、ご容赦ください。

本機を使ったハードディスク、MOディスクなどの記憶内容を消 失した場合の修復に関しては、補償を含めて当社は責任を負いか ねます。

- o 型名、型番(X-48MKII)
- o 製造番号(Serial No.)
- ●故障の症状(できるだけ詳しく)
- o お買い上げ年月日
- お買い上げ販売店名
- お問い合わせ先については、巻末をご参照ください。
- 本機を廃棄する場合に必要となる収集費などの費用は、お客様 のご負担になります。

## フロントパネル

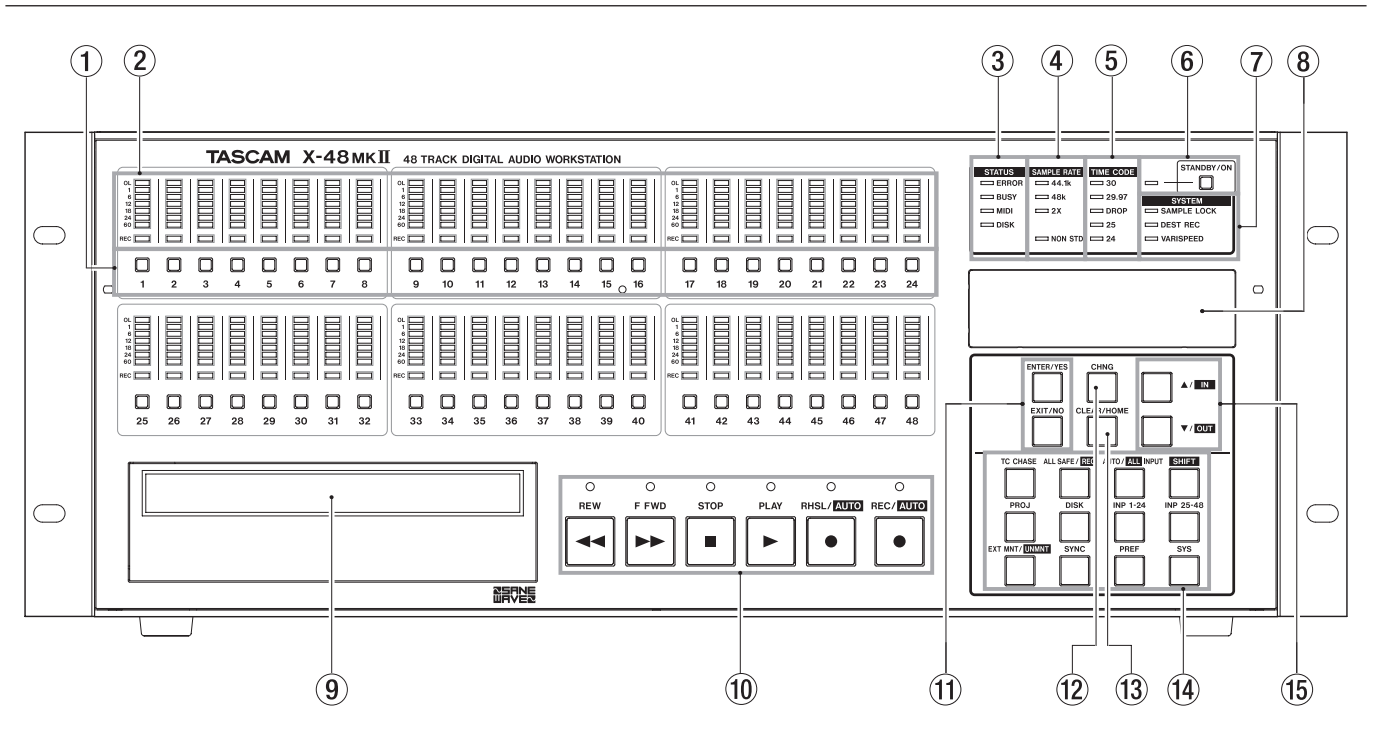

#### 1 レックレディボタン(1〜48)

ALL SAFEボタン点灯時を除いて、このボタンを押すとトラッ クが録音待機状態になります。録音待機時には、ボタンの上に あるRECインジケーターが赤く点滅します。

- 2 トラックメーター(1〜48) 各トラックの信号レベルを表示します。 メーターレンジは、−60dBFS ~-1dBFS で、さらにオーバー ロードインジケーターを装備しています。
- 3 STATUSインジケーター

ハードディスクにアクセス中(DISK)、内部処理中(BUSY)、 MIDI信号入力中(MIDI)、エラー発生時(ERROR)にそれぞ れのインジケーターが点滅します。

#### **注 意**

BUSYインジケーターが点灯しているときに、保存などの重要 な操作を行わないでください。

#### (4) SAMPLE RATEインジケーター

現在のサンプリング周波数を表示します。たとえば、96kHz 時は48kHzインジケーターと2Xインジケーターが点灯しま す。標準以外のサンプリング周波数の場合(プルダウン時の 47952Hzなど)、NON STDインジケーターが点灯します。

#### 5 TIME CODEインジケーター

現在のタイムコードのフレームレートを表示します。

#### 6 STANDBY/ONボタン/インジケーター

本機の電源のオン/スタンバイを行います。 電源のスタンバイ時には、システムのシャットダウンを確認す るメッセージが表示されます。 このボタンを数秒間押したままにすると、確認メッセージなし

にシャットダウンします。

#### 7 SYSTEMインジケーター

外部ソースにサンプルロック時 (SAMPLE LOCK)、ディストラ クティブレコーディングモード時(DEST REC)、バリスピード 時(VARISPEED)に、それぞれのインジケーターが点灯します。

8 ディスプレー 各種情報を表示します。

#### 9 DVDドライブ

ファイルのバックアップ、インポート、エクスポートを行うた めのDVDマルチドライブが搭載されています。

0 トランスポートボタン トランスポートをコントロールします。詳細については、27ペー ジ「トランスポートの操作」をご覧ください。

#### (1) ENTER/YESボタン、NO/EXITボタン

ENTER/YESボタンは、メニュー操作を確定するときに使いま す。NO/EXITボタンは、メニュー操作をキャンセルするときに 使います。

#### <sup>(12)</sup> CHNGボタン

"**PROJ**"(プロジェクトメニュー)、"**SYNC**"(シンクメニュー) などのメニューで、メニュー項目を変えるときに使います。

#### (13) CLEAR/HOMEボタン

メニューモード時に押すと、本機のディスプレーがホーム表示 に戻ります。また、設定した数値をクリアするときにも使います。

#### (14) メニューボタンセレクション

"**PROJ**"(プロジェクトメニュー)、"**SYNC**"(シンクメニュー)、 "**PREF**"(プリファレンスメニュー)などのメニューグループに アクセスするためのボタンを搭載しています。また、入力ステー タスの変更、ディスクのアンマウントなども、このセクションか ら行うことができます。

#### (15) ▲ / ▼ボタン

メニュー内のスクロールや設定を変更するときに使います。

## リアパネル

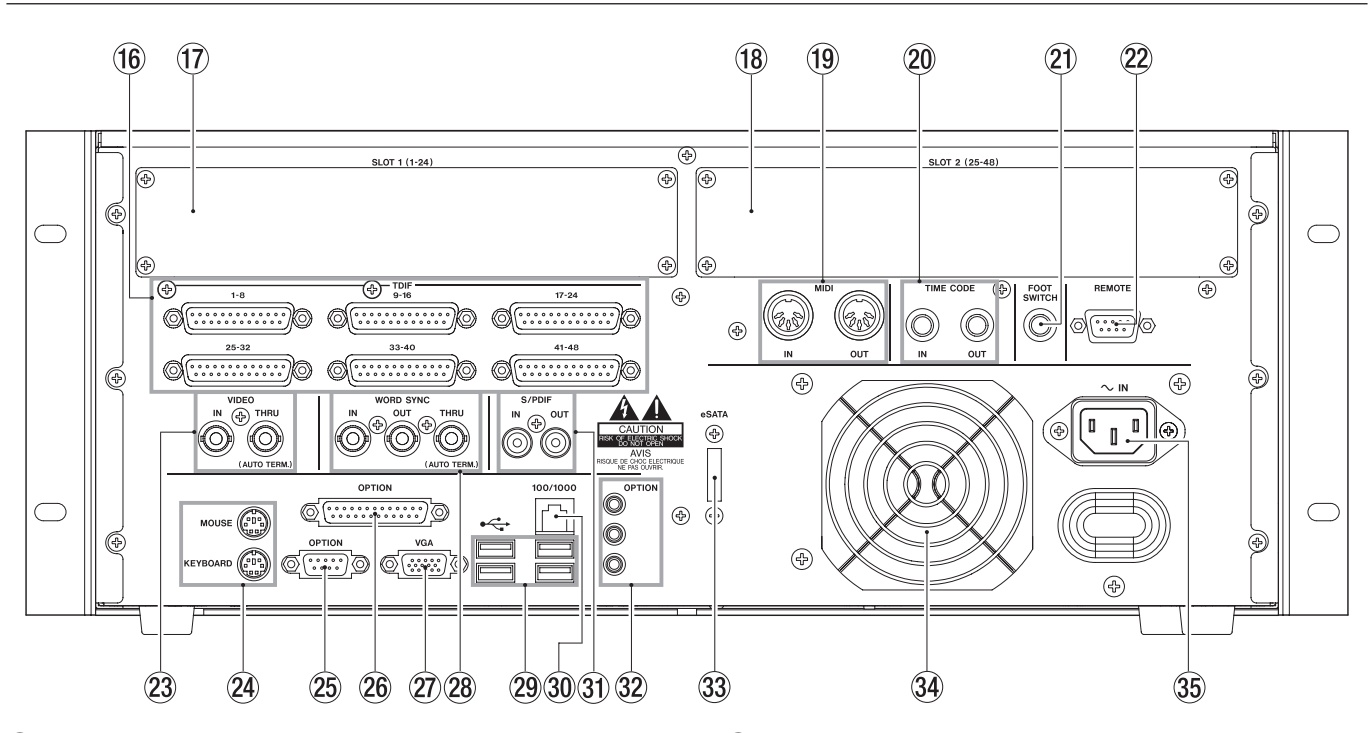

#### (16) TDIF入出力端子

各コネクターは、8チャンネルのTDIFフォーマットのデジタル オーディオの入力または出力を行います。96kHz / 24ビット まで対応しています。

#### **メ モ**

96kHzの8チャンネル入出力を行うには、最新のTDIFフォーマ ットに対応している外部機器(TASCAMのDM-4800 / DM-3200デジタルミキサーなど)と接続する必要があります。

#### $(1)$  SLOT 1  $(1-24)$

別売のアナログカード(TASCAM IF-AN24X)、ADATオプ テ ィ カ ル カ ー ド(TASCAM IF-AD24)、AES/EBUカ ー ド (TASCAM IF-AE24X)を搭載するためのスロットです。 搭載されたカードは、チャンネル1 ~ 24の入出力になります。

#### $(18)$  SLOT 2 $(25-48)$

別売のアナログカード(TASCAM IF-AN24X)、ADATオプ テ ィ カ ル カ ー ド(TASCAM IF-AD24)、AES/EBUカ ー ド (TASCAM IF-AE24X)を搭載するためのスロットです。 搭載されたカードは、チャンネル25 ~ 48の入出力になります。

#### **メ モ**

SLOT 1 (1-24) とSLOT 2 (25-48) に別の種類のカード を搭載することもできます。

#### 19 MIDI入出力端子

MIDI OUT端子はMIDIタイムコードの送信、MIDI IN端子は MIDIタイムコード(MTC)またはMIDIマシンコントロール (MMC)の受信を行います。

#### p TIME CODE入出力端子

SMPTE/EBUタイムコード (LTC) を送受信します。コネクター は、標準ジャックです。

#### a FOOT SWITCH端子

モメンタリータイプのフットスイッチ(TASCAM RC-30Pな ど)を接続することにより、足下操作によるパンチイン/アウ トなどが可能になります。

#### **メ モ**

本機の電源を入れる前にフットスイッチを接続してください。

#### 22 REMOTE端子

マシンコントロール用のコネクターで、RS-422 / Sony 9ピ ン・エディットコントローラーに対応しています。

- ② VIDEO (IN / OUT) 端子 ブラックバースト信号またはトライレベルシンク信号の入力、 スルー出力を行います。コネクターはBNCです。
- $@$  MOUSE端子、KEYBOARD端子 PS/2タイプのマウス、キーボードを接続します。

#### **メ モ**

USBタイプのマウス、キーボードを接続することもできます。

② OPTION端子

現在機能しません。

**26 OPTION端子** 現在機能しません。

j VGA出力端子

外付けのディスプレーを接続します。1024x768ピクセル以 上の解像度と60Hz以上のリフレッシュレートを持つディスプ レーをご使用ください。本機のディスプレー出力の最大解像度 は、2048 x1536ピクセルです。

## **28 WORD SYNC (IN / OUT / THRU) 端子**

ワードクロックの入力、出力、スルー出力を行います。コネク ターはBNCです。

#### <sup>(29)</sup> USB端子

キーボード、マウス、USBフラッシュメモリー、ハードディス クを接続するためのUSB 2.0端子を4つ装備しています。

#### 30 イーサネット端子

100/1000(ギガビット対応)を装備しています。詳細につ いては、20ページ「ネットワーク設定」をご覧ください。

#### 31) S/PDIF (IN / OUT) 端子

S/PDIFフォーマットのステレオデジタル信号の入出力を行う コアキシャル端子です。

#### 32 OPTION端子

現在機能しません。

#### 33 eSATA端子

外付けハードディスク接続用のeSATA端子です。

#### 34 放熱用ファン

本機の過熱を防ぐためのファンです。ファンの部分を塞いで放 熱を妨げることのないようにしてください。

#### **35 AC IN端子**

付属の電源コードを接続します。

## I/Oカードの装着

異なるタイプの別売のI/Oカードを本機に同時に装着することがで きます。たとえば、アナログカードとデジタルカードをそれぞれ1 枚ずつ装着して、個別に入出力のルーティングを行うことができま す。別売のI/Oカードは、いずれも24チャンネルの入出力を装備し ています。

#### **注 意**

I/Oカードを装着する場合は、お買い上げの販売店またはティア ック修理センターにご相談ください。

## 接続

本機のリアパネルには、外部機器に接続するためのコネクターが数 多く装備され、さまざまな信号の入出力を行うことができます。 以下に述べるの説明のうち、ご使用のシステムで利用する信号/コ ネクターの説明をよくお読みください。なお、コネクターの入出力 信号のルーティングに関しては( → 18ページ「入出力の設定」) をお読みください。

#### **注 意**

各コネクターに接続および取り外しをするときには、本体および 接続機器の電源は切った状態で行ってください(特に外付けディ スプレーなど)。本体および接続機器の故障の原因となります。

## TDIF

本機は、6つのD-SUB25ピンのコネクターを標準装備しています。 各コネクターは、ノーマルサンプリング周波数(44.1k/48kHz) またはダブルスピードサンプリング周波数 (88.2k/96kHz) の8 チャンネルのTDIF信号の入出力を扱います。

#### **メ モ**

TASCAMの新しい仕様では、1つのTDIFコネクターでダブル スピードサンプリング周波数の8チャンネル信号を扱うことが できます。本機に接続する機器がこの仕様をサポートしている かどうかについては、機器メーカーにご確認ください。

#### **注 意**

「TDIFケーブル」と明記されているケーブルをお使いください。 異なるケーブルを使うと機器を破損する可能性があります。

#### S/PDIF

本機は、S/PDIF信号の入力用および出力用のRCAピンジャックを 標準装備しています。これらは、ノーマルサンプリング周波数およ びダブルスピードサンプリング周波数に対応しています。

#### **注 意**

デジタルデータの送受信を確実に行うために、「S/PDIFケーブ ル」と明記されているケーブルをお使いください。

## AES/EBU

別売のAES/EBUデジタルI/Oカード (TASCAM IF-AE24X) を 本機のSLOT 1 (1-24) またはSLOT 2 (25-48) に装着するこ とにより、ノーマルサンプリング周波数またはダブルスピードサン プリング周波数の24チャンネルのAES/EBU信号を入出力するこ とができます。

#### **注 意**

「AES/EBUケーブル」と明記されているD-SUB25ピン用のケー ブルをお使いください。同じ外観で配線の異なるケーブルがあり ます。

AES/EBUポートのD-SUB25ピンのコネクターの配線は、以 下の通りです。

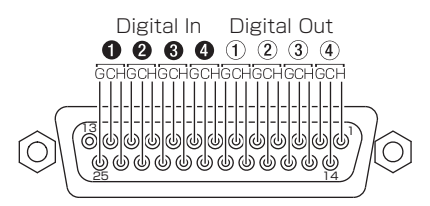

#### ADAT

別売のADATデジタルI/Oカード(TASCAM IF-AD24)を本機の SLOT 1 (1-24) またはSLOT (25-48) に装着することにより、 ノーマルサンプリング周波数(44.1k/48kHz)の24チャンネル のADAT信号を入出力することができます。

## デジタルオーディオクロック

複数のデジタルオーディオ機器が互いに接続されている場合、ある いはひとつの機器に対して複数のオーディオが接続されている場合 は、接続機器の全てのデジタルオーディオクロックがロックしてい る必要があります。クロックが正しくロックしていない場合、クリ ックが発生したり、音が歪んだりミュートされるといった症状が現 れます。本機は、システム内においてクロックマスターにもクロッ クスレーブにもなることができます。

本章では、クロックのロックを得るための物理的接続についてのみ 説明します。

システムの設定については、17ページ「デジタルオーディオク ロックの選択」をご覧ください。複数のデジタルオーディオク ロックを同時に接続しても問題ありません。その中から一つを 《SETTINGS》画面で選択します。

本機とデジタル接続されているオーディオ機器が1台のみの場合、 デジタルオーディオ接続を介してクロックがロックされます。別の 接続は必要ありません。

#### ワードクロック

本機のリアパネルには、BNCタイプのワードクロック端子(IN、 OUT、THRU)が装備されています。

本機とデジタル接続されているオーディオ機器が2台以上の場合 は、1つのマスターソースからのワードクロックを共通でご使用く ださい。

#### IN

別の機器からのワードクロックを入力します。この入力クロック をマスタークロックとして使用するには、本機のクロック選択を Word Clockに設定します。

#### **OUT**

本機の内部ワードクロックを外部機器に送出します。このクロック をマスタークロックとして使用するには、本機のクロック選択を Internal Clockに設定します。

#### **THRU**

WORD IN端子から入力したワードクロックをそのまま出力しま す。本機のクロック選択をWord Clockに設定したとき、デイジー チェーン(じゅずつなぎ)した外部機器にマスタークロックを供給 することができます。

## アナログオーディオ

別売のTASCAM IF-AN24Xは、24チャンネルのバランスアナロ グ入出力を装備しています。このカードを装着した場合は、本機の アナログリファレンスレベルを5つの中からソフトウェア的に選択 することができます。詳しくは、18ページ「アナログ入出力の基 準レベル」をご覧ください。

「アナログケーブル」と明記されているD-SUB25ピン用のケーブ ルをお使いください。同じ外観で配線の異なるケーブルがあります。 アナログポートのD-SUB25ピン用のコネクターの配線は、以下の 通りです。

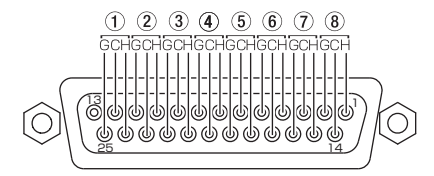

## 同期信号とコントロール信号

ここでは、同期を行うための接続を説明します。詳しくは、33ペー ジ「同期走行」をご覧ください。

## MIDI

本機のリアパネルには、MIDI IN端子およびMIDI OUT端子が装備 され、MIDIタイムコード(MTC)やMIDIマシンコントロール(MMC) 用として使われます。

#### IN

本機がMIDIにチェイスするためにMIDIタイムコード(MTC)を受信 したり、本機を外部からマシンコントロールするためにMIDIマシン コントロール(MMC)を受信します。この端子に有効なMIDI信号が 入力されているとき、フロントパネルのMIDIインジケーターが点灯 します。

#### **OUT**

本機のトランスポート動作中、常にMIDIタイムコード(MTC)を 出力します。出力するMIDIタイムコード(MTC)のフレームレー トなどの設定は、LTC出力に関する設定に従います。MIDIマシンコ ントロール(MMC)オープン・ループ、およびクローズド・ルー プに対応。

## タイムコード

本機のリアパネルには、TRS標準ジャックのTIME CODE IN端子 およびTIME CODE OUT端子が装備され、タイムコード (LTC) の入出力を行います。バランスタイプですので、ケーブルを長く引 き回すことができます。

タイムコード設定に関する詳細は、35ページ「フレームレートの 設定」をご覧ください。

## フットスイッチ

本機のリアパネルのFOOTSWITCH端子は2極の標準ジャックで、 モメンタリータイプのフットスイッチを接続することにより、フッ ト操作によるPLAY、STOPおよびパンチ・イン/アウトが可能に なります。

## **メ モ**

正しい動作を得るために、本機の電源を入れる前にフットスイ ッチを接続してください。

## リモート(Sony 9ピン)

本機のリアパネルのREMOTE端子は、Sony 9ピンプロトコル(別 名P2、RS-422)によるマシンコントロール信号の送受信を行い ます。このプロトコルは、トランスポートコントロールや録音トラ ック選択を行うためのもので、多くのレコーディングコンソールや ビデオコントローラーがこのプロトコルをサポートしています。接 続には、専用のRS-422ケーブルが必要です。

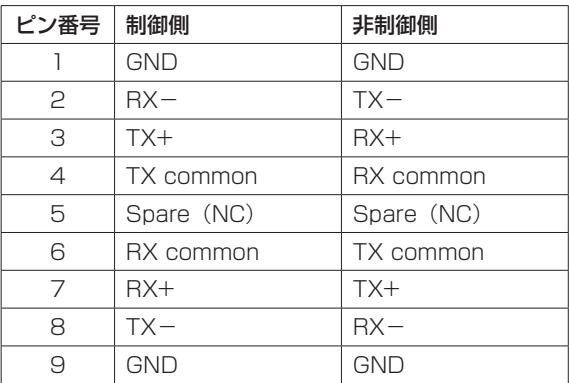

## ビデオリファレンス(トライレベルシンク)

本機のリアパネルには、VIDEO IN端子およびVIDEO THRU端子 が装備されています。

#### IN

本機をフィルム/ビデオポストプロダクションスタジオで使用する 場合は、ビデオリファレンス(ブラックバースト)信号をこの端子 に供給することによって、本機がタイムコードエッジにリゾルブし て走行できるようになります。

入力される信号に関する設定については、35ページ「ビデオクロッ クのフレームエッジリゾルブの設定」をご覧ください。

トライレベルシンクは、HDビデオ(High Definition Video)で 使われるビデオリファレンス信号です。この信号が入力された場合、 本機はこれを自動検出します。

#### **THRU**

VIDEO IN端子に入力されたビデオリファレンス信号をそのまま出 力します。デイジーチェーン(じゅずつなぎ)した外部機器にビデ オリファレンス信号を供給することができます。

## キーボード、マウス、外付けディスプレー

一般のパソコンのキーボードとマウス(あるいはトラックボール) を、本機のリアパネルのP/S2またはUSBポートに接続することが できます。機能をフルに生かすには、テンキー付きのキーボードと スクロールホイール付きのマウスをお使いください。

#### **メ モ**

本機では、マルチメディアキーボード上にある付加コントロー ル(メディアプレーヤーのトランスポートコントロールなど) をサポートしていません。同様に、カスタムドライバーソフト ウェアのインストールを必要とするマウスやトラックボールも サポートしていません。

外付けのディスプレーは、1024x768ピクセル以上の解像度、 60Hz以上のリフレッシュレートのものを推奨します。本機のディ スプレー出力の最大解像度は、2048x1536ピクセルです。

#### ネットワーク

本機のリアパネルには、ネットワーク端子(イーサネット端子)-100/1000ポート(ギガビット対応)ーが装備されています。 本機のソフトウェアを使って、ユーザーが設定することができます。 使用するネットワークケーブルは、CAT-5以上のものをお使いく ださい。ネットワークハブやスイッチの使用も可能ですが、ネット ワークが混雑したときなど、ネットワークのスループットが低下す る可能性があります。

プリインストールされているMX-Viewソフトウェアを使って TASCAM MX-2424をコントロールするには、IPアドレスを正し く設定しないとTASCAM MX-2424とコミュニケーションするこ とができません。

ネットワーク環境の中で本機を使うためのソフトウェア設定の詳細 については、(→ 20ページ「ネットワーク設定」)をご覧ください。

## 外部ドライブ

外付けハードディスクを本機のeSATA端子またはUSB2.0端子に 接続して、録音先あるいはコピー先のハードディスクとして使うこ とができます。

#### **注 意**

外付けハードディスクに録音を行うときは、ハードディスクのベ ンチマークテストを行って、録音トラックの数に対してハードデ ィスクのスピードが十分であることを確認してください。たとえ ば、録音トラック数が多いとき、eSATAの転送スピードは十分で あったとしても、外付けハードディスク自体が回転数の低いハー ドディスクだと、処理が追いつかない場合があります。 本機のUSB端子にUSBフラッシュメモリー(サムドライブ)を 接続することも可能です。音声素材のコピー元のUSBフラッシュ メモリーとして使ったり、コピー先のUSBフラッシュメモリーと して使ったり、あるいはソフトウェアアップデートに利用するこ とができます。なお、USBフラッシュメモリーは書き込みスピー ドが遅いため、直接録音を行うことはお勧めできません。 外付けの光ディスクドライブ (DVDドライブ、CD-R / CD-RWドライブ)は、サポートしていません。

## 電源のオン/スタンバイ

機器の接続を終えたら、本機の電源を接続します。

フロントパネルのSTANDBY/ONボタンを押すと、本機が起動を 開始します。約1分後に完全に起動し、接続されている外付けディ スプレーにはトラック画面が表示され、フロントパネルのディスプ レーには現在ロードされているプロジェクトがタイムコードととも に表示されます。

本機の電源をオフにするには、外付けディスプレーの画面上の 《File》メニューの《Shutdown...》項目を選択するか、フロント パネルのSTANDBY/ONボタンを短く押します。いずれの場合も、 現在ロード中のプロジェクトを保存する確認画面が表示され、確認 後にシャットダウンします。

#### **注 意**

USBフラッシュメモリーを接続したまま本機を起動しないでく ださい。間違えて起動した場合、正常に起動しない事があります。 この場合、以下の操作を行ってください。

- 1)《Press F1 To Continue》のプロンプトが表示されたらキー ボードのF1キーを押します。
- 2) USBフラッシュメモリーを外します。 USBフラッシュメモリーを外したあと、本機は状態をクリ アするために、2、3回起動動作を繰り返す場合があります。

## 外部アプリケーション

#### **注 意**

本機は、PC / Windowsアーキテクチャをベースに設計されて いますが、一般のパソコンと同じように構成されているわけで はありません。本機に使われているWindows Embeddedオペ レーティングシステムには、一般使用のためのコンポーネント が含まれていません。したがって、本機には指定以外のソフト ウェアをインストールすると、本機の誤動作などを引き起こす 可能性があります。万が一、誤ってそのような事態になった場 合は、本機のシステムリストアCDを使って、工場出荷時の設定 に戻してください。

#### MX-View

MX-Viewは、TASCAM MX-2424をコントロールするためのソ フトウェアアプリケーションです。本機には、MX-Viewバージョ ン1.40がプリインストールされています。MX-Viewの操作方法に ついては、MX-Viewの取扱説明書をご覧ください。

### TASCAM Mixer Companion (TMC)

本機には、TASCAM Mixer Companion 1.50がプリインストー ルされています。本機とTASCAM DM-3200またはDM-4800 デジタルミキサーをUSB接続したときに、本機をTASCAM Mixer Companionのホストコンピュータとして使うことができます。 TASCAM Mixer Companionをアップデートするには、本機の 《File》メニューのLaunch External Application項目を選択して TMC update installerを起動します。

TMC update installerは本機がアクセス可能なメディア(CD、 USBフラッシュメモリーなど)で供給されます。

#### **注 意**

TASCAM Mixer Companionを本機で操作するには、TASC AM Mixer Companionがバージョン1.50以上 (Windows 版)であることが必要です。バージョン1.50未満のTASCAM Mixer Companion を本機にインストールしないでください。

## システムリストアCDを使う

付属のシステムリストアCDを使って、本機を工場出荷時の設定に 戻す必要が生じた場合には、以下の手順を実行します。

- 1. オーディオデータをバックアップします(バックアップは、日 常的に行ってください)。
- 2. TASCAMのウェブサイト (http://tascam.jp/) に本機の最新 ファームウェアやパッチアップデータがあれば ダウンロード して、システムリストアCDのインストール後、アップデートし てください。
- 3. 本機の電源をオンにして、付属のシステムリストアCDを挿入し、 本機を再起動します。
- 4. 本機が自動的にシステムリストアCDから起動し、本機のインス トーラが立ち上がります。そのあとは、本機のインストーラ画 面の指示に従ってください。

#### **注 意**

付属のシステムリストアCDでシステムを再インストールする場 合は、必ず外付けハードディスク(eSATAまたはUSBに接続 されているハードディスクやUSBフラッシュメモリーなど)を 外した状態で再インストールを実行してください。システムリ ストアCDでの外付けハードディスク内のデータを消去してしま います。

#### **メ モ**

OS領域 (Windows XP Embedded とX-48 Application) のみ フォーマットしてソフトウェアを書き換えるのか、データ領域も 同時にフォーマットするのかの選択が出来ます。

# 第4章 各種設定

本章では、本機をご自分のシステムの中で快適に使うためのソフト ウェア設定について説明します。

## 外付けディスプレーの設定

1024x768ピクセル以上の解像度と60Hz以上のリフレッシュレー トを持つ外付けディスプレーをご使用ください。

本機のディスプレー出力の最大解像度は、2048x1536ピクセル です。

外付けディスプレーの解像度は、《Windows》メニューから変更す ることができます。

#### **注 意**

解像度は、接続するディスプレーの解像度に依存します。

#### マウス/キーボード操作の場合(この方法のみ):

- 1.《Windows》メニューをクリックし、《Display Setting...》を 選択します。
- 2.《DISPLAY SETTING》画面中央のスライダーを使って、外付 けディスプレーの解像度を変更(最小解像度は1024x768)し、 《Apply》ボタンをクリックします。

#### 日時の設定

本機の内蔵時計の設定を行ってください。

マウス/キーボード操作の場合(この方法のみ):

1.《File》メニューから《Set Date and Time》を選択して、日 時の設定をします。

## 本体メニューの操作

本機のフロントパネル上で本体メニューの操作・設定を行うには、 フロントパネルのディスプレー下にある6つのボタンを使用します。

#### フロントパネル操作の場合(この方法のみ):

- 1. フロントパネルの右下部にある7つのメニューボタン (PROJ、 DISK、INP 1-24、INP 25-48、SYNC、PREF、SYS) の 中から希望のボタンを押します(各メニューの概要については、 以下を参照ください)。
- 2. ▲ / ▼ボタンを使って、メニュー内をスクロールします。
- 3. 編集したい項目を選択して、CHNGボタンを押します。
- 4. ▲ / ▼ボタンを使って希望の値を選択します。
- 5. ENTER/YESボタンを押して、設定を確定します。キャンセル するには、EXIT/NOボタンを押します。
- 6. CLEAR/HOMEボタンを押すと、いつでもメニュー表示を終了 し、本機のディスプレーをホーム表示に戻すことができます。

7つのメニューボタンは、それぞれ以下のメニューにアクセスします。

0 PROJ → プロジェクトメニュー プロジェクトを管理するメニューです。"**New**"、"**Open**"、 "**Save**"、"**Save As...**"、"**Delete**"、"**Copy**"といった項目が あります。

- $\bullet$  DISK  $\rightarrow$  ディスクメニュー ハードディスクを管理するメニューです。空き容量表示、ハー ドディスクのフォーマットなどを行う項目があります。
- INP 1-24 → 入出力 (1-24) メニュー 入力1 ~ 24のルーティングを設定するメニューです。通常は、 初期設定のままで使用し、出力のルーティングをレコーディン グコンソールで行います。出力が48未満のコンソールを使用す るとき、このメニューで状況に応じた設定を行います。
- INP 25-48 → 入出力 (25-48) メニュー 入力25 ~ 48のルーティングを設定するメニューです。通常は、 初期設定のままで使用し、出力のルーティングをレコーディン グコンソールで行います。出力が48未満のコンソールを使用す るとき、このメニューで状況に応じた設定を行います。
- 0 SYNC → シンクメニュー

同期に関する設定を行うメニューです。タイムコードフレーム レート、デジタルオーディオクロック設定、タイムコードチェ イス関連の設定などを行います。

- $\bullet$  PREF  $\rightarrow$  プリファレンスメニュー 本機の一般設定を行うメニューです。トランスポート関連の設 定、プリ/ポストロール設定、フロントパネルのユーザーイン タフェース設定、外部コントロール設定などを行います。
- 0 SYS → システムメニュー システム設定を行うメニューです。ユーザー設定の保存/呼び 出し、ネットワーク設定などを行います。

## サンプリング周波数

本機は、44.1kHz、48kHz、88.2kHz、96kHzの4種類の基本 サンプリング周波数をサポートしています。新規プロジェクトを作 成したら、録音を行う前にプロジェクトのサンプリング周波数を設 定する必要があります。

初期値では、新規プロジェクトのサンプリング周波数は、現在設定 されているサンプリング周波数に設定されます。

オーディオを録音したあとでプロジェクトのサンプリング周波数を 変更しようとすると、確認のダイアログが表示されます。変更を行 うと、以前録音されたオーディオの再生速度が変わります。

サンプリング周波数設定のメニューには、上記の4つのサンプリン グ周波数以外のサンプリング周波数も表示されますが、これらは「プ ルアップ」「プルダウン」されたサンプリング周波数で、フィルム やビデオのスタジオで使われます。詳しくは、33ページ「同期走行」 をご覧ください。

#### サンプリング周波数の設定方法

#### マウス/キーボード操作の場合:

- 1.《Windows》メニューをクリックして、《Settings》項目を選 択します。《SETTINGS》画面を表示します。
- 2.《Sync》タブをクリックします。
- 3. 《Sample Clock》の下のプルダウンメニューから《Rate》項 目を選択します。
- 4. 現在選択されているサンプリング周波数にチェックマーク (《4》)が付いています。変更するには、希望のサンプリング周 波数をクリックします。

#### フロントパネル操作の場合:

1. SYNCボタンを押します。

- **2. ▲ / ▼ボタンを使って、"Sample Rate"を表示します。**
- 3. CHNGボタンを押します。
- 4. ▲ / ▼ボタンを使って、希望のサンプリング周波数を表示し ます。
- 5. ENTER/YESボタンを押します。
- 6."**Changing Sample Rate OK** ?"と表示されるので、ENTER/ YESボタンを押します。

## デジタルオーディオクロックの選択

デジタル接続を行った場合、複数のオーディオ機器が同じデジタル オーディオクロックレートで正確に走行し、各デジタルサンプルが 正確に揃っていなければなりません。そうでないと、オーディオか らクリックやポップノイズが発生したり、あるいはオーディオが完 全にミュートされるといった不具合が生じます。

本機は、さまざまな条件のデジタルオーディオクロックに対応して います。以下にクロックに関する選択肢およびそれらがどのような 状況で使われるかを説明します。

なお、これらの設定は《SETTINGS》画面の《Sync》タブで行 います。

#### Internal

内部デジタルオーディオクロックを基準に、選択中のサンプリング 周波数で本機が走行します。本機をアナログミキサーと接続した場 合や、デジタル機器との接続で本機をクロックマスターにするとき に選択します。

#### Varispeed

バリスピードというのは、レコーダーが基準スピードと異なるス ピードで走行することを言います。基準スピードで録音したオー ディオを、スピードを変えて再生することにより、再生トータル 時間を変えたり、音の高さを変えることができます。本機では、 クロックをInternalに設定したときのみ、バリスピード機能を使 うことができます。外部クロックを基準に動作している場合には、 本機は常に外部クロックのレートに従います。

#### Word Clock

本機のデジタルオーディオクロックが、WORD CLOCK IN端子に 供給されるワードクロックにロックします。Word Clockに設定され ているときにワードクロックが供給されない場合、GUI内のサンプ リング周波数表示およびフロントパネルのSAMPLE LOCKインジ ケーターが点滅して、クロックがロックしていないことを示します。 一般的に、多くのデジタルオーディオ機器がシステム内に接続され ていて、クロックジェネレーターまたはデジタルオーディオ機器の うちのいずれかがクロックを発生しているとき、ワードクロックが 基準クロックとして使われます。

#### Invert Word Out Polarity

デジタルオーディオ機器のメーカーによって、機器がクロック信号 の立ち上がりでロックするものと立ち下がりでロックするものがあ ります。この設定項目を適切に設定することにより、いずれのタイ プの機器をクロックマスターにしたときであっても、本機を正しく 同期させることができます。なお、クロック信号のロック位置につ

いては、全てのメーカーの取扱説明書に書かれているわけではあり ませんので、クロック設定が正しいにもかかわらず、クリックなど の問題がある場合はこの設定値を変更してみてください。

#### Clock Rate Multipliers

古いワードクロックジェネレーターの中には、ベースサンプリン グ周波数(44.1kHz、48kHz)のみをサポートしているものが あります。これらのジェネレーターをハイサンプリング周波数 (88.2kHz、96kHz)のシステム内で使った場合でも、本機はロッ クすることができるだけでなく、2倍のサンプリング周波数のワー ドクロックを出力することもできます。たとえば、最大サンプリン グ周波数が48kHzのクロックジェネレーターを、96kHzで動作す るシステムの中で使うことができます。

#### ADATカード/ AESカード(1、2)

本機のデジタルオーディオクロックが、SLOT 1 (1-24) または **SLOT 2 (25-48)** に装着しているデジタル入出力カードの最初 の8チャンネル入力グループに供給されるデジタルオーディオクロ ック信号にロックします。たとえば、本機がSLOT 1 (1-24) ま たはSLOT 2 (25-48) を通じてミキサーや別のレコーダーなど の機器にデジタル接続されているときに、この設定が使われます。

#### S/PDIF

本機のデジタルオーディオクロックが、リアパネルのS/PDIF端子 に入力されるデジタルオーディオ信号にロックします。たとえば、 ステレオオーディオを本機にコピーする目的で本機が外部機器の S/PDIF出力にデジタル接続されているときに、この設定が使われ ます。《SETTINGS》画面の《I/O》タブ内において、S/PDIF出 力のモード設定として、Professional (《Professional Mode》 のチェックボックスがチェックマーク(《v》))か、Consumer (《Professional Mode》のチェックボックスが空白)を選択でき ます。

#### TDIF Port 1

本機のデジタルオーディオクロックが、リアパネルのTDIF 1-8端 子に入力されるデジタルオーディオ信号にロックします。たとえば、 本機がTDIFを通じてミキサーや別のレコーダーなどの機器にデジ タル接続されているときに、この設定が使われます。

#### Resolve to Video In

チェックマーク(《v》)を付けると、本機のタイムコードのフレー ムエッジがビデオリファレンス信号のエッジにアラインします。こ の項目はサンプルクロックソースとしては使われません。本機がビ デオレコーダー、カメラ、エディットコントローラーなどの機器に タイムコード同期していて、全ての機器が同じビデオリファレンス 信号(ブラックバースト)にロックしているときに、このボックス にチェックマーク(《✔)を付けます。フィルムやビデオとの同期 に関する詳細については、35ページ「ビデオクロックのフレーム エッジにリゾルブの設定」をご覧ください。

## 第4章 各種設定

## 入出力の設定

以下に、本機の別売の入出力カードの設定について説明します。

#### マウス/キーボード操作の場合:

《Windows》メニューから《Settings》項目を選択し、《I/O》タ ブをクリックします。

#### I/O Cards

画面の上部に、装着されている別売の入出力カードのリストが表示 されています。

#### I/O Setup

《I/O Card Select》メニューを使って、プルダウンメニューから 入力および出力のタイプを8チャンネルグループで選択することが できます(初期値は、《TDIF》です)。

《Input Routing》プルダウンメニューで、トラック入力ソースを 8チャンネル単位で設定します。これらは、出力系統が48未満の コンソールの出力をレコーダー入力に割り当てるときに使います。 たとえば、24系統のTDIF出力を持つコンソールの場合、本機に以 下のように接続します。

1. コンソールのTDIF出力1-24をTDIF入力1-24に接続します。

- 2. チャンネル1〜8と25〜32のInput RoutingをInput Group 1 1-8に設定します。
- 3. チャンネル9〜16と33〜40のInput RoutingをInput Group 2 9-16に設定します。
- 4. チャンネル17〜24と41〜48のInput RoutingをInput Group 3 17-24に設定します。

この接続によって、物理的にパッチ変更を行うことなく、全48ト ラックが信号を入力することができます。コンソール出力1は、ト ラック1と25に送られ、コンソール出力2はトラック2と26に送 られる、というようになります。なお、《TRACK》画面にはトラ ック単位の入力選択プルダウンメニューがあり、ここでの設定が 《SETTINGS》画面での設定より優先されます。また、画面下部の プルダウンメニューからアナログ入出力の基準レベルを選択するこ とができます。詳しくは、次項のページ「アナログ入出力の基準レ ベル」をご覧ください。

#### S/PDIF

Sample rate conversion on S/PDIF inputsのチェックボック スで、S/PDIF入力のサンプリング周波数変換のオン/オフを選択 することができます。

#### フロントパネル操作の場合:

以下の手順でフロントパネルから入出力カードの設定を行うことが できます。

- 1. INP 1-24ボタンまたはINP 25-48ボタンを押します。
- **2. ▲ / ▼ボタンを使って、8入出力単位のバンク("IO Card Select 1-8**"など)を選択して、CHNGボタンを押します。
- **3. "TDIF 1-8" または "Slot 1 (1-8)" を選択し、ENTER/YESボ** タンを押します。
- 4. 入出力タイプの変更を終えたら、EXIT/NOボタンを押します。

入力信号を異なる番号のトラックに送る(たとえば、入力1-24を トラック25-48に送るなど)には、以下の手順で行います。

- 1. INP 1-24ボタンまたはINP 25-48ボタンを押します。
- 2. ▲ / ▼ボタンを使って、トラックのバンクに対するルーティ ング("**Input Routing 25-32**"など)を選択し、CHNGボタン を押します。
- 3. 入力のバンク("**Input Grp1 1-8**"など) を選択し、ENTER/ YESボタンを押します。
- 4. 入力グループの変更を終えたら、EXIT/NOボタンを押します。
- 5. CLEAR/HOMEボタンを押すと、ホーム画面に戻ります。

## アナログ入出力の基準レベル

《SETTINGS》画面からアナログの基準レベルの設定を行うことが できます。

《Windows》メニューから《Settings》項目を選択し、《I/O》タ ブをクリックして、プルダウンメニューから《I/O Operating Level》を選択します。選択できる基準レベル (dBFS) は、 20dB、18dB、16dB、14dB および9dBです。

## コントロールモード

本機には、以下の4つのトランスポートコントロールモードがあり、 《SETTINGS》画面で選択することができます。

《Windows》メニューから《Settings》項目を選択し、《Sync》 タブをクリックして、《Time Code》セクションの《Control Mode》項目のプルダウンメニューから希望のコントロールモード を選択します。

#### Internal

本機の内部タイムコードで走行するモードです。

#### SMPTE

このモードを選択中、フロントパネルのTC CHASEボタンが点灯 していると、本機はTIME CODE IN端子に入力されるSMPTEタ イムコードにチェイスします。

#### MIDI(MTC)

このモードを選択中、フロントパネルのTC CHASEボタンが点灯 していると、本機はMIDI IN端子に入力されるMIDIタイムコードに チェイスします。

#### Theater Play

CDプレーヤーのオートキュー機能によく似た再生モードです。

詳細については、36ページ「コントロールモードの設定」をご覧 ください。

*18 TASCAM X-48MKII*

## MIDIデバイスID

MIDIマシンコントロールを使った作業では、コマンドの送信先を 指定できるように、システム内の各機器にMIDIデバイスIDを設定 します。

#### マウス/キーボード操作の場合:

- 1.《Windows》メニューから《Settings》項目を選択し、《System》 タブをクリックします。
- 2.《MIDI Device ID》プルダウンをクリックします。
- 3. リストから希望のデバイスIDを選択します。

#### フロントパネル操作の場合:

#### 1. SYSボタンを押します。

- **2. ▲ / ▼ボタンを使って "Midi Device ID"を選択し、CHNG** ボタンを押します。
- 3. IDを選択し、ENTER/YESボタンを押します。
- 4. CLEAR/HOMEボタンを押すと、ホーム画面に戻ります。

## Sony 9ピン

本機をSony 9ピン(P2あるいはRS-422と呼ばれることもあり ます)プロトコルでコントロールすることができます。以下の手順 でコントロールするための設定を行います。

#### マウス/キーボード操作の場合:

1.《Windows》メニューから《Settings》項目をクリックします。

2.《Prefs》タブをクリックします。

Sony 9-pinセクションに、3つの設定(Track Arm、Punch Delay、 Chase Control)があります。以下に、これらの設定について説明 します。

#### フロントパネル操作の場合:

1. PREFボタンを押します。

**2. ▲ / ▼ボタンを使って設定項目("P2 Track Arm"、"P2 Punch Delay**" または"**P2 Chase Control**") を 選 択 し、 CHNG ボタンを押します。

#### Track Arm

Digital/Consoleを選択すると、9ピンプロトコルでトラックのレ ックレディのオン/オフを行うことができます。 Localを選択すると9ピン経由によるレックレディのオン/オフが できません。

#### Punch Delay

パンチインディレイを0(《OFF》)、1 ~ 6フレームの間で設定す ることができます。パンチイン時に遅れが発生する古いビデオデッ キをエミュレートする機能です。

#### Chase Control

LTC(SMPTE)、MTC(MIDI)またはDisable(不可)を選択します。

## ビデオリファレンス

ビデオ機器との作業では、ビデオリファレンスを選択して、本機の 再生オーディオ/タイムコードをビデオブラックバースト信号のフ レームエッジに揃えます。以下の手順でビデオリファレンスを選択 します。

#### マウス/キーボード操作の場合:

- 1.《Windows》メニューから《Settings》項目を選択し、《System》 タブをクリックします。
- 2.《Sync》タブをクリックします。
- 3. 《Resolve to Video In》と表示されたボックスにチェックマー ク(《√》)を入れます。

#### フロントパネル操作の場合:

1. SYNCボタンを押します。

- 2. ▲ / ▼ボタンを押して "Resolve to Video In"を選択し、 CHNGボタンを押します。
- 3. ▲ / ▼ボタンを使って "On" を選択し、ENTER/YESボタン を押します。

VIDEO IN端子は、ハイデフィニションビデオ用のトライレベルシ ンクをサポートしています。ブラックバースト入力がトライレベル の場合、本機は自動的にトライレベルシンク機能をオンにします。 サンプルクロックとビデオシンクに関する詳細は、24ページ「第 5章 レコーダー」をご覧ください。

## プルアップ/プルダウン時のサンプリング 周波数

本機は、サンプリング周波数のプルアップ/プルダウン機能をサポー トし、フィルムやビデオのポストプロダクションで威力を発揮するこ とができます。新規のセッションでサンプリング周波数を設定すると き、最後の納品形態を考えてそれに応じたサンプリング周波数を選択 するようにしてください。

サンプリング周波数に関する詳細は、24ページ「第5章 レコーダー」 をご覧ください。

## 第4章 各種設定

## ネットワーク設定

本機は、高速ギガビットイーサネット接続を使ってパソコンに接続 することができます。本機とパソコンの接続には、イーサネットク ロスオーバーケーブルが必要です。ただし、最近のAppleコンピュー タのようにオートセンシング機能付きのイーサネットコネクターを 装備しているパソコンの場合は、ストレートケーブルを使うことも 可能です。

イーサネットケーブルの接続を終えたら、本機とパソコンの双方の ネットワーク設定を行います。

#### 本機のネットワーク設定方法

#### マウス/キーボード操作の場合:

- 1.《SETTINGS》画面の《System》タブをクリックします。
- 2.《Configure》ボタンをクリックします。
- 3.《Use the following IP address》を選択します。
- 4.《IP address》を《192.168.1.1》に設定します。すでに、 このアドレスがルーターで使用されている場合は、最後桁を別 の数字にしてください。
- 5.《Subnet mask》を《255.255.255.0》に設定します。
- 6.《Default gateway》項目は、空欄にしておきます。
- 7.《Use the following DNS server addresses.》を選択され ていることを確認してください。
- 8.《Preferred DNS server》と《Alternate DNS server》項 目は、空欄にしておきます。
- 9.《OK》ボタンをクリックします。
- 10. 《File》メニューから《Drive Sharing...》を選択して、本機 のハードディスクの共有を開始します。

### Windows XP パソコンを本機とネットワーク接続す る設定の方法

#### **メ モ**

X-48メニューの《Disk Managent》からWindowsのファイ ルマネージャーを起動し、該当フォルダの共有(該当フォルダ を右クリック→《Property》→《Sharing》タブで設定)を許 可しておく必要があります。

- 1.《スタート》→《コントロールパネル》→《ネットワーク接続》 と進みます。
- 2.《ネットワーク接続》のリストの中に《ローカルエリア接続》と いう項目があります。
- 3.《ローカルエリア接続》を右クリックし、《プロパティ》を選択 します。
- 4.《インターネットプロトコル(TCP/IP)》をクリックして反転 表示にします(チェックボックスは、チェック(《√》)された ままの状態にしてください)。
- 5.《プロパティ》ボタンをクリックします。 《ローカルエリア接続のプロパティ》画面が表示されます。
- 6.《次のIPアドレスを使う》を選択します。
- 7.《IPアドレス》を《192.168.1.2》に設定します(本機のIPア ドレスと異なります)。IPアドレスがすでにネットワーク上で使 用されている場合、最後桁を違う数字に設定してください。
- 8.《サブネットマスク》を《255.255.255.0》に設定します。
- 9.《デフォルトゲートウェイ》は、空白のままにします。
- 10. 《次のDNSサーバーのアドレスを使う》が選択されていること を確認します。
- 11.《優先DNSサーバー》と《代替DNSサーバー》は、空白のま まにします。
- 12. 《OK》ボタンを押します。
- 13.《ローカルエリア接続のプロパティ》画面を閉じます。
- 14. 《スタート》 → 《マイネットワーク》 を開きます。
- 15.《マイネットワーク》画面の左側に《ネットワークタスク》の リストがあります。
- 16.《ワークグループのコンピュータを表示する》を選択します。 この左側のリストが表示されない場合は、ツールメニューのフ オルダオプションを選択し、《全般》タブを選択し、《フォルダ に共通の作業を表示する》をクリックします。あるいは《その他》 のリスト内の《ネットワーク全体》をクリックし、《Microsoft Windows Network》をダブルクリックすると、《Workgroup》 が表示されます。この《Workgroup》をダブルクリックすると、 本機が表示されます。 お手持ちのパソコンと本機のワークグループ名が異なる場合は、 1レベル上の画面を開いて、ネットワーク上の全てのワークグ ループを見て、《WORKGROUP》の中に本機があることを確 認してください。 本機は、《X48-uoOt97er5vk》のように表示されます(本機

がこのリストに表示されるまで約1分ぐらいを要する可能性が あります)。

- 17. 本機のワークグループ名は、必ず《WORKGROUP》です。 Windows XP Home は、《MSHOME》というデフォルトネッ トワーク名を持っています。コンピュータのワークグループ名 を見つけるには、《コントロールパネル》 →《システム》 →《コ ンピュータ名》タブと進みます。
- 18. 接続されている本機のアイコンをダブルクリックします。
- 19. ユーザー名とパスワードを入力するプロンプトが表示されます。
- 20. ユーザー名を《administrator》、パスワードを《admin》に 設定します。
- 21. アイコンをダブルクリックすると、本機の内蔵ハードディスク が表示されます。名前は、《X48 Data Drive》です。
- 22.《X48 Data Drive》をダブルクリックすると、内容が表示さ れます。
- 23. 《XProiects》 をダブルクリックすると、本機の各プロジェク トのディレクトリが表示されますので、希望のファイル操作を 行ってください。

*20 TASCAM X-48MKII*

### Mac OS Xコンピュータを本機とネットワーク接続 する設定の方法

- 1. アップルメニューの《システム環境設定...》項目をクリックし、 《ネットワーク》をクリックします。
- 2.《ネットワーク》画面に切り換わりますので、《表示》プルダウ ンメニューをクリックし、《内蔵Ethernet》を選択します。
- 3.《TCP/IP》を選択し、《Configure IPv4》プルダウンメニュー をクリックし、手入力を選択します。
- 4. IPアドレスを《192.168.1.2》(本機のIPアドレスと異なりま す)に設定します。IPアドレスがすでにネットワーク上で使用 されている場合、最後桁を違う数字に設定してください。
- 5. サブネットマスクを《255.255.255.0》に設定します。
- 6. ルータ、DNSサーバおよび検索ドメインは、空白のままにします。
- 7.《今すぐ適用》をクリックし、画面を閉じます。
- 8. 新しい《Finder》を開き、画面の左側にある《Networkグロー ブ》をクリックします。
- 9. 本機は、《X48-uo0t97er5vk》のように表示されます(本機 がこのリストに表示されるまで約1分ぐらいを要する可能性が あります)。
- 10. 接続されている本機のアイコンをダブルクリックします。
- 11. ユーザー名とパスワードを入力するプロンプトが表示されま す。
- 12. 名前を《administrator》、パスワードを《admin》に設定し ます。
- 13. マウントしたいドライブを選ぶよう、メッセージが表示されま す。選択肢は、《X48 Data Drive》のみです。《OK》ボタン をクリックします。
- 14. 《X48 Data Drive》をダブルクリックすると、内容が表示さ れます。
- 15. 《XProjects》をダブルクリックすると、本機の各プロジェク トのディレクトリが表示されますので、希望のファイル操作を 行ってください。

動作上のトラブルがある場合は、本機とパソコンのネットワーク接 続を確認することができます。MO-DOS画面(Windows)また はアプリケーション/ユーティリティのターミナル(Mac OS X) を開き、《ping 192.168.1.1》を入力します(この例では、上記 の手順で指定されたIPアドレスを使っています)。

本機が応答しない場合は、接続または設定が正しく行われていません。 本機のネットワーク名を変更できます。このネットワーク名は、本 機とコンピュータをネットワーク接続している場合に、コンピュー タ上に表示される名前です。変更するには、本機の外付けディスプ レーの画面上で、《File》メニューから《Set X48 Name》をクリ ックしてください。

## ハードディスクの空き容量を確認する

レコーディングプロジェクトを開始する前に、ハードディスクの空 き容量を確認します。

#### マウス/キーボード操作の場合:

- 1.《Options》メニューの《Disk Usage Display》項目をクリ ックします。
- 2.《Disk Usage》を選択した場合、外付けディスプレーの上部の CPUメーターの左側にハードディスクの使用率(%)を表示し ます。

《RecordTime Remaining》を選択した場合、選択したRec Trackの数に応じた録音可能な残り時間が表示されます。

#### フロントパネル操作の場合:

1. DISKボタンを押します。

- **2. ▲ / ▼ボタンを使って、"Free Space"を選択し、CHNGボ** タンを押します。
- 3. ▲ / ▼ボタンを使ってハードディスクを選択し、空き容量を 確認します。
- 4. 確認を終えたら、HOMEボタンを押します。

## ハードディスクのベンチマークユーティリ ティー

本機には、使用前に接続するハードディスクをテストするユーティリ ティーがあります。レコーダーが書き込み/読み出しテストを実行し、 サンプルレートごとにそのハードディスクに何トラックの録音ができ るかを転送能力としてトラック数の換算でレポート表示します。

#### **メ モ**

利用可能なトラック数は、48を越える事は出来ません。

新しいハードディスクをシステムに接続したとき(とくに中身の不 明な外付けeSATA / USBハードディスク接続時)、および低温で 録音する場合は(ハードディスクは低温では、書き込み/読み出し 速度が低下する場合があります)、このユーティリティを実行して ください。

#### ドライブベンチマークツールを動作させるには マウス/キーボード操作の場合(この方法のみ):

- 1.《File》メニューをクリックし、《Drive Benchmarking..》項 目をクリックします。
- 2. プルダウンメニューからハードディスクを選択します。
- 3.《OK》をクリックするとテストが始まります。 約1分後、48kHzおよび96kHzのサンプリング周波数でそのハー ドディスクに何トラックの録音ができるかを、本機がレポートし ます。

#### ハードディスク内の状態を良好に保つために

本機は、48トラック分の多量のデータをハードディスクへ読み書 きするため、十分なデータ転送レートが確保できるように、ハー ドディスク内の状態を常に良好に保っておく必要があります。こ の事は、外付けハードディスクを使用している際や、88.2kHzや 96kHzの2倍サンプリングレートで使用している際には特に重要 です。

データ転送レートの不足によるエラーを防ぐために、日常的に下記 の作業を行ってください。

- ハードディスクの1つのパーティション内に、同時に3〜5個以 上のプロジェクトを作成した場合は、次に新しいプロジェクト を作成する前に、一度全てのプロジェクトを削除し、そのパー ティションをフォーマットしてから新しいプロジェクトを作成 してください。
- 時間が長い録音を行う際には、まずハードディスクをフォーマ ットしてから新しいプロジェクトを作成し、録音を開始してく ださい。

#### **注 意**

摂氏0度程度の低温時には、ハードディスクのパフォーマンスが 下がり、録音可能なトラック数の減少などが見受けられる場合が あります。大事な録音には、《File》→《Drive Benchmarking…》 メニューからパフォーマンスを確認し、1〜2分の試し録音をお 勧めします。

#### 推奨される外付けハードディスク

外付けハードディスクを使用される場合は、回転数が7200rpm 以上で、かつハードディスク内のキャッシュが8MB以上のものを お使いください。これ以下の性能のハードディスクでは、48トラ ックの転送ができないことがあります。また、《File》→《Drive Benchmarking…》メニューにより、外付けハードディスクを日 常的に確認する事を強くお勧めします。

## 新しいハードディスクをフォーマットする

新しいハードディスクは、本機の録音を行う前にフォーマットする 必要があります。以下の手順でフォーマットを行ないます。

#### マウス/キーボード操作の場合:

- 1. 《File》メニューをクリックし、《Disk Management..》項目 をクリックします。
- 2. このアプリケーションを実行後、本機がシャットダウンするこ とを警告するプロンプトが表示されます。《Yes》ボタンをクリ ックすると、最初にプロジェクトが保存されます。
- 3. 続いて、《Disk Management》ツールを誤って使用(Cドライ ブを変更するなど)すると深刻なダメージが起きる可能性があ ることを警告するプロンプトが表示されます。 フォーマットを開始する用意ができたら《OK》をクリックします。
- 4. Disk Managementツールが開きます。Disk0 (本機の内蔵ハー ドディスク)を起動ディスクにします。Disk0は、Cドライブ(オ ペレーティングシステムとプログラムファイル)およびDドライ ブ (書き込み可能なデータパーティション) にパーティション分 割されています。
- 5. eSATA外付けハードディスクに接続した場合は、Disk1として マウントされます。このディスクをフォーマットするには、右 のバーを右クリックし、《Format》を選択します。
- 6. ディスクに名前を付け、《OK》を2回クリックします。
- 7. 作業を終えたら、右上部のクローズボックスをクリックします。 本機がシャットダウンします。 ハードディスクを使ってレコーダーを再スタートしてください。

#### フロントパネル操作の場合:

- 1. DISKボタンを押します。
- 2. ▲ / ▼ボタンを使って "Quick Format"を選択し、CHNGボ タンを押します。
- 3. ▲ / ▼ボタンを使ってハードディスクを選択し、ENTER/ YESボタンを押します。
- 4. ハードディスクをフォーマットするかどうかのプロンプトが表 示されますので、ENTER/YESボタンを押します。

## 出荷時の設定に戻す

本機を出荷時の設定に戻す方法を説明します。

#### マウス/キーボード操作の場合:

- 1.《Windows》メニューを開き、《Settings》項目を選択します。
- 2.《System》タブをクリックします。
- 3.《System Settings》項目で、《Reset》ボタンをクリックし ます。 本機を出荷時の設定に戻すかどうかのプロンプトが表示されま

すので、《OK》ボタンをクリックします。

#### フロントパネル操作の場合:

1. SYSボタンを押します。

- 2. ▲ / ▼ボタンを使って "Settings" を選択し、CHNGボタン を押します。
- 3. ▲ / ▼ボタンを使って "Recall Defaults"を選択し、CHNG ボタンを押します。
- 4. フロントパネルのディスプレーに"**Reset settings to factory defaults**?"が表示されますので、ENTER/YESボタンを押し ます。
- 5. CLEAR/HOMEボタンを押すと、ホーム画面に戻ります。

## ユーザー設定の保存/呼び出し

システム設定を保存し、あとから呼び出すことができます。タイプ の異なるセッションを行うような環境では、タイプごとのシステム 設定を保存することができます。

#### マウス/キーボード操作の場合:

- 1.《Windows》メニューを開き、《Settings》項目を選択します。
- 2.《System》タブをクリックします。
- 3.《System Settings》項目で、《Store》ボタンをクリックします。 設定の名前を入力し、《Save》ボタンをクリックします。
- 4. 保存したシステム設定を呼び出すには、《Recall》ボタンをクリ ックし、呼び出す設定をクリックして、《Open》ボタンを押し ます。

#### フロントパネル操作の場合:

1. SYSボタンを押します。

- 2. ▲ / ▼ボタンを使って "Settings" を選択し、CHNGボタン を押します。
- 3. ▲ / ▼ボタンを使って "Store..." を選択し、CHNGボタン を押します。
- 4. ▲ / ▼ボタンとCHNGボタンを使って設定に名前を付けます。 CHNGボタンを押すと、カーソルが前に移動します。 名前を付けたらENTER/YESボタンを押します。
- 5. 設定を呼び出すには、"Settings"メニューで▲ / ▼ボタンを 使って"**Recall**..."を選択後、CHNGボタン押します。さらに ▲ / ▼ボタンを使って呼び出すファイルを選択し、ENTER/ YESボタンを押します。

## ミキサーのバイパス

本機を純粋なレコーダーとして使用するとき、ミキサーをバイパス することによって、入力から出力までのディレイを改善し、CPU の負担を軽減することができます。バイパス時、ミキサーのEQ、 レベルなどの設定は無効になります。初期設定では、ミキサーバイ パスがオンになっています(ミキサーがバイパスされています)。 したがって、ミキサーを使用する前にバイパスを解除する必要があ ります。以下の手順でミキサーバイパスの設定/解除を行います。

#### マウス/キーボード操作の場合:

- 1.《Windows》メニューを開き、《Settings》項目を選択します。
- 2.《System》タブをクリックします。
- 3. 《Mixer Bypass》のチェックボックスをチェック(《v》)する とバイパスされ、チェック(《4》)を外すとミキサーが有効に なります。

## デフォルトプロジェクトを作る

以下の方法で、現在のルーティングや同期設定が反映されたデフォ ルトプロジェクトを保存することができます。

マウス/キーボード操作の場合(この方法のみ):

- 1.《File》メニューを開き、《Save Project As...》を選択します。
- 2. 《D:》→《XProjects》→《Startup》とそれぞれダブルク リックして進みます。
- 3. プロジェクトの名前を《Startup》に設定します。《OK》をク リックすると、デフォルトプロジェクトが新しいファイルに置 き換わります。

## プロジェクトの作業

#### 新規プロジェクトを作る

#### マウス/キーボード操作の場合:

- 1.《File》メニューをクリックし、《New Project...》を選択しま す(またはキーボードのCtrlキー + Nキー操作)。
	- 現在のプロジェクトの変更を保存するかどうかのポップアッ プが表示されますので、《Yes》ボタンをクリックします。
	- 外付けディスプレーに、以下の情報が表示されます。
		- Name:キーボードを使ってプロジェクトの名前を入力しま す。キーボードは、日本語用キーボード対応となってい ません。このため、セミコロンやアンダースコアなどの アルファベット以外の文字入力は、日本語キーボードと 異なります。

**Drive: 録音先のハードディスクを選択します。** 

- Mode:編集モードを設定します。Non-Destructive(非破 壊編集)またはDestructive(破壊編集)を選択します。 詳細については、次節をご覧ください。
- Sample Rate: ヤッションのサンプリング周波数を選択し ます。通常、44.1kHz(CD規格)、48kHz(DVD規格)、 88.2kHz (CDの2倍)、96kHz (DVDの2倍)の中から 選択します。これら以外のサンプリング周波数は、ポス トプロダクション用として使われます。これらを使用す る状況などについては、16ページ「サンプリング周波数」 をご覧ください。
- Bit Depth: ビット長を16、24、Floadting Point (32 ビット浮動小数点)の中から選択します。
- 2.《OK》ボタンをクリックします。

#### フロントパネル操作の場合:

- 1. PROJボタンを押し、▲ / ▼ボタンを使って "New"を選択し、 CHNGボタンを押します。
- 2. ENTER/YESボタンを押して、現在のプロジェクトを保存します。
- 3. ▲ / ▼ボタンを使って録音先のハードディスクを選択し、 ENTER/YESボタンを押します。
- 4. ビット長を"**16 Bit**"、"**24 Bit**"、"**Floating Point**"の中から選択し、 ENTER/YESボタンを押します。
- 5. プロジェクト名を入力します。▲ / ▼ボタンを使って文字を 選択し、CHNGボタンを使ってカーソルを移動します。
- 6. ENTER/YESボタンを押すと、プロジェクトが作成されます。 EXIT/NOボタンを押すと、キャンセルされます。

## デストラクティブ(破壊)とノンデストラクティブ(非破壊)

本機には、デストラクティブとノンデストラクティブの2種類のレ コーディング方式があります。初期設定は、ノンデストラクティブ です。

ノンデストラクティブ選択時、新規レコーディングはハードディ スクに新規WAVEファイルとして書き込まれます。この方式では、 Undoボタンを使うか、または以前のテイクを編集することによっ て、以前のレコーディングテイクに戻ることができます。

この方法の欠点は、レコーディングを行うたびにWAVEファイルが 新たに作られるため、ハードディスク容量の消費が激しいことです。 またこれらのファイルをデジタルワークステーションにインポート した場合、AAFファイルを一緒にエクスポートしないかぎり、最終 テイクがどれであるかが分からなくなります。

デストラクティブ方式は、マルチトラックテープレコーダーと同じ ようなレコーディング方式で、「テープモード」と呼ばれることも あります。この方式では、レコーディングのあとハードディスクを 見ると、記録したトラックごとにWAVEファイルが1つずつ存在し ます。

フィルムのリレコ作業では、通常デストラクティブ方式を使って最終 ミックスを録音します。この作業では、一日中ミックスレコーダーに 対してパンチイン/アウト操作を行いますが、ドルビーデジタルエン コード用の最終承認ミックスのマスターファイルのみが必要です。

デストラクティブ方式では、以前のテイクをキープしないため、ハー ドディスクの容量の消費量が少ないという長所があります。ただし、 マルチトラックテープ同様、上書きを行うと以前の録音データは回復 できません。

デストラクティブモードには、アンドゥ機能がありません。 外付けディスプレーの画面上部中心部に《DEST REC》の表示が あり、デストラクティブモードのときは点灯します。

## **メ モ**

フロントパネルのSYSTEMインジケーター (DEST REC) と 同じ状態を表示します。

#### プロジェクトを開く

#### マウス/キーボード操作の場合:

- 1.《File》メニューをクリックし、《Open Project..》項目をクリ ックします(またはキーボードのCtrlキー + Oキー操作)。
- 2. 現在のプロジェクトの変更を保存するかどうかのポップアップ が表示されますので、《Yes》ボタンをクリックします。
- 3.《Open Project》画面が表示されます。画面上部の《Up》ボ タンを使ってハードディスクの階層レベルを上げることができ ます。最上レベルでは、システムに接続されているハードディ スクを見ることができます。
- 4. プロジェクト内のフォルダをダブルクリックします。拡張子 《.ndr》の付いているファイル名のプロジェクトがあります。こ のファイルをダブルクリックすると、プロジェクトが開きます。

#### フロントパネル操作の場合:

- 1. PROJボタンを押し、▲ / ▼ボタンを使って "Open" を選択し、 CHNGボタンを押します。
- 2. ENTER/YESボタンを押して、現在のプロジェクトを保存します。
- 3. フォルダを選択します。
- 4. ▲ / ▼ボタンを使ってファイル/フォルダを選択し、 ENTER/YESボタンを押して選択したファイル/フォルダを開 きます。

キャンセルするには、EXIT/NOボタンを押します。

#### プロジェクトを保存する

#### マウス/キーボード操作の場合:

《File》メニューをクリックし、《Save Project..》項目をクリック します(またはキーボードのCtrlキー + Sキー操作)。

#### フロントパネル操作の場合:

**PROJボタンを押し、▲ / ▼ボタンを使って "Save"**を選択し、 CHNGボタンを押します。

#### ファイルデータをまめに保存しましょう

本機は、レコーディング中にハードディスクにデータを書き込みま す。レコーディング中は、定期的に保存を行ってください。 ミキサー設定を変更したときは、常に保存を行ってください。また、 以下に述べる自動保存機能もあります。ただし、レコーディング中 のオーディオクリップはフェイルセーフ録音(5秒ごとに更新)さ れています。

作業を無駄にしないためにも、また安心のためにも、頻繁に保存を 実行してください。

#### プロジェクトを自動保存する

自動保存モードをオンにすると、停電時や電源異常時などにレコー ディング/ミックスの内容が自動的に保存されます。

#### マウス/キーボード操作の場合:

- 1.《Windows》メニューをクリックし、《Settings》項目を選択 します(またはキーボードのAltキー + F8キー操作)。
- 2.《Prefs》タブを選択します。
- 3.《Auto-save Projects》のチェックボックスをクリックします。 自動保存を行う間隔を、1分~ 120分の間に設定することがで きます。(初期値:10分)

#### フロントパネル操作の場合:

1. PREFボタンを押します。

- **2. ▲ / ▼ボタンを使って "Auto Save" を選択し、CHNGボタ** ンを押します。
- 3. ▲ / ▼ボタンを使って "On"を選択し、ENTER/YESボタン を押します。
- **4. PREFボタンを再度押し、▲ボタンを1回押して"Auto Save Time**"を選択し、CHNGボタンを押します。
- 5. 自動保存を行う間隔時間を設定(初期値: 10分)し、ENTER/ YESボタンを押します。

#### **メ モ**

本機を再生のみで使用する場合は、Auto Save機能をOFFにし てください。

#### プロジェクトをインポートする

本機は、Open TLプロジェクトをインポートすることができます。 この機能は、マウス/キーボードによる操作でのみ実行できます。 フロントパネルのディスプレーを使って実行することはできません。

#### マウス/キーボード操作の場合(この方法のみ):

- 1.《File》メニューから《Import Project...》を選択します。
- 2. 現在のプロジェクトの変更を保存するかどうかのポップアップ が表示されますので、《Yes》ボタンをクリックします。
- 3. インポートするプロジェクトを選択します。別のハードディス クを選択することもできます。《Open》をクリックしてプロジ ェクトを選択します。インポート中は、進行バーが表示されます。

#### プロジェクトをエクスポートする

本機のレコーディングプロジェクトを、AAF (Advanced Authoring Format)ファイルまたはOpen TLファイルでエク スポートすることができます。AAFファイルは、Pro Tools、 Logic、Nuendoなど多くのデジタルオーディオワークステーショ ンによってサポートされています。

AAFファイルをインポートするためには、ソフトウェアの追加 が必要な場合があります。たとえば、Pro Toolsの場合、Digi Translatorが必要です。詳細については、お手持ちのワークステー ションの説明書、またはサポートウェブサイトをご覧ください。 この機能は、マウス/キーボードによる操作でのみ実行できます。 フロントパネルのディスプレーを使って実行することはできません。

#### マウス/キーボード操作の場合(この方法のみ):

- 1.《File》メニューから《Export Project...》を選択します。
- 2. 画面下部の《Filter》を使って、出力フォーマット(《AAF》ま たは《Open TL》)を選択します。
- **3. 別のハードディスクを選択することもできます。** 《Save》ボタンをクリックするとプロジェクトがエクスポート されます。

#### AFFファイルをエクスポートする場合

AAFファイルをエクスポートする際に、embeddedタイプかnonembeddedタイプかを選択できます。《File》メニューの "Export Project..."を実行するとエクスポート画面が表示されますが、こ こでembeddedタイプのAAFファイルをエクスポートするかnonembeddedタイプのAAFファイルをエクスポートするかを選択で きます。下記にembeddedとnon-embeddedの説明をします。

- embedded AAFファイルは、そのファイルの中に全てのプロ ジェクト情報と全てのオーディオファイルを持ちます。すなわ ち、1つのプロジェクト全体が1つのembedded AAFファイル (.aaf)に納められています。1つのAAFファイルのサイズは、 2GBを越える事はできません。したがって、1つのプロジェク トの総データ量が2GBを越える場合は(トラック数が多い場合 やクリップの時間が長い場合は)、non-embeddedタイプを選 択する必要があります。本機は、2GBを越えるプロジェクトを embedded AAFでエクスポートしようとすると、メッセージ を表示し、エクスポート動作を中止します。
- non-embedded AAFは、プロジェクト情報だけを持つ1つの AAFファイル (.aaf) と1つのフォルダに格納されたオーディ オファイル群から構成されます。1つのAAFファイルは2GB を越えられない制限はembeddedタイプと同じですが、nonembeddedタイプはAAFファイル内にオーディオファイルを含 みませんので、事実上サイズの制限はありません。

#### プロジェクトをコピーする

本機のプロジェクトのコピーを作成することができますので、たと えば別の機器にプロジェクトをバックアップすることができます。 "**Save as**..."を使うとプロジェクト設定ファイルをコピーできる のに対して、Copy機能では全レコーディングデータを含むプロジ ェクト全体がコピーされます。

#### マウス/キーボード操作の場合:

- 1.《File》メニューをクリックし、《File Manager...》を選択しま す(またはキーボードのCtrlキー + Fキー操作)。
- 2.《FILE MANAGER》画面が表示されます。この画面の左右に分 かれています。左側で、コピー元のプロジェクトフォルダ(.ndr ファイルおよびAudioフォルダを含みます)を選択します。こ のフォルダをクリックして反転表示します。
- 3. 右側で、プロジェクトのコピー先(たとえば、eSATAハードデ ィスクなど)を選択します。
- 4. コピー元とコピー先を選択後、中央部の《Copy >>》 ボタンを クリックします。コピー中は、進行バーが表示されます。

#### フロントパネル操作の場合:

1. PROJボタンを押します。

- 2. ▲ / ▼ボタンを使って "Copy" を選択し、CHNGボタンを 押します。
- 3. ▲ / ▼ボタンを使ってコピー元プロジェクトフォルダを選択 し、ENTER/YESボタンを押します。
- 4. ▲ / ▼ボタンを使ってプロジェクトファイル (.ndrファイル) を選択し、ENTER/YESボタンを押します。
- 5. ▲ / ▼ボタンを使ってコピー先のハードディスクを選択し、 ENTER/YESボタンを押します。
- 6. ▲ / ▼ボタンとCHNGボタンを使ってコピー先のプロジェク ト名を入力し、ENTER/YESボタンを押します。 接続しているネットワークにプロジェクトをコピーする方法に ついては、20ページ「ネットワーク設定」をご覧ください。

#### プロジェクトをCDやDVDにバックアップする

プロジェクトをバックアップすることができます。バックアップ先 は、内蔵DVDドライブです。

以下に内蔵のDVDレコーダーにバックアップする方法を説明します。

#### マウス/キーボード操作の場合(この方法のみ):

- 1.《File》メニューをクリックして、《File Manager...》を選択し ます(またはキーボードのControlキー + Fキー操作)。
	- 《FILE MANAGER》画面が表示されます。この画面の左右 に分かれています。左側で、バックアップしたいプロジェク トフォルダ(.ndrファイルおよびAudioフォルダを含みます) を選択します。このフォルダをクリックして反転表示します。
- 2. 中央部の《Backup》ボタンをクリックします。
	- 《BURM OPTION》画面が表示されます。この画面には、選 択したプロジェクトフォルダの容量が表示され、プロジェ クトをコピーするメディアを650MB-CD、700MB- CD、 4.7GB-DVDの中から選択することができます。また、チェ ックボックスにチェックマーク(《√》)を付けると、コピー したあとでディスクの検証が行われます。

#### **注 意**

一度にバックアップできるのは、1つのプロジェクトのみです。

*26 TASCAM X-48MKII*

#### プロジェクトを削除する

#### マウス/キーボード操作の場合:

- 1.《File》メニューをクリックして、《File Manager...》を選択し ます(またはキーボードのControlキー + Fキー操作)。
	- 《FILE MANAGER》画面が表示されます。この画面の左右 に分かれています。左側で、削除したいプロジェクトフォル ダ(.ndrファイルおよびAudioフォルダを含みます)を選択 します。

このフォルダをクリックして反転表示します。

- 2. 中央部の《Delete》ボタンをクリックします。
	- 《CONFIRM DELETE》画面が表示されますので、《OK》ボ タンをクリックします。

#### フロントパネル操作の場合:

- 1. PROJボタンを押します。
- 2. ▲ / ▼ボタンを使って "Delete"を選択し、CHNGボタンを 押します。
- 3. ▲ / ▼ボタンを使ってプロジェクトフォルダを選択し、 ENTER/YESボタンを押します。
- 4. ▲ / ▼ボタンを使って削除するプロジェクトファイル (.ndr ファイル)を選択し、ENTER/YESボタンを押します。
- 5. 確認メッセージが表示されますので、ENTER/YESボタンを押 します。EXIT/NOボタンを押すと、削除操作がキャンセルされ ます。

#### 最後に作業したプロジェクトをロードする

本機の起動時、最後に作業したプロジェクトをロードするような初 期設定にすることができます。何日も掛かる作業を行うような環境 や、ライブ/シアター用の再生機として本機を使う場合など、この 設定が役に立ちます。

#### マウス/キーボード操作の場合:

- 1.《Windows》メニューをクリックして、《Settings》項目を選 択します(またはキーボードのAltキー + F8キー操作)。
	- 《SETTINGS》画面が表示されます。この画面の下部の 《Prefs》タブをクリックします。
- **2. 画面上部の《Load Last Project on startup》チェックボッ** クスをチェック(《4》)します。

#### フロントパネル操作の場合:

1. PREFボタンを押します。

- 2. ▲ / ▼ボタンを使って "Load Last Project" を選択し、 CHNGボタンを押します。
- 3. ▲ / ▼ボタンを使って "On"を選択し、ENTER/YESボタン を押します。

## トランスポートの操作

#### ローカル

本機のフロントパネルおよび外付けディスプレーの画面上には、6 つの一般的なトランスポートボタンが装備されています。

#### REWボタン

トランスポートを早戻します。3秒間押し続けると、早戻し速度が 上がります。さらに3秒間押し続けると、さらに早戻し速度が上が ります。

#### F FWDボタン

トランスポートを早送りします。3秒間押し続けると、早送り速度 が上がります。さらに3秒間押し続けると、さらに早送り速度が上 がります。

#### STOPボタン

再生、録音、ループ再生を停止します。

#### PLAYボタン

再生、ループ再生、ループ録音を開始します。

#### RHSL/AUTOボタン

録音リハーサルを開始します。実際に録音を行わず、録音をエミュ レートしてインプットモニターモードが変化します。パンチイン/ アウトポイントを設定するときなどに使います。

#### REC/AUTOボタン

PLAYボタンと同時に押すことによって録音を開始します。ただし、 ワンボタン録音機能をオンにしておくと、このボタンだけを押すこ とによって録音が始まります(次項参照)。

#### ワンボタン録音

ワンボタン録音機能をオンにすると、REC/AUTOボタンだけを押 すことによって本機が録音を開始します(PLAYボタンとの同時押 しを行う必要がありません)。

#### マウス/キーボード操作の場合:

- 1.《Windows》メニューをクリックして、《Settings》項目を選 択します(またはキーボードのAltキー + F8キー操作)。
	- 《SETTINGS》画面が表示されます。この画面の下部の 《Transport》タブをクリックします。
- 2. 画面上部の《One Button Record》チェックボックスをチェ ック(《✔》)します。

#### フロントパネル操作の場合:

1. PREFボタンを押します。

- 2. ▲ / ▼ボタンを使って "One Button Record"を選択し、 CHNGボタンを押します。
- 3. ▲ / ▼ボタンを使って "On"を選択し、ENTER/YESボタン を押します。

## タイムコードチェイス

タイムコードチェイス機能を使って、本機を入力タイムコードにチ ェイスさせることができます。

#### マウス/キーボード操作の場合:

外付けディスプレーの上部中心部の《TC Chase》をクリックし ます。

#### フロントパネル操作の場合:

TC CHASEボタンを押します。

"**Settings**"の"**Time Code**"メニューで選択したタイムコード(\*) に、本機がチェイスします。

\*《Windows》メニューをクリックして、《Settings》項目を選 択します(またはキーボードのAltキー+F8キー操作)。 《SETTINGS》画面が表示されるので、画面の下部の《Sync》 タブをクリックします。その中の《Time Code》項目で選択し ます。

#### リハーサル

リハーサル機能を使って、実際にディスクに録音をせずにレコーデ ィングのシミュレートが可能です。

オートパンチイン/アウト時にポイントチェックやリハーサルをす るときに便利な機能です。

#### マウス/キーボード操作の場合(この方法のみ):

画面右上部のトランスポートセクション内の《REH》ボタンをク リックします。

#### フロントパネル操作の場合:

RHSLボタンを押します。

ただし、下記のように、ワンボタンリハーサルの設定がされている 場合のみ有効です。

#### ワンボタンリハーサル

#### マウス/キーボード操作の場合:

- 1.《Windows》メニューをクリックして、《Settings》項目を選 択します(またはキーボードのAltキー+F8キー操作)。
	- 《SETTINGS》画面が表示されます。この画面の下部の 《Transport》タブをクリックします。
- 2. 画面上部の《One Button Rehearse》チェックボックスをチ ェック(《4》)します。

#### フロントパネル操作の場合:

- 1. PREFボタンを押します。
- 2. ▲ / ▼ボタンを使って、"One Button Rehearse"を選択し、 CHNGボタンを押します。
- 3. ▲ / ▼ボタンを使って、"On"を選択し、ENTER/YESボタ ンを押します。

#### プリ/ポストロール

ループ時の始点と終点のプリロールとポストロールの時間を設定す ることができます。ループ機能の詳細については、30ページ「ルー プ再生」をご覧ください。

#### マウス/キーボード操作の場合:

- 1.《Windows》メニューをクリックして、《Settings》項目を選 択します(またはキーボードのAltキー + F8キー 操作)。
	- 《SETTINGS》画面が表示されます。この画面の下部の 《Transport》タブをクリックします。
	- 画面下部の《Enable Pre/Post-Roll》チェックボックスを チェック(《4》)します。
- 2.《Pre-Roll》と《Post-Roll》の時間フィールドに希望の時間を 入力します。

#### フロントパネル操作の場合:

1. PREFボタンを押します。

- 2. ▲ / ▼ボタンを使って "Use Pre/Post-Roll" を選択し、 CHNGボタンを押します。
- 3. ▲ / ▼ボタンを使って "On"を選択し、ENTER/YESボタン を押します。
- 4. プリロールタイムとポストロールタイムを設定することができ ます。
- 5. ▲ / ▼ボタンを使って "Pre-Roll"を選択し、▲ / ▼ボタン とCHNGボタンを使ってプリロールタイムを設定します。設定 を終えたらENTER/YESボタンを押します。
- 6. ▲ / ▼ボタンを使って "Post-Roll"を選択し、▲ / ▼ボタ ンとCHNGボタンを使ってプリロールタイムを設定します。設 定を終えたらENTER/YESボタンを押します。

#### バリスピード

バリスピード機能は、レコーダーの再生スピードを変える機能です。 このとき、サンプリング周波数は再サンプルされますので、出力され るデジタル信号のサンプリング周波数は変わりません。スピードの変 化に伴ってピッチも変わりますので、曲のスピードを変える目的で使 うほかに、楽器のピッチを合わせるために使うこともできます。

#### マウス/キーボード操作の場合:

- 1.《Windows》メニューをクリックして、《Settings》項目を選 択します (またはキーボードのAltキー + F8キー 操作)。
- 2.《SETTINGS》画面が表示されます。この画面の下部の《Sync》 タブをクリックします。
- 3. 《Varispeed》チェックボックスをチェック(《v》)します。
- 4. 《Enable》表記右の数値ボックスにピッチ (%) を入力するか、 《Enable》表記下のスライダーを移動してピッチ値を設定します。

#### タイムコードスレーブ時の録音について

録音動作を確実にするため、タイムコードスレーブ時において、ア ンロックの状態では録音のための操作を無効とし、録音動作には 入りません。これは、TASCAM DTRSシリーズ機、およびMX-2424と同じ仕様です。タイムコードスレーブ時に録音を開始する には、本機がロックしている状態(PLAY LEDが点灯している状態) で録音操作を行う必要があります。

## 録音と再生

#### インプットモニター

本機のインプットモニター機能では、3種類のオプションモードを 選択することができます。

通常のインプットモニターでは、レコードレディがオンのトラック は全て再生中、録音中、停止中に関わらず、常に入力をモニターし ます。トラッキング時にはこの基本モードが使われますが、状況に 応じて以下のオプションモードと組み合わせて使うことができます。

#### オートインプットモード

トランスポートが停止中または録音中、入力モニターになります。 再生中は再生モニターになります。

このモードは、パンチイン/アウト録音時に使われます。 パンチイン手前のプリロール部は、再生音が聞こえます。

#### ADRモニターモード

オートインプットモードに似ていますが、トランスポートが録音中 のみインプットモニターになります。

停止中や再生中は、再生モニターになりますので、フィードバック を避けることができます。

#### オールインプットモード

レコードレディ設定に関わらず、全トラックがインプットモニター になります。ライブレコーディングで使われます。

インプットモニターの設定は、以下の方法で行います。

#### マウス/キーボード操作の場合:

- 1.《Options》メニューをクリックします。
- オートインプットにするには、《Auto Input》 項目から《On》 を選択します。ADRモニターモードにするには、《Auto Input》項目から《ADR》を選択します。 オールインプットにするには、《All Input》項目を選択します。

#### フロントパネル操作の場合:

- 1. オートインプットにするには、フロントパネルのAUTO/ ALLINPUTボタンを押します。
- 2. オールインプットにするには、SHIFTボタンを押しながら AUTO/ALL INPUTボタンを押します。

#### **ヒント**

オートインプットがOFFの時は、個々のトラック別にインプッ トモードの設定を行うことができます。

トラック別にインプットモードの設定を行うことができます。

- マウス/キーボード操作では、画面左側の各トラック番号の脇 の《Ⅰ》ボタンをクリックします。
- フロントパネル操作では、SHIFTボタンを押しながら希望のト ラックのレックレディボタンを押します。

#### レコードレディ

#### マウス/キーボード操作の場合:

- 画面左側の各トラック番号右にある《R》ボタンをクリックし ます。
- レコードレディ状態では、ボタンが赤く点滅します。

#### フロントパネル操作の場合:

- レックレディボタンを押します。
- レコードレディ状態では、ボタンの上にあるインジケーターが 赤く点滅します。

## パンチクロスフェードタイム

パンチイン/アウトポイントでのオーディオクリックをなくすため に、本機は自動的に録音のフェードイン/アウトを行います。非常 に短いクロスフェードタイムでオーディオクリックを回避すること ができます。

クロスフェードタイムは、0ms(オフ)~ 90msの範囲で10ms ステップで設定することができます。

#### マウス/キーボード操作の場合:

- 1.《Windows》メニューをクリックして、《Settings》項目を選 択します(またはキーボードのAltキー + F8キー操作)。
- 2.《SETTINGS》画面が表示されます。この画面の下部の《Prefs》 タブをクリックします。
- 3. 画面内の《Punch Crossfades》項目をクリックし、希望のク ロスフェードタイムを選択します。

#### フロントパネル操作の場合:

- 1. PREFボタンを押します。
- 2. ▲ / ▼ボタンを使って "Punch Crossfade" を選択し、 CHNG ボタンを押します。
- 3. ▲ / ▼ボタンを使って希望のクロスフェードタイムを選択し、 再度CHNGボタンを押します。

#### アンドゥ/リドゥ

テープレコーダーと異なり、本機は実行したレコーディングを取り 消して(アンドゥ)、以前の状態に戻す(リドゥ)ことができます。 アンドゥ/リドゥ操作は、マウス/キーボード操作でのみ可能です。

#### マウス/キーボード操作の場合(この方法のみ):

- アンドゥを行うには、《Edit》メニューをクリックして《Undo》 を選択します(またはキーボードのControlキー + Zキー操作)。 この操作を繰り返し行うことにより、アンドゥを遡ることがで きます。
- リドゥを行うには、《Edit》メニューをクリックして《Redo》 を選択します(またはキーボードのControlキー + Yキー操作)。 ヒストリーリスト(History List)からも アンドゥ/リドゥ が出来ます。詳細については、42ページ「ヒストリーリスト (History List)」をご覧ください。

## 第5章 レコーダー

## メーターの設定

外付けディスプレーの上部に表示されるGUIメーターの各種設定を 変更できます。

#### **ヒント**

GUIメーターが表示されていない場合は、《 m 》メーターボタ ンをクリックするか、キーボードの1キーを押し、表示させま す(テンキー上の1キーは使用不可)。

#### Peak Hold

Peak Holdのオン/オフの設定ができます。

#### Pre-fader / Post-fader

メーターの信号監視位置をプリフェーダーにするかポストフェーダー にするかを選択します(ミキサーバイパスモード時は無効です)。

#### View Masters

トラックのレベルメーターの表示部分を、GROUPS、および AUXES Masterのレベルメーターに切り換えます。

#### Clear Overloads

オーバーロード表示をクリアします。

#### マウス/キーボード操作の場合:

- 1.《Options》メニューをクリックして、《Meters》項目を選択 します。この項目からさらに、《Mode》、《Peak Hold》、《View Masters》、《Clear Overloads》を選択できます。
- 2.《Mode》項目を選択し、《Pre-Fader》か《Post-Fader》をク リックすることにより、プリフェーダーかポストフェーダーを 選択できます。
- 3.《Peak Hold》をクリックしてチェックを入れるとピークホー ルドがオンになります。
- 4.《View Master》をクリックしてチェックを入れると、48トラッ クレベルメーターからグループ/ AUXマスターレベルメーター に切り換えられます。

#### **メ モ**

画面上のメーターを直接クリックしてもグループ/ AUXマス ター/ステレオマスターのレベルを見ることができます。

5.《Clear Overloads》をクリックすると、オーバーロード表示 をクリアします。

#### **メ モ**

オーバーロード表示のホールド時間を設定するには、 《Windows》 メニューをクリックして《Settings》項目を選択→《Prefs》 タブをクリック→《Clear Overloads》のプルダウンで《1 second》、《5 seconds》、《30 seconds》または《Hold》(∞) を選択します。

#### フロントパネル操作の場合:

- 1. PREFボタンを押してから、▲ / ▼ボタンを使って "Meters" を選択し、CHNGボタンを押します。
- 2."**Peak Hold**"、"**Meter Mode**"、"**Meter View Range**"の各設 定を行います。

● Peak Holdの設定

▲ / ▼ボタンを使って "Peak Hold"を選択します。

**▲ / ▼ボタンを使って "On"** (初期値) か "Off" を選択し、 ENTER/YESボタンを押して切り換えます。

#### ● Pre-Fader / Post-Faderの選択

**▲ / ▼ボタンを使って "Meter Mode"** を選択し、CHNG ボタンを押します。

**▲ / ▼ボタンを使って "Pre-Fader"か "Post-Fader"を** 選択し、ENTER/YESボタンを押して切り換えます。

● スケール (Meter View Range) の変更 **▲ / ▼ボタンを使って "Meter View Range"**を選択し、 CHNGボタンを押します。

**▲ / ▼ボタンを使って "-∞ to OdB" (初期値)、 "-24dB to 0dB**"、""**-12dB to 0dB**" の 中 か ら 選 択 し、ENTER/ YESボタンを押して切り換えます。

アナログI/Oカードやドルビーエンコーダーの調整用のテス トトーンをレコーダーに送るときなど、細かいdBスケールが 役に立ちます。

#### マーカーを使う

マーカー機能を使って、レコーディングのセクションにラベルを付 けることができます。あとからロケートを行うときのリファレンス として役立ちます。

#### マウス/キーボード操作の場合(この方法のみ):

- マーカーを作成するには、《Edit》メニューをクリックして 《NewMarker》を選択するか、またはキーボードのテンキー上 のEnterキーを押します。
- メモリーロケーションにアクセスするには、《Windows》メニ ューから《Markers》を選択して《Markers》画面を開きます。 この画面から、メモリーロケーションを選択したり名前を変更 したり、あるいはロケートを行うことができます。

#### ループ再生

タイムライン上の任意の範囲を繰り返し再生することができます。 このとき、プリロールやポストロールの設定も有効です。ループ再 生は、ループ再生モードの設定により、ループ回数などの動作が変 わります。

#### **メ モ**

ループ録音を行うこともできます。( → 31ページ「ループ録音」)

#### マウス/キーボード操作の場合(この方法のみ):

- 1. 《 》ループボタンをクリックすると、ループ再生機能がオン になります(ボタンが点灯)。 2つのループマーカー(始点と終点)が青い三角のマーカーと して、タイムラインルーラー上に表示されます。初期設定では、 始点マーカーと終点マーカーともに、《00:00:00:00》に置か れています。
- 2. 始点と終点のループマーカーを希望の位置にドラッグします。 また、《I/O Marker Properties》 画面を開き(《Windows》 メニューから選択)、 《Loop》タブを選択すると、ループ始点 や終点を現在時間からキャプチャーしたり、直接時間入力する こともできます。

*30 TASCAM X-48MKII*

ループ再生中にループポイントのキャプチャーも可能です。キー ボードのFキー(始点)とTキー(終点)でキャプチャーします。

#### **注 意**

ループオンでないと、画面にループの範囲が表示されません。

- 3. 再生ボタンを押して、再生を開始します。
- 4. ループ機能を解除するには、再び《■》ループボタンをクリ ックします。

## ループモード

本機には、以下の3種類のループ再生モードがあります。

#### Play Once and Cue

ループを1回再生し、ループの始点(あるいはプリロールを設定し てある場合はプリロールポイント)にロケートして停止します。

#### Play Once and Stop

ループを1回再生し、ループの終点(あるいはポストロールを設定 してある場合はポストロールポイント)にロケートして停止します。

#### Play Repeatedly

ループの始点(あるいはプリロールを設定してある場合はプリロー ルポイント)と終点間の再生を繰り返します。

初期設定では、ループ再生モードがPlay Once and Cueに設定さ れています。これを変更するには、以下の手順で行います。

#### マウス/キーボード操作の場合:

- 1.《Windows》メニューをクリックし、《Settings》項目を選択 します。
- 2.《Transport》タブを選択します。
- 3.《Loop Mode》項目で希望のループ再生モードを選択します。 また、《I/O MAKER Properteies》画面 (《Windows》メニ ューから選択)の《LOOP MODE》でもループ再生モードの選 択ができます。

#### フロントパネル操作の場合:

1. PREFボタンを押します。

- 2. ▲ / ▼ボタンを使って "Loop Mode"を選択し、CHNGボタ ンを押します。
- 3. 希望のループモードを選択し、ENTER/YESボタンを押します。

#### オートパンチ

オートパンチ機能は、あらかじめ設定したポイントで自動的に録音 開始、録音終了を行う機能です。正確なタイミングを必要とするパ ンチイン/アウト(ボーカルの1音差し替え)や、連続したADR作 業などでは、この機能が役立ちます。

#### マウス/キーボード操作の場合:

● あらかじめオートパンチのインポイント、アウトポイントを設 定します。初期設定では、最後に行った録音の開始点と終了点 が、それぞれインポイントとアウトポイントに自動設定されま す(《SETTINGS》画面(《Windows》メニューから《Settings》 項目を選択)の《Transport》タブをクリックし、《Update Punch Points》のチェックマーク(《v》)を外すと、この自 動設定機能がオフになります)。

パンチインポイントとアウトポイントは、タイムラインルーラー 内でドラッグ移動することができます。

これらのポイントは、タイムラインルーラー上で赤い三角のア イコンで表示されます。

録音したオーディオの一部を差し替えたり、スポットイレース を行うとき、波形をズーム表示して手動でマーカーを設定する こともできます。また、《I/O Marker Properties》画面を開 き (《Windows》メニューから選択)、 《Punch》を選択する と、パンチインポイント/アウトポイントを現在時間からキャ プチャーしたり、直接時間入力することもできます。

- キーボードのShiftキーを押しながら、画面上の録音ボタンをク リックすると、オートパンチモードがオンになり、録音ボタン のインジケーターが点滅します。
- トランスポートをパンチインポイントの手前にロケートして、 再生ボタンを押します。トランスポートがパンチンインポイン トに来ると、録音が始まります。 パンチアウトポイントを過ぎると、再生になります。

#### フロントパネル操作の場合(この方法のみ):

- あらかじめオートパンチのインポイント、アウトポイントを設 定します。初期設定では、最後に行った録音の開始点と終了点 が、それぞれインポイントとアウトポイントに自動設定されま す(PREFボタンを押して表示されるプリファレンスメニューで、 **▲ / ▼ボタンを使って "Update Punch Points"** を選択し、こ れを"**Off**"に設定すると、この自動設定機能がオフになります)。 リハーサルボタンを使って実際のレコーディングを実行しない でパンチイン/アウトのリハーサルをすることができます。 インポイント、アウトポイントの設定時にこの機能を使うと、 ポイントの確認に便利です。
- ●オートパンチモードに入るには、SHIFTボタンを押しながらト ランスポート部のREC/AUTOボタンを押します。REC/AUTO ボタンが点滅します。
- トランスポートをパンチインポイントの手前にロケートして、 PLAYボタンを押します。トランスポートがパンチンインポイ ントに来ると、録音が始まります。パンチアウトポイントを過 ぎると、再生になります。

#### **メ モ**

オートパンチモードを抜ける場合は、再びSHIFTボタンとREC ボタンを押します。

#### ループ録音

ループモード中に録音することもできます。

ループモード中に録音を行うと(ノンデストラクティブレコーディ ング選択時)、ループ区間を録音する度に新規オーディオファイル が作成されます。たとえば、ギターソロのテイクをいくつか録音し たいときなど、この機能を使うと便利です。

ループ録音を行うには、ループモードを設定し、オートパンチモー ドをオンにして、再生ボタンを押します(前項の「オートパンチ」 参照)。

## 第5章 レコーダー

#### オーディオプール

本機は、外付けディスプレーの画面上の《WIndows》→《Audio Pool...》メニュー、またはキーボードのCtrl + Pキー操作により、 オーディオプール画面を表示します。

オーディオプール画面では、現在開いているプロジェクトが参照し ている全てのオーディオファイルが表示され、且つ下記の操作が可 能です。

#### Relink

オーディオクリップが参照しているオーディオファイルが見つから ない場合、そのオーディオクリップ名をクリックしてから《Relink》 ボタンをクリックしてください。これにより、現状で見つからない オーディオファイルを探し出し、自動的に再リンクします。参照先 のオーディオファイルが見つからないという状況は、File Manager などで手動でオーディオファイルを移動したり、使用していた外付 けハードディスクが外されていたりした場合に発生します。

#### Rename

オーディオファイルのファイル名を変更します。 この操作により オーディオクリップとオーディオファイルのリンクが外れることは ありません。

#### Remove

オーディオファイルへの参照を削除します。そのオーディオファイ ルがもう必要無い場合などに使用します。

#### Remove Unused

プロジェクトで使用されてないオーディオリージョンをオーディ オプールから削除します。また、《Delete unreferenced audio files》にチェック(《4》)をいれて《OK》すると、使用されてな いオーディオファイルをハードディスク上から削除します。

## VGAレコーダーインタフェースを使う

#### メーター

初期設定では、外付けディスプレーの画面上部にメーターが表示さ れています。メーターを隠すには、画面中央部にある《 ( ) メー ターボタンをクリックします。オンスクリーンメーターに関する詳 細は、30ページ「メーターの設定」をご覧ください。

#### トラックに名前を付ける

以下の方法で、各トラックに名前を付けることができます。

#### マウス/キーボード操作の場合(この方法のみ):

- 1. 外付けディスプレーの画面下の《Tracks》タブをクリックしま す(またはキーボードのF1キーを押します)。
- 2. 外付けディスプレーの画面左のトラック名(《Tracks 1》など) をダブルクリックします。
- 3. トラックの名前を入力し、キーボードのEnterキーを押します。

#### スクロールの表示

トラックのスクロールの表示方法を、以下の中から選択することが できます。

#### None

再生が進んでも、画面内の表示が変わりません。

#### Auto-Scroll

再生ラインがトラック画面中央に固定され、波形が移動します。ま ず、最初に再生ラインが中央に移動し、そのままそこに留まります。

#### Page Flip

再生ラインが画面内をスクロールし、そのあとタイムラインの進ん だ画面に変わり、新しい画面内を再生ラインがスクロールします。 この方法は、ProToolsの初期表示と同様です。

#### スクロール表示方法を選択するには

マウス/キーボード操作の場合(この方法のみ):

1.《Options》メニューをクリックし、《Scrolling》を選択します。

2.《None》、《Auto-Scroll》、《Page Flip》の中から、希望の表 示方法を選択します。

《Tracks》タブの左上部の《–– オートスクロールボタンをクリ ックしてスクロールのオン/オフを変更することもできます。 《 》オートスクロールボタンは、スクロールのオン/オフのみ 可能で、《Auto-Scroll》と《Page Flip》間の切り換えはできません。

#### タイムバー形式

タイムバーの目盛りを、SMPTEタイムコード値またはサンプルで 表示することができます。以下の方法で設定を行います。

#### マウス/キーボード操作の場合(この方法のみ):

- 1.《Options》メニューをクリックし、《Timebar Format》を選 択します。
- 2. 《SMPTE》 または《Samples》 を選択します。また、タ イムコードポジション表示を別画面で大きく表示できます。 《Windows》メニューから《Time Display》をクリックすると、 タイムコードポジション表示が別画面で表示されます。

#### クリップ情報を設定する

オーディオクリップに関する情報を設定するには、《Clip Properties》 画面を開きます。

- スマートツールを使って、オーディオクリップを選択します。(→ 40ページ「スマートツール」)
- ●《Windows》メニューから《Clip Properties...》を選択します(ま たはキーボードのControlキー + 2キー操作)。
- ファイルの名前変更、始点と終点の設定、オーディオクリップ の移動(ブロードキャストWAVEファイル内に埋め込まれたタ イムコードあるいは再生ポジションへの移動)や、Metaデータ (Coding History)に記録Track番号などを確認できます。
- フェードイン/フェードアウトの時間および波形の設定、ミュー ト、クリップポジションのロックなども、この画面から行うこと ができます。

また、《Clip Properties》画面を開かずにこれらの値を編集する こともできます。外付けディスプレーの画面の《 3) Infoボタ ンをクリックすると、トランスポートの下に新しいパネルが開き、 《Clip Properties》画面と同じ内容が表示されます。

## タイムラインをナビゲートする

再生ポジションを変更するには、以下の方法があります。

- 下部のスクロールバーを左右にドラッグして希望のポジション を表示させ、トラック画面内をクリックすると、そのポジショ ンにジャンプします。
- 画面上あるいはフロントパネルの早送りボタン、早戻しボタン を使います。
- タイムコードポジション表示部をダブルクリックして、キーボー ドで希望のタイムコード値を入力します。
- 外部マシンコントロール機器を使います(→ 次項「同期走行1) をご覧ください)。

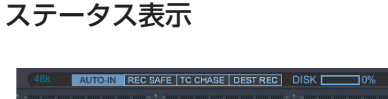

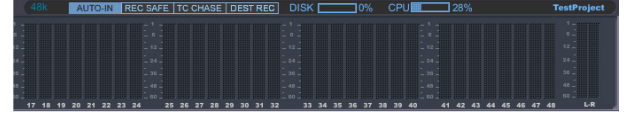

プルダウンメニューの右側には上図のような画面が表示され、左か ら右に以下の情報を表示しています。

- 現在のサンプリング周波数
- オートインプット、レックセーフ(オールセーフ)、タイムコー ドチェイス(オンのとき青色)、DEST REC(Destructiveモー ドのとき青色)
- ハードディスクの使用率あるいは録音可能時間
- CPU負荷
- プロジェクト名

#### トラック画面で各部の色を変更する

《Option》メニューから《Color Setup》をクリックすると、《Color SETUP》画面が表示されます。クリップのバックグランドやクリ ップの波形などの色を変更できます。カスタマイズすることも可能 です。

変更された色は、Projectに保存されます。

## 同期走行

### 必要条件

本機を別の機器に同期するには、以下の2種類のリファレンスが必 要です。

#### ロケーションリファレンス

一般には、本機のTIME CODE IN端子に供給されるSMPTE(LTC) タイムコードやMIDI IN端子に供給されるMTCタイムコードです。 本機がタイムライン内のどの場所に行くべきかを指定します。

#### クロックリファレンス

一般には、WORD SYNC IN端子経由で本機に供給されるワード クロックです。いったん正しい位置にロケートした本機は、このク ロックに従って走行します。

本機は、外部ワードクロックソースがなくても走行することができ ますが、クロック同期が外れる場合があります(クロックソースと してAES/EBUのようなデジタルオーディオ信号を使うこともでき ます)。スタジオシステム全体が単一のマスタークロックにロック していないと、デジタルオーディオにクリックやポップノイズが発 生します。

本機は、ビデオクロックを入力することができますが、これを本機の リファレンスクロックとして使うことはできません。これは、ワード クロックが毎秒48,000クロック以上であるのに対して、ビデオクロ ックは毎秒60クロックしかないためです。また、ケーブルが長いと ビデオクロックの位相がずれる可能性があり、デジタルコンソールと 接続して使用している場合などに問題となります。

本機に入力されるビデオクロックは、SMPTE入力のフレームエッ ジを揃えるために使われます。

#### Word Clock

再生速度を設定します。いったんSMPTE入力によってトラン スポートの位置が決まると、本機はサンプルクロックソース (《SETTINGS》画面(《Windows》メニューから《Settings》項 目を選択)の《Sync》タブ→《Source》項目で設定)のクロッ クレートに従って再生を行います。

#### Video Clock

SMPTEタイムコードのフレームエッジ情報を供給します。クロッ クリファレンスとして使うことはできません。

#### SMPTEタイムコード

本機がタイムライン上のどこに行くべきかを指定するロケーション リファレンスとして使われます。

#### MIDIタイムコード(MTC)

本機をMIDIシーケンサーソフトウェアやコンピュータベースの DAWソフトウェアと一緒に使用するとき、MIDIタイムコードをロ ケーションリファレンスとして使われる場合があります。

#### RS-422

再生、録音といったトランスポートコマンドを受信するだけでなく、 各トラックのレックレディの制御も受け付けます。

## 第5章 レコーダー

これらのリファレンスソースは、全てお互いに関連し合っています ので、システム内の全ての機器が同じクロックリファレンスにロッ クしていることを確認してください。

各種の外部リファレンス信号に対して、本機がシステム内でどのよ うな動きを行うかを見てみましょう。

- 1. 本機は、RS-422信号からのトランスポートコマンド、あるい はSMPTEタイムコードを受信すると、再生を始めます。
- 2. 本機は、SMPTE入力またはRS-422を見て、再生を開始する タイムライン上の位置を知ります。
- 3. 本機がビデオクロックを入力している場合は、ビデオクロック を見てSMPTE入力信号のタイムスタンプを正確に把握します。
- 4. 本機がいったんSMPTEフレームにロックすると、クロックソー スの速度に従って再生を始めます。
- 5. 入力SMPTEがドロップアウトなどで途切れた場合は、チェイ スフリーホイール(Chase Freewheel)の設定により、タイ ムコードが途切れた間は再生が停止します(録音中は録音が停 止します)。 また、入力タイムコードと本機のタイムコードに ズレ(ドリフト)が発生して、チェイスリロックのスレッショ ルド (Relock Threshold) の値を超えた場合は、チェイスリ ロックの設定(Chase Relock)により入力タイムコードに再 追従するか、そのままズレを無視したまま再生します。
- 6. SMPTEタイムコードが停止するか、RS-422のストップコマ ンドを受信すると、本機のトランスポートが停止します。

#### サンプリング周波数の設定

プロジェクトを最初に作成するとき、最終的な作品の形態を考慮し てサンプリング周波数を設定します。サンプリング周波数は、以下 の中から選択することができます。

- 44100 (CD規格)
- 48000 (DVD規格)
- 88200 (2xCD規格)
- 96000 (2xDVD規格)
- 42336 (フィルム (24) からPAL (25) への44.1k変換)
- 44056 (44.1kプルダウン)
- 44144 (44.1kプルアップ)
- 45938 (PAL (25) からフィルム (24) への44.1k変換)
- 46080 (フィルム (24) からPAL (25) への48k変換)
- 47952 (48kプルダウン)
- 48048 (48kプルアップ)
- 50000 (PAL (25) からフィルム (24) への48k変換)
- 84672 (2xフィルム (24) からPAL (25) への44.1k変換)
- 88112 (2x44.1kプルダウン)
- 88288 (2x44.1kプルアップ)
- 91875 (2xPAL (25) からフィルム (24) への44.1k変換)
- 92160 (2xフィルム (24) からPAL (25) への48k変換)
- 95904 (2x48kプルダウン)
- 96096 (2x48kプルアップ)
- 100000 (2xPAL (25) からフィルム (24) への48k変換)

オーディオを録音したあとにサンプリング周波数を変更すると、 オーディオの速度、ピッチが変わります。サンプリング周波数の 変更は、以下の方法で行います。

#### マウス/キーボード操作の場合:

- 1.《Windows》メニューをクリックし、《Settings》項目を選択 します。
- 2.《Sync》タブをクリックし、《Sample Clock》セクションの 《Rate》項目でサンプリング周波数を選択します。

#### フロントパネル操作の場合:

- 1. SYNCボタンを押します。
- **2. ▲ / ▼ボタンを使って "Sample Rate" を選択し、CHNGボ** タンを押します。
- 3. ▲ / ▼ボタンを使って希望のサンプリング周波数を選択し、 ENTER/YESボタンを押します。
- 4."**Changing Sample Rate OK** ?"と表示されるので、ENTER/ YESボタンを押します。

#### クロックソースの設定

クロックソースの設定は、本機の重要な設定のひとつです。クロッ クソースによって再生スピードが管理され、ノイズのないオーディ オ再生が可能になります。クロックソースは、以下の中から選択し ます。

#### Internal (初期値)

本機を単独で使う場合、アナログコンソールと接続して使う場合、 あるいはスタジオシステムのマスタークロックとして使う場合に 《Internal》を選択します。

#### Word Clock

外部の専用マスタークロックを使える場合に選択します。ワードク ロックジェネレーターと本機を同じサンプリング周波数に設定しな ければなりません。

#### S/PDIF

S/PDIF IN端子に入力されるオーディオ信号から、本機にクロッ クが供給されます。

## TDIF Port 1

TDIF 1-8端子に入力されるオーディオ信号から、本機にクロック が供給されます。

#### **メ モ**

別売のデジタルオーディオカード(IF-AD24(X)、IF-AE24(X)) が本機に装着されている場合は、ADAT機器やAES/EBUオー ディオ機器をクロックソースにすることができます。それぞれ 《ADAT Card》、《AES/EBU Card》としてクロックソースリ ストに表示されます。

さまざまなクロックソースを使用できる場合、ワードクロックをリ ファレンスにすることをお勧めします。 クロックソースの設定は、以下の方法で行います。

#### マウス/キーボード操作の場合:

- 1.《Windows》メニューをクリックし、《Settings》項目を選択 します。
- 2.《Sync》タブをクリックし、《Sample Clock》セクションの 《Source》項目をクリックします。

リストから希望のマスタークロックを選択します。

#### フロントパネル操作の場合:

1. SYNCボタンを押します。

- 2. ▲ / ▼ボタンを使って "Sample Clock Source"を選択し、 CHNGボタンを押します。
- 3. ▲ / ▼ボタンを使ってリストから希望のクロックソースを選 択し、ENTER/YESボタンを押します。

#### ワードクロック入力/出力の設定

WORD SYNC IN端子およびWORD SYNC OUT端子で扱うワー ドクロック信号を標準(Normal)の他に、2倍(Multiply x 2)、 1/2倍 (Divide by 2) にすることができます。たとえば、WORD SYNC IN入力信号を2倍にする設定にすると、48kHzのワードク ロックジェネレーターを入力して96kHzの録音を行うことができま す。また、WORD SYNC OUT出力信号を2倍にする設定にすると、 本機が48kHz で動作し、外部機器が96kHzで動作する、といった 環境を作ることができます。

以下の方法で設定を行います。

#### マウス/キーボード操作の場合:

- 1.《Windows》メニューをクリックし、《Settings》項目を選択 します。
- 2.《Sync》タブをクリックし、《Sample Clock》セクションの 《BNC In》または《BNC Out》項目をクリックします。リス トから希望の設定を選択します。

#### フロントパネル操作の場合:

1. SYNCボタンを押します。

- 2. ▲ / ▼ボタンを使って "BNC Clock In"または "BNC Clock **Out**"を選択し、CHNGボタンを押します。
- 3. ▲ / ▼ボタンを使って希望の設定を選択し、ENTER/YESボ タンを押します。

#### ワードクロック出力極性の設定

ワードクロック出力の極性を反転することができます。大規模なシ ステムで長いケーブルを使う場合、極性を反転するとよい場合があ ります。

#### マウス/キーボード操作の場合:

- 1.《Windows》メニューをクリックし、《Settings》項目を選択 します。
- 2.《Sync》タブをクリックし、《Invert Word Out Polarity》項 目のチェックボックスをクリックします。

#### フロントパネル操作の場合:

1. SYNCボタンを押します。

- 2. ▲ / ▼ボタンを使って "Word Out Polarity" を選択し、 CHNG ボタンを押します。
- 3. ▲ / ▼ボタンを使って "Normal" または "Inverted" を選択し、 ENTER/YESボタンを押します。

#### ビデオクロックのフレームエッジリゾルブの設定

ビデオ信号入力時、タイムコードのフレームエッジを、ビデオクロ ックフレームにリゾルブすることができます。

#### **メ モ**

ビデオクロックをサンプルクロックソースとして使うことはで きません。( → 33ページ「必要条件」)

#### マウス/キーボード操作の場合:

- 1.《Windows》メニューをクリックし、《Settings》項目を選択 します。
- 2. 《Sync》 タブをクリックし、《Time Code》 セクションの 《Resolve to Video In》項目のチェックボックスをクリックし ます。

#### フロントパネル操作の場合:

1. SYNCボタンを押します。

- 2. ▲ / ▼ボタンを使って "Resolve to Video In"を選択し、 CHNGボタンを押します。
- 3. ▲ / ▼ボタンを使って "On"を選択し、ENTER/YESボタン を押します。

#### フレームレートの設定

本機は、以下の各種SMPTEタイムコードに同期することができます。

30 fps、ノンドロップフレーム(30 NDF) 音楽スタジオで、コンソールオートメーションやテープレコーダー との同期に一般的に使われます。

30 fps、ドロップフレーム(30 Drop) ほとんど使用されません。

29.97 fps、ノンドロップフレーム(29.97 NDF) アメリカのテレビ以外のポストプロダクションの標準です。

29.97 fps、ドロップフレーム(29.97 Drop) アメリカのテレビのポストプロダクションの標準です。

25 fps、ノンドロップフレーム(25 NDF) ヨーロッパの標準です。

24 fps、ノンドロップフレーム(24 NDF) HDTVプロダクションやフィルムを使った、ロケーションレコーデ ィングで使われる場合があります。

24.975 fps、ノンドロップフレーム(24.975 NDF) 25フレームのプルダウンです。25フレームのビデオをNTSC方式 の外付けディスプレーを使って再生するときのレートです。

23.976 fps、ノンドロップフレーム(23.976 NDF) HDTVのプルダウンです。ダウンコンバートされたHDビデオを NTSC方式の外付けディスプレーを使って再生するときのレート です。

以下の方法でフレームレートを設定します。

#### マウス/キーボード操作の場合:

- 1.《Windows》メニューをクリックし、《Settings》項目を選択 します。
- 2.《Sync》タブをクリックし、《Time Code》セクションの《Frame Rate》項目のプルダウンリストから、希望のフレームレートを 選択します。

#### フロントパネル操作の場合:

1. SYNCボタンを押します。

- **2. ▲ / ▼ボタンを使って "Frame Rate"** を選択し、CHNGボ タンを押します。
- 3. ▲ / ▼ボタンを使って希望のフレームレートを選択し、 ENTER/YESボタンを押します。

#### コントロールモードの設定

本機には、以下の4種類のコントロールモードがあります。

#### Internal(初期値)

本機のトランスポートコントロールボタンでトランスポートをコン トロールします。タイムコード入力は無視します。

#### SMPTE

リアパネルのTIMECODE IN端子から入力されるタイムコードに 従って、トランスポートが動作します。

#### MIDI(MTC)

MIDI IN端子から入力されるMIDIタイムコードに従って、トランス ポートが動作します。

#### Theater Play

タイムライン上の一つのセクションを再生してから停止し、Play コマンドを受信したら次のセクションを再生します。

#### シアタープレイモードとは

本機のシアタープレイモードでは、あらかじめ設定したCueセクシ ョンを次々と再生します。劇場やラジオ局などで、トリガーに合わ せて素材や効果音を再生するような使い方をするときに便利な機能 です。

本機をこのモードにするには、マウス/キーボード操作またはフロ ントパネル操作で、コントロールモードをシアタープレイに設定し ます。

このモードでは、Cueセクションを再生したり、希望のCueセクシ ョンにロケートすることができます。

各Cueセクションは、2つの時間情報(始点と終点)を持ちます。 Cueナンバー 1はマーカー #0に設定した時間で始まり、マーカー #1に設定した時間で停止します。以後、Cueナンバー 2にはマー カー #2とマーカー #3が割り当てられ、Cueナンバー 3にはマー カー #4とマーカー #5が割り当てられる、というように続きます。 シアタープレイモードにする前に、プロジェクト内にCueセクショ ンを設定しておかなければなりません。

プロジェクトに記録されているマーカーの数は偶数でなければなり ません(たとえば#00〜#07)。プロジェクトに記録されているマー カーの数が奇数である場合、トランスポートは最後のマーカーには ロケートしません。

PLAYボタンを押すと、本機は最初のCueセクションの始点(マー カー #0)から再生を開始し、終点(マーカー #1)まで来ると、次 のCueセクションの始点(マーカー #2)にロケートして停止します。 この状態で再生の指示を受けると、このCueセクションの再生を行 います。

フットスイッチをリアパネルのFOOT SWITCH端子に接続すると、 フットスイッチを押したときに再生のトリガーが送られます。つま り、シアターモードでは、フットスイッチがPLAYボタンの役割を 果たします。

#### シアタープレイモードの仕様詳細

- コントロールモードがシアタープレイの時にFFまたはREWボタ ンを押すと、ひとつ先またはひとつ前のキューの再生開始マー カーへロケートし、待機します。
- キューを再生中にストップボタンを押すと、その時点で再生が 停止します。ここで更にプレイボタンを押すと、そのキューの 再生開始マーカーへロケートし、更に再生を始めます。
- コントロールモードがシアタープレイの場合は、録音はできま せん。
- コントロールモードがシアタープレイの時、フロントパネルの ディスプレーの2行目には、現在のキュー番号とそのキューに 対応するマーカー番号が表示されます。
- Theater Play中に《REH》ボタンを押せば、リハーサルモー ドになり、Cueの途中からの再生が可能になります。 《Windows》メニューから《Markers》をクリックすると 《MARKERS》画面が開きます。《MARKERS》画面内で、任 意のCueにロケートすれば、そのCUEセクションから再生をし ます。また、《Windows》メニューから《Theatre Playlist》 をクリックすると《THEATER PLAYLIST》画面が開きます。 《THEATER PLAYLIST》画面では、CUEセクションを自由に 入れ替えることが可能です。

《Enable Theatre Plavlist》にチェック(《✔》)を入れれば、 《THEATER PLAYLIST》の順に、Cueセクションが再生され ます。

以下の方法でコントロールモードを設定します。

#### マウス/キーボード操作の場合:

- 1.《Windows》メニューをクリックし、《Settings》項目を選択 します。
- 2. 《Sync》 タブをクリックし、《Time Code》 セクションの 《Control Mode》項目のプルダウンリストから希望のコントロ ールモードを選択します。

#### フロントパネル操作の場合:

1. SYNCボタンを押します。

- 2. ▲ / ▼ボタンを使って "Control Mode" を選択し、CHNG ボタンを押します。
- 3. ▲ / ▼ボタンを使って希望のコントロールモードを選択し、 ENTER/YESボタンを押します。

#### *36 TASCAM X-48MKII*

#### チェイスのフリーホイールの設定

チェイスフリーホイール項目では、入力タイムコードがドロップア ウトなどで欠落した場合に、どこまで容認してチェイスし続けるか の値を設定します。この値を超えた欠落があった場合は、再生を停 止します。

次に入力タイムコードを認識した場合は、再度チェイスを開始しま す(録音モードは解除されたままです)。

以下の方法で、フリーホイールを0、5、10、20、50、100フ レームまたは∞ (Infinite) に設定することができます。

∞(Infinite)では、一度タイムコードにロックした後は、入力タ イムコードが無くなっても、本機は再生・録音を続けます。

#### マウス/キーボード操作の場合:

- 1.《Windows》メニューをクリックし、《Settings》項目を選択 します。
- 2.《Sync》タブをクリックし、《Time Code》セクションの《Chase Freewheel》項目のプルダウンリストから希望の値を選択します。

#### フロントパネル操作の場合:

1. SYNCボタンを押します。

- 2. ▲ / ▼ボタンを使って "Chase Freewheel" を選択し、 CHNGボタンを押します。
- 3. ▲ / ▼ボタンを使って希望の値を選択し、ENTER/YESボタ ンを押します。

#### チェイスリロックの設定

マスタータイムコードと本機のタイムコードのドリフト(ズレ)が チェイスリロックのスレッショルド(次項参照)を越えたときの本 機の動作を設定します。

#### Always

(録音中であっても)タイムコードをチェイスして、正しい位置に 移動します。

録音中に、チェイスリロックのスレッショルドの設定を越えた再チ ェイスが起こると、録音状態は解除されます。

#### Only if not recording

録音中でなければタイムコードをチェイスして、正しい位置に移動 します。 録音中は、タイムコードのズレを無視して録音を続けます。

#### Never

録音・再生中ともにタイムコードのズレを無視します。

#### 以下の方法でリロック設定を行います。

#### マウス/キーボード操作の場合:

- 1.《Windows》メニューをクリックし、《Settings》項目を選択 します。
- 2. 《Sync》 タブをクリックし、《Time Code》 セクションの 《ChaseRelock》項目のプルダウンリストから希望の設定を選 択します。▲

#### フロントパネル操作の場合:

- 1. SYNCボタンを押します。
- 2. ▲ / ▼ボタンを使って "Chase Relock"を選択し、CHNG ボタンを押します。
- 3. ▲ / ▼ボタンを使って希望の設定を選択し、ENTER/YESボ タンを押します。

#### チェイスリロックのスレッショルドの設定

本機のタイムコードがマスタータイムコードとどれだけズレたとき に、チェイスリロック機能が働いてチェイスを行うかを設定するこ とができます。(ズレに関わらずチェイスを行わない設定も可能で す。前項を参照ください。)

スレッショルド値は、AUTO、1/3フレーム、1フレーム、2フレーム、 5フレーム、10フレームの中から選択できます。

スレッショルド値を越えて、チェイス状態になると録音モードが解 除されます。

この設定は、外付けディスプレーの画面上でのみ行うことができます。

#### マウス/キーボード操作の場合(この方法のみ):

- 1.《Windows》メニューをクリックし、《Settings》項目を選択 します。
- 2.《Sync》タブをクリックし、《Time Code》セクションの《Relock Threshold》項目のプルダウンリストから希望の値を選択します。

#### タイムコードオフセットの設定

入力タイムコードと本機のトランスポートとのオフセットを設定す ることができます(正方向、負方向のどちらの設定も可能)。以下 の方法で設定を行います。

#### マウス/キーボード操作の場合:

- 1.《Windows》メニューをクリックし、《Settings》項目を選択 します。
- 2.《Sync》タブをクリックし、《Time Code》セクションの《Chase Offset》フィールドをクリックします。
- 3. キーボードを使って、希望のオフセット値を入力します。

#### フロントパネル操作の場合:

- 1. SYNCボタンを押します。
- 2. ▲ / ▼ボタンを使って "Chase Offset"を選択し、CHNGボ タンを押します。
- 3. CHNGボタンとCLEAR/HOMEボタンを使ってカーソルを移 動し、▲ / ▼ボタンを使って値を変更します。
- 4. オフセット値を設定したら、ENTER/YESボタンを押して確定 します。

#### チェイスロック偏差の表示

入力タイムコードと本機のトランスポートのタイムコードの差(チ ェイスロック偏差)を表示することができます。同期がズレている ように聞こえたときやトラブルシューティング時に、この表示を見 て確認することができます。設定はできません。完全ロック時は、 《00:00:00》を表示します。以下の方法でチェイスロック偏差を 見ることができます。

#### マウス/キーボード操作の場合:

- 1.《Windows》メニューをクリックし、《Settings》項目を選択 します。
- 2.《Sync》タブをクリックします。
- 3. 外付けディスプレーの画面下部に《Lock Deviation》が表示 されます。

#### フロントパネル操作の場合:

- 1. SYNCボタンを押します。
- 2. ▲ / ▼ボタンを使って "Chase Lock Deviation"を選択し、 CHNGボタンを押します。
- 3. ロック偏差が本体ディスプレーに表示されます。 見終えたら、EXIT/NOボタンまたはCLEAR/HOMEボタンを 押します。

#### タイムコード出力のミュートの設定

コンソールオートメーションシステムの中には、オフスピードの(ス ピード偏差のある)タイムコードを受け付けないものがあります。 こうした機器に本機のタイムコード出力を供給しているときに、状 況に応じた出力ミュート設定が役立つ場合があります。

#### Play Only

トランスポートが通常スピードで走行中のみ、タイムコードを出力 し、それ以外のときはミュートします。

#### Mute FF/REW

早送り/早戻し時、タイムコード出力をミュートします。

#### Mute Jog/Shuttle

シャトル時のようにトランスポートが通常スピード以外で走行して いるとき、タイムコード出力をミュートします。

#### None

タイムコードをミュートすることはありません。

出力ミュート設定は、以下の方法で行います。

#### マウス/キーボード操作の場合:

- 1.《Windows》メニューをクリックし、《Settings》項目を選択 します。
- 2.《Sync》タブをクリックし、《Time Code》セクションの《Output Muting》項目のプルダウンリストから希望の出力ミュート設定 を選択します。

#### フロントパネル操作の場合:

- 1. SYNCボタンを押します。
- 2. ▲ / ▼ボタンを使って "Output Muting" を選択し、CHNG ボタンを押します。
- 3. ▲ / ▼ボタンを使って出力ミュート設定を選択し、ENTER/ YESボタンを押します。

## 高度なレコーダー操作

#### オーディオファイルのネーミング

本機は、新規オーディオファイルに対して、プロジェクト名または トラック名をベースにした名前を自動的に付けることができます。 この設定は、外付けディスプレーの画面上でのみ行うことができま す。本体のフロントパネルのディスプレーでは、トラック名は表示 されませんので、初期設定ではプロジェクト名ベースでオーディオ のネーミングが行われます。オーディオファイル名のベースは、以 下の手順で変更することができます。

#### マウス/キーボード操作の場合(この方法のみ):

- 1.《Windows》メニューをクリックし、《Settings》項目を選択、 《Prefs》画面を選択します。
- 2.《Audio File Naming》項目のプルダウンリストから、希望の 設定を選択します。

## トラックキーパンチ

トラックキーパンチ機能をオンにすると、レコードレディがオンの トラックがない状態でも録音モードに入ることができます。つまり、 トラックのレックレディボタンが全てオフの状態で、トランスポー トのRECボタンとPLAYボタンをおして RECモードで走行を開 始し、あとから希望のトラックのレックレディボタンを押すと、録 音が始まります。この設定は、以下の方法で行います。

#### マウス/キーボード操作の場合:

- 1.《Windows》メニューをクリックし、《Settings》項目を選択 します。
- 2.《Transport》タブをクリックします。
- 3.《Track Key Punch》のチェックボックスをクリックしてチェ ックマーク(《v》)を付けます。

#### フロントパネル操作の場合:

#### 1. PREFボタンを押します。

- 2. ▲ / ▼ボタンを使って "Track Key Punch" を選択し、 CHNG ボタンを押します。
- 3. ▲ / ▼ボタンを使って "On" または "Off" を選択し、 ENTER/YES ボタンを押します。

## 録音時間について

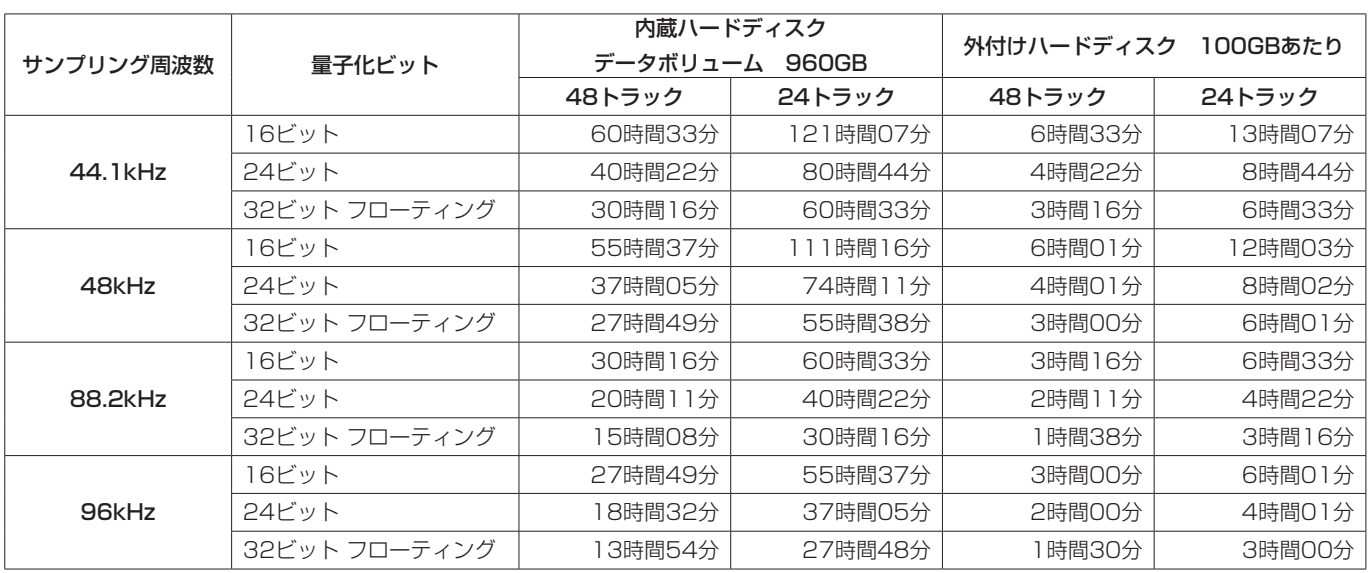

● 上記録音時間は目安です。有効なデータ領域サイズ、プロジェクト数などにより異なります。

● 内蔵ハードディスクのデータボリュームは、内蔵ハードディスクのうちシステムボリュームを除く領域です。

# 第6章 編集

## 編集ツール

編集は、マウス/キーボード操作でのみ可能です。フロントパネル 操作で編集を行うことはできません。したがって、本章の説明は全 てマウス/キーボード操作によるものです。また、本章の説明は画 面下部の《Tracks》タブを選択し(またはキーボードのF1キーを 押して)、トラック画面を表示していることを前提にしています。

#### :I ビームツール

I ビームツールを使って、録音されたクリップの一部分を選択する ことができます。I ビームツールを1つのクリップ内でドラッグす ると、そのセクションのみが編集対象になります。たとえば、録音 済みのナレーション中で咳をした個所を削除したい場合に、I ビー ムツールを使って咳の部分を選択し、キーボードのDeleteキーを 押します。I ビームツールでクリップ上をダブルクリックすると、 クリップ全体が選択されます。

#### マウス/キーボード操作の場合(この方法のみ):

- 1. 画面左上部の《 x 》I ビームボタンをクリックするか、キーボー ドのF9キーを押します。
- 2. クリック&ドラッグ操作により、タイムライン上のクリップ全 体または一部を選択することができます。複数のトラックに対 してクリップ全体または一部を選択することもできます。選択 した部分が反転表示になり、編集操作(カット、コピー、ペー スト、削除)の対象になります。

#### :オブジェクトツール

オブジェクトツールを選択するには、キーボードのF8キーを押す か、または画面左上部の《 》オブジェクトツールボタンをクリ ックします。このツールは、置かれている位置によって動作が異な ります。

- クリップ上にない場合、《■》のように表示されます。クリッ プ上をクリックあるいはドラッグして複数のオブジェクトを選 択することができます(I ビームツールのようにクリップの部分 のみの選択を行ないません)。
- クリップの左下隅または右下隅に置かれているとき、両側に矢 印の付いた横線のように表示されます。この状態では、クリッ プの始点または終点を変更することができます。終点を内側に ドラッグするとクリップが短くなり、外側にドラッグすると長 くなります(波形がある場合)。
- 左上部または右上部にこのツールを置くと、白いアークの下に 横線のように表示されます。これはフェードツールで、クリッ プをフェードイン/フェードアウトするときに使います。 複数のトラック上のクリップを選択している場合、これらのト ラック全部に対してフェードイン/フェードアウトを行います。
- クリップの中に移動すると、フィンガーツールになります。ク リック&ドラッグによってクリップ(複数クリップも可)を移 動することができます。

#### ■:スマートツール

スマートツールを選択するには、キーボードのF11キーを押すか、 または画面左上部の《 》スマートツールボタンをクリックします。 オブジェクトツールボタン同様、置かれている位置によって動作が 異なります。

- クリップ上にない場合、あるいはクリップの下半分上にある場 合、I ビームツールのような動作を行います。I ビームツールの ように波形の一部を選択することができます。ただし、I ビーム ツールと異なり、単一トラック上のオーディオしか選択できま せん。
- クリップの左下隅または右下隅に置かれているとき、両側に矢 印の付いた横線のように表示されます。この状態では、クリッ プの始点または終点を変更することができます。 終点を内側にドラッグするとクリップが短くなり、外側にドラ ッグすると長くなります(波形がある場合)。
- 左上部または右上部にこのツールを置くと、白いアークの下に 横線のように表示されます。これはフェードツールで、クリッ プをフェードイン/フェードアウトするときに使います。 複数のトラック上のクリップを選択している場合、これらのト ラック全部に対してフェードイン/フェードアウトを行います。
- クリップの上半分に移動すると、フィンガーツールになります。 クリック&ドラッグによってクリップ(複数クリップも可)を 移動することができます。
- フィンガーツールでクリップ上をダブルクリックすると、クリ ップのプロパティ画面が表示されます。この画面の詳細につい ては、41ページ「クリップのプロパティ」をご覧ください。

#### ■: 拡大ツール

拡大ツールを選択するには、キーボードのF12キーを押すか、また は画面左上部の《 》拡大ツールボタンをクリックします。 拡大ツールを使って、タイムライン上のセクションを選択して画面 いっぱいに表示することができます。 このツールを使うには、拡大したいセクション(トラック1と2の クリップペアなど)をクリック&ドラッグします。マウスを離すと、

選択したセクションが画面いっぱいに拡大されます。

## 選択と編集

#### クリップを選択する

クリップ全体を選択するには、オブジェクトツールを使います。 (1つまたは複数の)クリップの一部を選択するには、I ビームツー ルまたはスマートツールを使います。詳しくは、40ページ「編集 ツール」をご覧ください。

## タイムを選択する

全トラックに渡るクリップの時間範囲を選択するには、全トラック の上部のタイムライン上にマウスを置きます。選択しているツール に関わらず、カーソルが I ビームツールに変わります。タイム目盛 り内をクリック&ドラッグして、全トラックに渡るクリップの時間 範囲を選択します。選択範囲の始点と終点がインポイント、アウト ポイントとして表示されます(下記参照)。

## イン/アウトポイント

編集の選択範囲の始点と終点は、画面のタイムラインルーラー上に インポイントマーカーとアウトポイントマーカー(青い旗のような マーカー)で表示されます。

《 》Infoボタンをクリックすると、始点と終点の時間および選 択範囲の長さが表示されます。また、この画面ではそれぞれの時間 を入力することができますので、希望の始点、終点、あるいは長さ を指定することができます。また、《I/O Marker Properties》画 面を開き(《Windows》メニューから選択) 《Selection》を選択 して、始点や終点を直接入力することもできます。

#### クリップのプロパティ

《Clip Properties》画面でクリップのプロパティを編集すること ができます。この画面を表示するには、以下の3通りの方法があり ます。

- クリップを選択し、《Windows》メニューをクリックして《Clip Properties》を選択します。
- クリップを選択し、キーボードのControlキーを押しながら2キー を押します。
- スマートツールのフィンガーツール機能を使って、クリップを ダブルクリックします。

《Clip Properties》画面では、以下の編集/設定を行うことがで きます。

- クリップ名 (name) の編集。
- スタートタイム (start)、エンドタイム (end)、長さ (length) の編集。
- フェードインタイム (fade-in)、フェードアウトタイム (fadeout) の編集、クロスフェード形状の選択 (linear、exponential またはreverse exponential)。
- クリップのミュート (muted) およびロック (locked)。クリ ップをロックすると編集ができなくなります。

● このほかのボタン群を使って、クリップをブロードキ ャ ス トWAVEフ ァ イ ル に 埋 め 込 ま れ た タ イ ム コ ー ド (《BroadcastTime》)または現在のプレイポジション (Play Position)にクリップを移動することができます。

《OK》ボタンを押して、編集を確定します。編集を取り消すときは、 《Cancel》ボタンを押します。

#### グリッドのスナッピング

クリップをグリッドに合わせることができます(スナッピング機 能)。インポートあるいは録音したオーディオをタイムライン内で 正確な位置に合わせるときに、この機能を使います。 この機能の設定を行うには、《Options》メニューをクリックして、 Snappingサブメニューを選択します。このサブメニューには、3 つの設定があります。

#### Enable Snapping

スナッピング機能のオン/オフを設定します。

#### Draw Snap Grid

グリッドを視覚的に見るために、タイムライン内のグリッドの縦線 を表示します。

#### Snap To

グリッドの細かさを設定します。時、分、秒、フレーム、サブフレー ムの中から選択します。

## カット(Cut)、コピー(Copy)、削除(Delete)、 ペースト(Paste)

選択したオーディオに対して、これらの編集機能を実行することが できます。

キーボードのショートカット操作は、カットがControlキー + Xキー、 コピーがControlキー + Cキー、ペーストがControlキー + Vキーの 操作です。削除は、Deleteキーで行います。

削除に関しては説明が必要です。この編集機能は、実際にオーデ ィオをハードディスクから削除するわけではなく、EDL(Edit Decision List) から削除するだけです。したがって、いつでも削 除操作を取り消す(アンドゥ)することができます。また、クリッ プの一部を削除した場合、元に戻すことができます。

#### リピートペースト(Repeat Paste)

リピートペースト機能を使って、クリップボードにコピーしたオー ディオを複数回ペーストすることができます。ショートカット操作 は、キーボードのControlキー + Altキー + Vキーの操作です。 ソング内にループを作成したり、アフレコ作業においてセリフパー トにルームトーンを付加するときなど、この機能が役に立ちます。 リピートペーストコマンドを選択すると、何回オーディオをリピー トペーストするかを尋ねるプロンプトが表示されます。

## クロップ(Crop)

クロップ機能は、クリップの選択範囲外の領域をカットする機能で す。ショートカット操作は、キーボードのControlキー + Uキー の操作です。

I ビームツールを使ってクリップの内部の範囲を選択し、クロップ コマンドを実行すると、クリップが選択範囲のみになります。

## インサートタイム(Insert Time)

インサートタイム機能は、選択領域に無音をインサートする機能で す。インサートした領域以降のオーディオは、インサートした分後 方ににシフトされます。(したがって、その分全体の長さも長くな ります。) ショートカット操作は、キーボードのControl キー+ T キーの操作です。

クリップをインポイントで分割し、そのポイント以降のオーディオ を選択時間領域分だけ後ろにシフトするのと同じです。

#### デリートタイム(Delete Time)

デリートタイム機能は、選択領域を削除し、それ以降のオーディオ を前方にシフトします。したがって、削除した分、全体の長さが短 くなります。

#### スプリット(Split)

スプリット機能は、クリップを分割する機能です。ショートカット 操作は、キーボードのControlキー + Eキーの操作です。

クリップの一部を選択してスプリット機能を実行すると、新しいク リップとして分割されます。

クリップのある部分を他の部分と別のやり方で編集したい場合は、 この機能を使っていったんクリップを分割します。

#### 選択範囲からの再生(Play From Selection)

選択領域の始点から再生を開始することができます。ショートカッ ト操作は、キーボードのPキーです。

プリロールが設定されていても無視します。編集の効果を確認する ときなどに役立ちます。

#### ヒストリーリスト(History List)

この機能は、プロジェクト内で行った編集の履歴リストを表示する 機能です。最大で200の編集操作の履歴が表示されます。ショー トカット操作は、キーボードのControl + Hキーの操作です。 ヒストリーリストウィンドゥの下部に《Undo》ボタンと《Redo》

ボタンがあります。また、リスト内の編集操作項目をクリックする と、その編集以降の全てが取り消されます。

履歴は、プロジェクトとともに保存されますので、あとからプロジ ェクトを呼び出したときでも、アンドゥが可能です。

《Clear》ボタンを使って、ヒストリーリストを削除することがで きます。《Delete unreferenced audio file》にチェック(《4》) を入れて、《OK》を押すと、未使用で不要なオーディオファイルも 含めて全ての編集データがアンドゥ履歴から削除され、編集のアン ドゥができなくなります。

#### クリップ境界の移動とクロスフェード編集について

1. 以下のようにクリップ1、クリップ2、クリップ3が存在すると きの編集例を以下に述べます。 ここで、クリップ2は録音したWAVEファイルから前後の不要 な部分を除いてコピー~ペーストしたものとします。この場合、 クリップ2を前に延ばしたり、後ろに延ばしたりしてクリップ1 と2の境界を修正することができます。

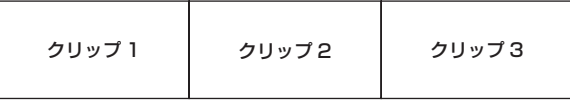

2. オブジェクトツールを選択します。

クリップ1またはクリップ2の境界近くにカーソルを持っていく と、クリップの上部ではフェードインまたはフェードアウトを 修正するフェードツールとなります。クリップの下部では双方 向矢印カーソルとなり、クリップ1とクリップ2の境界を修正す ることができます。

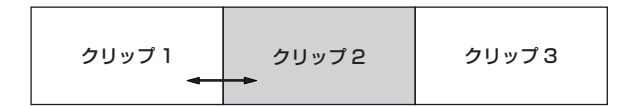

3. まず、双方向矢印カーソルを境界のやや右に置いてクリックし、 クリップ2をアクティブにして境界を左へずらしてみます。

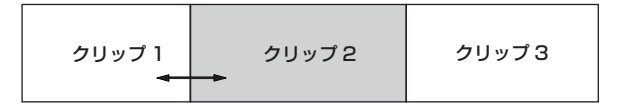

4. ここで、クロスフェード編集を行うことができます。双方向矢 印カーソルを境界のやや右に置いてクリックすると、クリップ 1がアクティブになります。

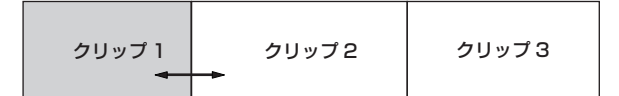

5. 右へドラッグするとクロスフェード編集となります。

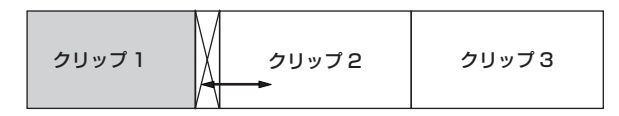

6. 左へドラッグするとクリップ1のエンドポイントの修正となり、 クロスフェード編集とはなりません。

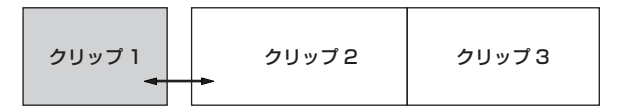

7. 前述の手順4.において、双方向矢印カーソルを境界のやや左に 置いてクリックすると、クリップ2がアクティブになります。

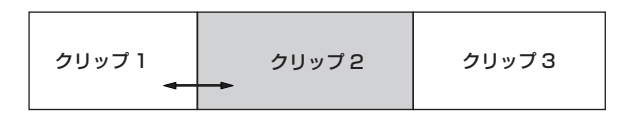

8. 左へドラッグするとクロスフェード編集となります。

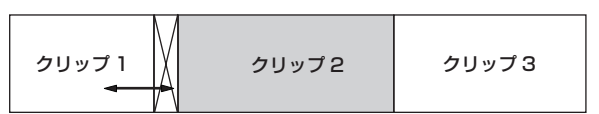

9. 右へドラッグするとクリップ2のスタートポイントの修正とな り、クロスフェード編集とはなりません。

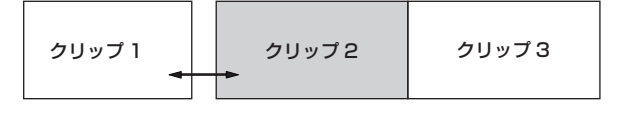

- 10. クロスフェード編集が可能なときは、クリップ1またはクリップ 2のそれぞれのフェード編集を行わないので、クリップの上部に カーソルを持っていってもフェードツールは表示されません。ま た、手順6.または手順9.でクリップのスタートポイントやエンド ポイントを修正すると、クリップ1およびクリップ2にまたがる 編集操作ではなくなってしまうので、以降はクロスフェード編集 に入れません。クロスフェード編集を行うには、一旦Undoして ください。
- 11. クリップ境界の位置を再度修正する場合は、クリップのスター トポイントやエンドポイントを修正する操作となります。たと えば、まず手順3.と同じ位置に境界を修正したとします。

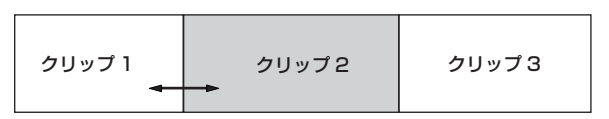

12. さらに左にクリップ境界をずらす時は、双方向矢印カーソルを 境界のやや左に置いてクリックし、クリップ2をアクティブに します。

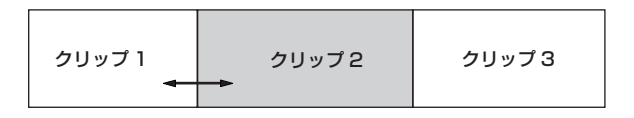

13. そのまま左へドラッグするとステップ8のようにクロスフェー ド編集となってしまいますので、一旦右へドラッグします。

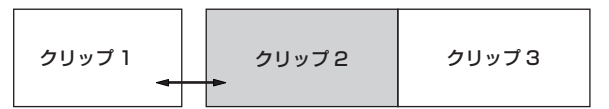

14. 続いて左へドラッグすると、クリップ境界の位置が修正されま す。

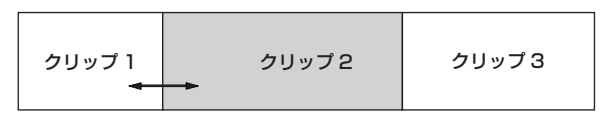

15. 手順11.のクリップ境界を右にすらす時は、双方向矢印カーソ ルを境界のやや右に置いてクリックし、クリップ1をアクティ ブにします。

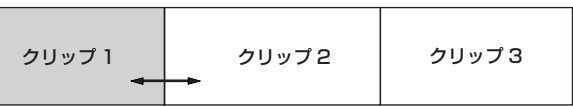

16. そのまま右へドラッグするとステップ5のようにクロスフェー ド編集となってしまいますので、一旦左へドラッグします。

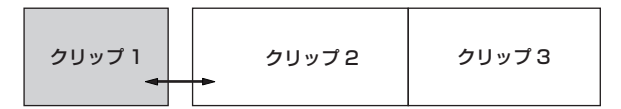

17. 続いて右へドラッグすると、クリップ境界の位置が修正されま す。

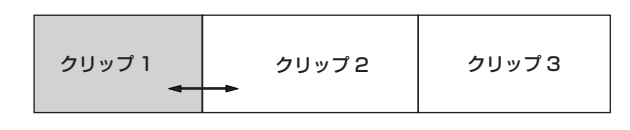

## フェードイン、フェードアウトのカーブとクロスフ ェード・カーブについて

オブジェクトツールを選択します。

クリップの位置でダブルクリックすると《CLIP PROPERTIES》 ダイアログが、またクロスフェードの位置でダブルクリックすると 《CROSS-FADE PROPERTIES》ダイアログが開きます。それぞ れのダイアログでフェード・カーブを変更することができます。 41ページ「クリップのプロパティ」も併せてご参照ください。

## オーディオプロセッシング

## ピッチ/タイムストレッチ(Pitch/Time Stretch)

《Process》メニューから《Pitch/Time Stretch》項目を選択す ると、《Time Compression/Pitch Shift》画面が表示されます。 この画面には、2つの項目があります。

《Time Compression》は、クリップのピッチを変えないで時間 長を変える機能で、マウス/キーボードを使ってクリップの長さを 指定することができます。クリップの始点の時間は同じで、長さに 応じて終点の時間が変化します。クリップのフェードイン/フェー ドアウトは、ノンデストラクティブです。

《Pitch Shift》は、クリップの時間長を変えないでピッチを変える 機能です。

《OK》ボタンをクリックすると、クリップが処理されます。

## 統合(Consolidate)

《Process》メニューから《Consolidate》項目を選択すると、選 択中の全クリップまたは時間が1つのオーディオファイルに統合さ れます。クリップに加えられたクロスフェードやフェードイン/ア ウトも新しいクリップに書かれます。

このコマンドは、トラックに加えられた全編集を1つの長いブロード キャストWAVEファイルとしてエクスポートする前に使われます。

Consolidate機能により統合されたオーディオクリップに名前を 付けられます。《Process》メニューの《Consolidate》を実行す ると、名前を付けるための画面が表示されます。

## ミキサーインタフェース

#### ミキサーについて

本機には、以下の機能を持つソフトウェアベースのデジタルミキ サーが内蔵されています。

- 4バンドパラメトリックEQおよびコンプレッサーを装備した 48再生チャンネル。
- 各再生チャンネルは、レベル、パン、ソロ、ミュートのコント ロールが可能。
- トラック/チャンネルごとに入出力のソース選択が可能。
- プリ/ポスト選択可能な6系統のAUXセンド。
- 6系統のステレオAUXリターン。
- 12ステレオサブグループ機能。
- ダイナミックオートメーションエンジン。マウス描画が可能な ブレイクポイントスタイルのオートメーション。

#### ミキサーのバイパス

最初に本機を使用するとき、ミキサーセクションは無効に設定され ています。これは、入力から出力のディレイを最小限にするためと、 CPUの負担を減らすためです。ミキサー機能を使う前に、以下の 方法で《Mixer Bypass》をオフに切り換えてください。

- ●《Windows》メニューをクリックし、《Settings》項目を選択 します。
- ●《System》タブを選択し、《Mixer Bypass》のチェックボッ クスのチェックを外します。

#### **DSP**

《 》DSPボタンをクリックすると(またはキーボードのF6キー を押すと)、《DSP》画面が開きます。この画面には、以下の4つの セクションがあります(必要に応じて、三角アイコンのクリックや スクロールを行います)。

#### TRACKセクション

フェーダー、メーター、パンの他に、《REC》ボタン(レコードレ ディボタン)、《INP》インプットモニターボタン、《SOLO》ボタン、 《MUTE》ボタンがあります。また《MIX》ボタンを使って、トラ ック/チャンネルをマスター出力に送ることができます。また、ト ラックの名前を付ける《name》フィールド、トラックの送り先の 設定を行うための《output》メニューがあります。

#### AUX SENDSセクション

6系統のAUXセンドに関する設定を行います。選択チャンネルの信 号を各AUXセンドに送ることができます。 《PRE》ボタンを点灯させると、プリフェーダーセンドになります。 《ON》ボタンを使ってセンドのオン/オフを設定します。 下部のノブを使ってセンドレベルを調節します。

#### DYNAMICSセクション

選択チャンネルのコンプレッサーに関する設定を行います。 《THRESH》は、チャンネルコンプレッサーのスレッショルドを調 節し、値を《dB》で表示します。

《RATIO》は、スレッショルドを越えたオーディオのゲインリダク ションの量を調節します。

《ATTACK》は信号を感知してから圧縮動作に移るまでの時間、 《RELEASE》は動作を止めるまでの時問を調節します。

《SOFT》は、極端なレシオ設定を行ったときの圧縮の掛かり方を 滑らかにするためのソフトニーを調節します。

《ON》はコンプレッサーのオン/オフを設定し、《GAIN》はメイ クアップゲインを調節します。

#### EQUALIZERセクション

4バンドのフルパラメトリックEQセクションです。右上の《ON》 ボタンはEQのオン/オフを設定するマスターボタンで、各EQバン ド上部の《ON》ボタンはそれぞれのバンドごとのオン/オフを設 定します。したがって、EQを使うにはマスター《ON》ボタンとバ ンド《ON》ボタンの両方をオンにする必要があります。

各EQバンドの《Type》のプルダウンメニューでは、《Low Shelf》、《High Shelf》、《Peaking》、《Low Pass》、《High Pass》の中からEQのタイプを選択します。

EQゲイン、中心周波数、Qの設定は、《GAIN》、《FREQ》、《Q》 つまみを使って行うか、あるいはEQUALIZER画面上のドットを 動かして行います。

- フェーダー、パン、《DSP》画面内の《AUX SEND》、 《DYNAMICS》、《EQUALIZER》などの数値ボックスをダブ ルクリックすれば、直接数値を入力できます。
- キーボードのCtrlキーを押しながら、マウスでトラックのパン 部分をクリックすると、パンの値がセンターになります。
- キーボードのCtrlキーを押しながら、マウスでトラックのフェー ダー部分をクリックすると、フェーダー値が0dBになります。
- キーボードのShiftキーを押しながら、パンあるいはフェーダー 部分をマウスでクリックしてそのまま左右にドラックすると、 最初にクリックしたトラックのパンやフェーダーの値が、他の トラックにコピーされます。
- キーボードのAltキーを押しながら、パンあるいはフェーダーの 値をマウスで変更すれば微調整ができます。

### ミキサータブ

外付けディスプレーの画面の下部には、以下の6つのタブがあります。

#### Tracks:

トラック/波形を表示します。キーボードのF1キーを押して、 この画面を表示することもできます。

#### Ch.1-24:

ミキサーのチャンネル1〜24を表示します。キーボードのF2 キーを押して、この画面を表示することもできます。

#### Ch.25-48:

ミキサーのチャンネル25〜48を表示します。キーボードのF3 キーを押して、この画面を表示することもできます。

#### Groups:

ミキサーのサブグループとAUXリターンを表示します。キーボー ドのF4キーを押して、この画面を表示することもできます。

#### Masters:

ミキサーのマスター出力を表示します。キーボードのF5キーを 押して、この画面を表示することもできます。

#### Big Meters:

画面全体に48トラックのレベルメーターを表示します。

全てのミキサーチャンネル、グループ、マスターは大きな画面に配 置されていますので、たとえばチャンネル12 ~ 35を表示するこ ともできます。

### オートメーション

オートメーションを表示するには、オートメーションボタン(《 へ)》) をクリックするか、またはキーボードのAlt + Aキーを押して行い ます。このオートメーションを使ってトラックのレベル調整を自動 で行うことができます。また、インポートしたプロジェクトのオー トメーションを再生することもできます。 このモードでは、編集ツールが変わります。

- カーソルツール(《■》オブジェクトツールボタンをクリック、 またはキーボードのF8キー押し)を使ってオートメーションの 書き込みを行います。トラック上をクリック&ドラッグして、 新しいオートメーションポイントを書き込みます。オートメー ションの有効性をトラック単位にWRITEスイッチを使って設定 ができます。
- オートメーションポイントの上にカーソルツールを置くと、フィ ンガーツールに変わります。オートメーションポイントをクリッ ク&ドラッグしてレベルや時間位置を変更します。Automation データの書き込み時、各Track画面にはフェーダーの0dBのライ ン表示され、カーソルの位置はフェーダーのVolume位置を示し ます。
- オートメーションモードでは、スマートツール(《 い)) がイレー スツール(《2) になり、オートメーションデータを削除すると きに使います。
- I ビームツールを使ってオートメーションを選択します。キー ボードや編集メニューを使って、オートメーションのカット、 コピー、ペースト、削除を行うことができます。

0《Options》の《Playback Automation Bypass》にチェッ ク(《4》)を入れると、オートメーションを無視して再生され ます。

## サードパーティーのプラグイン

当製品では、Waves、Antaresと言ったVSTプラグインは公式サ ポートされません。インストールすると不具合が生じる可能性があ ります。

#### **注 意**

もし不具合を生じた場合は、システムリストアCDからソフトウ ェアを再インストールする必要が生じる場合があります。

## ルーティング

各レコーダートラックは、同じ番号のミキサーチャンネルに直接送 られます。ミキサーチャンネルは、さまざまな出力(リアパネルの 出力端子やグループ)にルーティングすることができます。 ミキサーチャンネル上の下部のテキスト表示をクリックすると、出 力ルーティングの選択メニューが表示されます。あるいは《DSP》 画面を開くと、同じメニューがミキサーチャンネルの他のパラメー ターとともに表示されます。サブミキシング用に出力先を変更する ことができます。次項の具体例を参照ください。

## ミキサーアプリケーション

#### サブミックス

サブグループの典型的な使い方は、レコーディング作業中にミキサー の入力が足りないときにトラック出力をまとめる、という使い方です。 たとえば、17トラックを使用しているパーカッションをステレオグ ループにまとめ、出力端子からコンソールの入力に送ります。具体的 な操作手順は、以下のようになります。

- ●《Mixer Bypass》が無効になっていることを確認します。(→ 44ページ「ミキサーのバイパス」)
- 画面下部のタブの中から、対象チャンネルを含むタブ(たとえ ば《Ch.1-24》)をクリックします。
- ミキサー画面内のトラックのレベル、パン、EQなどの設定を行 います。
- チャンネルストリップの最下部の出力フィールドをクリックし ます。選択肢のメニューが表示されます。《Groups》サブメニ ューを選び、1から12の中からステレオグループを選択します。
- 画面下部の《Groups》タブを選択します。グループチャンネル の最下部の出力フィールドをクリックします。《Stereo Outs》 を選択し、グループの出力ペアを選択します。

#### 録音中のモニター

ミキサー機能のもう一つの便利な機能として、レコーディング中の トラックモニターがあります。ライブイベントでは、本機を48ト ラックレコーダーとしてだけでなく、モニターミキサーとして使う ことができます。

マイクプリアンプを(別売の)アナログ入力に接続し、S/PDIF 出力をD/Aコンバーターまたは2トラックレコーダー(TASCAM DV-RA1000HDなど)に接続します。

この状態でヘッドホンまたはモニターシステムを使って、D/Aコン バーターまたはレコーダー経由のモニターが可能です。

本機をレコーディング時のモニター用に使う場合、以下のように設 定します。

- ●《Mixer Bypass》が無効になっていることを確認します。(→ 44ページ「ミキサーのバイパス」)
- チャンネルストリップを確認し、MIXボタンがオン (緑色に点灯) になっていて、トラックがステレオミックス出力にルーティン グされていることを確認します。
- 画面下部の《Masters》タブをクリックします。
- 画面右側のマスターチャンネル上の出力フィールドをクリ ックします。選択肢のメニューが表示されます。《Stereo Outputs》サブメニューを選択し、《SPDIF》を選択します。
- 本機のS/PDIFデジタル出力端子をD/Aコンバーターまたはレ コーダーのS/PDIFデジタル入力端子に接続します。画面のミキ サーチャンネルを使って最適なモニターミックスの設定を行い ます.

ミキサーはレコーダーの後ろですので、モニターミックスに加えら れた変更はレコーディングには影響がありません。

#### 最終ミックス

本機でプロジェクトの最終ミックスまでを作成できます。必要に応 じてEQやコンプレッションを掛け、またミックスダウン時のチャ ンネルレベルのオートメーションを行うことができます。 最終ミックスは、TASCAM DV-RA1000HDのようなマスターレ コーダーに録音します。

以下の手順で本機でのミックスを行うことができます。

- 1. 画面右側のマスターチャンネル上の出力フィールドをクリック します。メニューが表示されますので、《Stereo Outputs》サ ブメニューから《SPDIF》を選択します。
- 2. Master出力に送りたいトラック/チャンネルのMixボタンがオ ン(緑色に点灯)になっていることを確認します。
- 3. S/PDIFデジタル出力端子をD/Aコンバーターまたはレコーダー のS/PDIFデジタル入力端子に接続します。

 必要に応じて、画面上のミキサーチャンネル設定およびDSP設定 を、プロジェクトのミックス用に変更します。

第8章 什様

## 定格

## 記録メディア

ハードディスク

#### ファイルシステム **NTFS**

ファイルフォーマット BWF(Broadcast Wave Format)

## チャンネル数

48チャンネル(44.1k/48k/88.2k/96kHz)

## 量子化ビット数

16ビット、24ビット、32ビット浮動小数点

## サンプリング周波数

42.336k(44.1k×24/25)、44.056k(44.1k− )、44.1k、 44.144k(44.1k+)、45.938k(44.1k×25/24)、46.080k (48k×24/25)、47.952k(48k−)、48k、48.048k(48k+)、 50k(48k×25/24)、84.672k(88.2k×24/25)、88.112k (88.2k− )、88.2k、88.288k(88.2k+)、91.875k(88.2k ×25/24)、92.160k(96k×24/25)、95.904k(96k− )、 96k、96.096k(96k+)、100k(96k×25/24) Hz 注: +は0.1%pull up、−は0.1%pull down

## クロックリファレンス

INTERNAL、WORD IN、DIGITAL SLOT 1/2、SPDIF IN、 TDIF Port1

## タイムコードフレーム

23.976NDF、24NDF、24.975NDF、25NDF、 29.97DF、29.97NDF、30DF、30NDF

## 入出力定格

## デジタルオーディオ入出力

#### TDIF コネクター(x6)

コネクター: 25ピンDサブ(メス)コネクター(ミリねじ) フォーマット: TDIF-1規格準拠 ワード長: 24ビット

#### S/PDIF IN / OUT端子

コネクター: RCAコネクター フォーマット : IEC60958-3(S/PDIF)

## コントロール入出力

#### WORD SYNC IN端子

コネクター: BNC(アンバランス) TTLレベル、75Ω終端ON/OFF自動切換

#### WORD SYNC THRU、WORD SYNC OUT端子

コネクター: BNC(アンバランス) TTLレベル、75Ω

#### MIDI IN、MIDI OUT端子

コネクター: DIN 5ピン フォーマット:標準MIDIフォーマット

#### TIME CODE IN、TIME CODE OUT端子

コネクター: 6.3mm(1/4")TRS標準ジャック (Tip:HOT、Ring:COLD、Sleeve:GND) フォーマット:SMPTE規格準拠

#### FOOT SW端子

コネクター: 6.3mm (1/4") TS標準ジャック (Tip:HOT、Sleeve:GND)

#### REMOTE端子

コネクター: D-sub 9ピン(メス、ミリねじ) RS-422準拠、ソニー 9ピンシリアルプロトコル(P2)

#### USB 端子(X4)

コネクター: Aタイプ 4ピン プロトコル: USB2.0 HIGH SPEED(480Mbps)準拠

#### 100/1000端子

コネクター: RJ45 LANコネクター 100BASE-TX/1000BASE-TX イーサネット

#### VGA端子

コネクター: D-sub 15ピン(メス)VGAコネクター(インチねじ)

#### MOLISE端子

コネクター: ミニDIN コネクター(PS/2)

#### KEYBOARD端子

コネクター: ミニDIN コネクター(PS/2)

#### eSATA端子

コネクター: eSATA (External Serial ATA) 7ピン (メス) 仕様: SATA2、3Gb/s

## 一般

#### 電源

AC 100V、50-60Hz

#### 消費電力

49W

## 外形寸法

483 x 184 x 439mm(幅x高さx奥行き)

#### 質量

13.7kg

## 動作温度

5〜35℃

## オプション

#### IF-AN24X

24ch アナログ入出力カード 96kHz対応コネクター (D-sub 25ピン、インチねじ)

#### IF-AE24X

24ch AES/EBU入出力カード 96kHz対応コネクター (D-sub25ピン、インチねじ)

#### IF-AD24

24ch ADAT入出力カード

## 第 8 章 仕様

寸法図

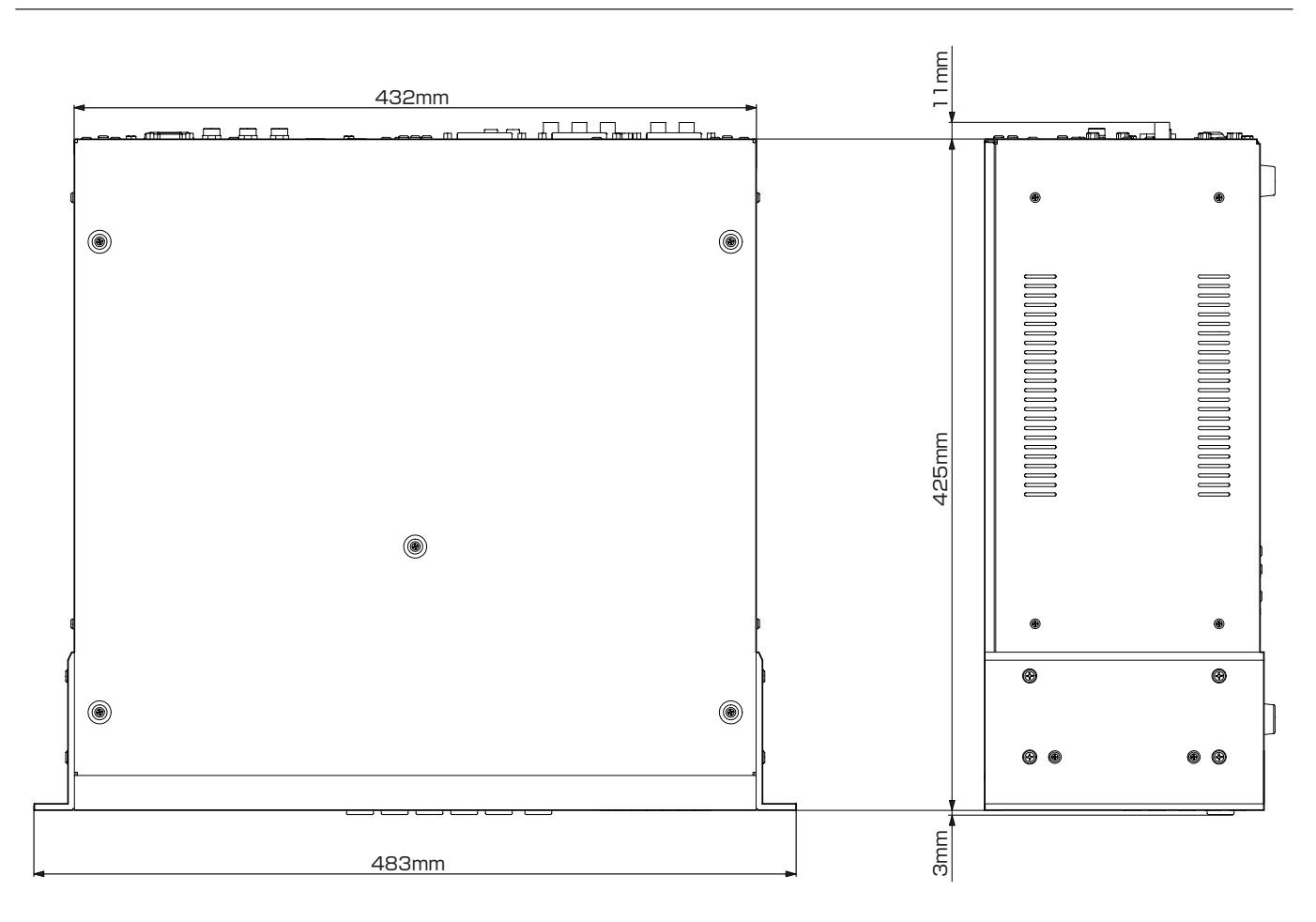

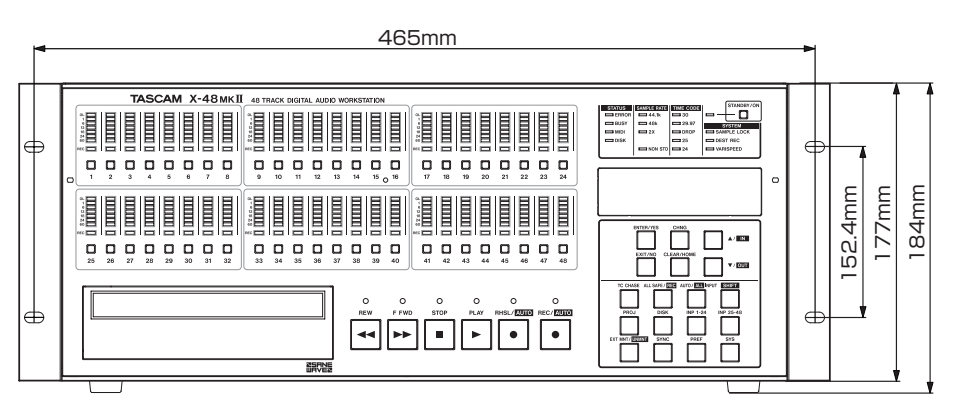

\* 取扱説明書のイラストが一部製品と異なる場合があります。

\* 製品の改善により、仕様および外観が予告なく変更することが あります。

# 共通機能一覧

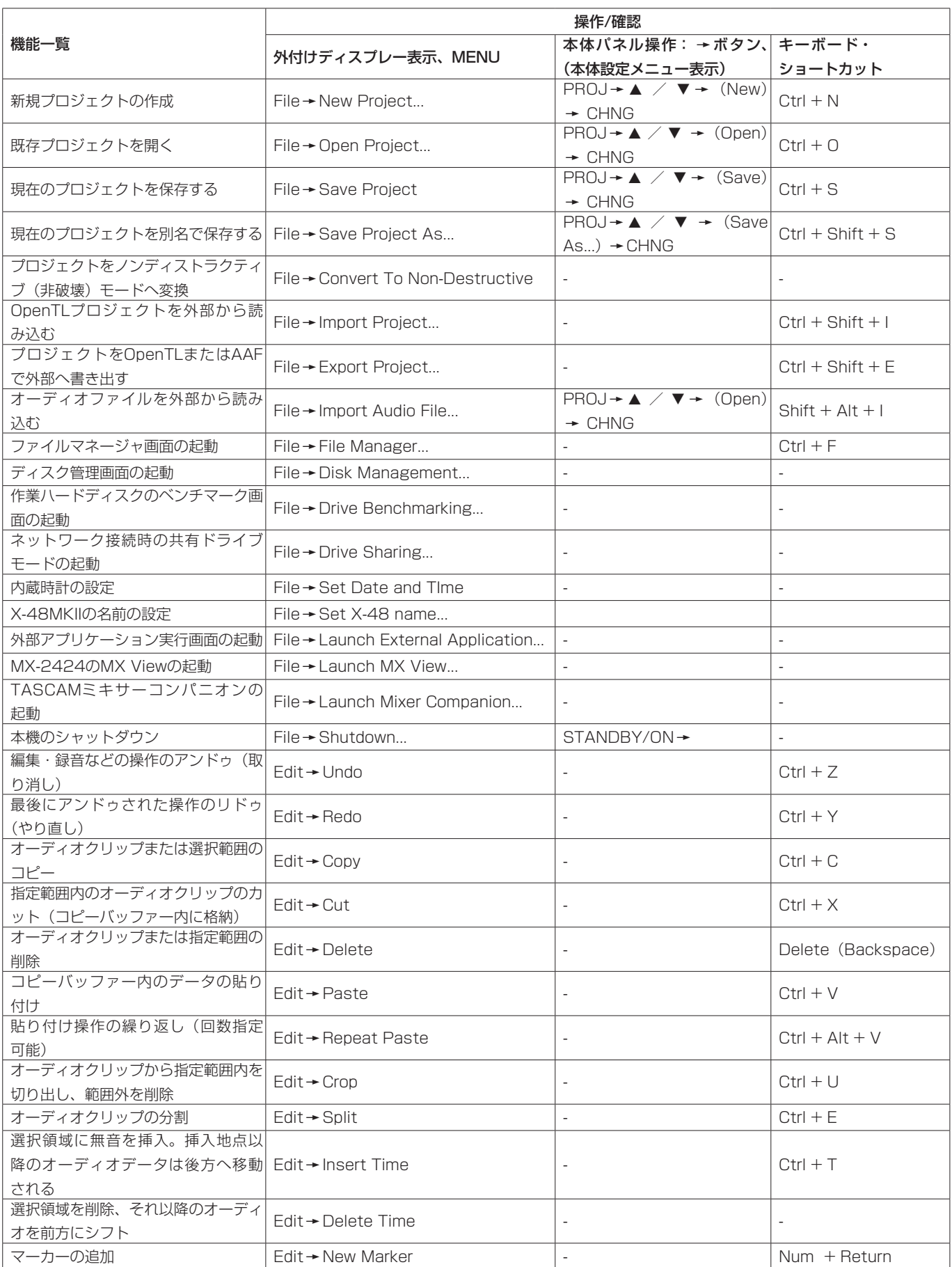

## 第 9 章 付録

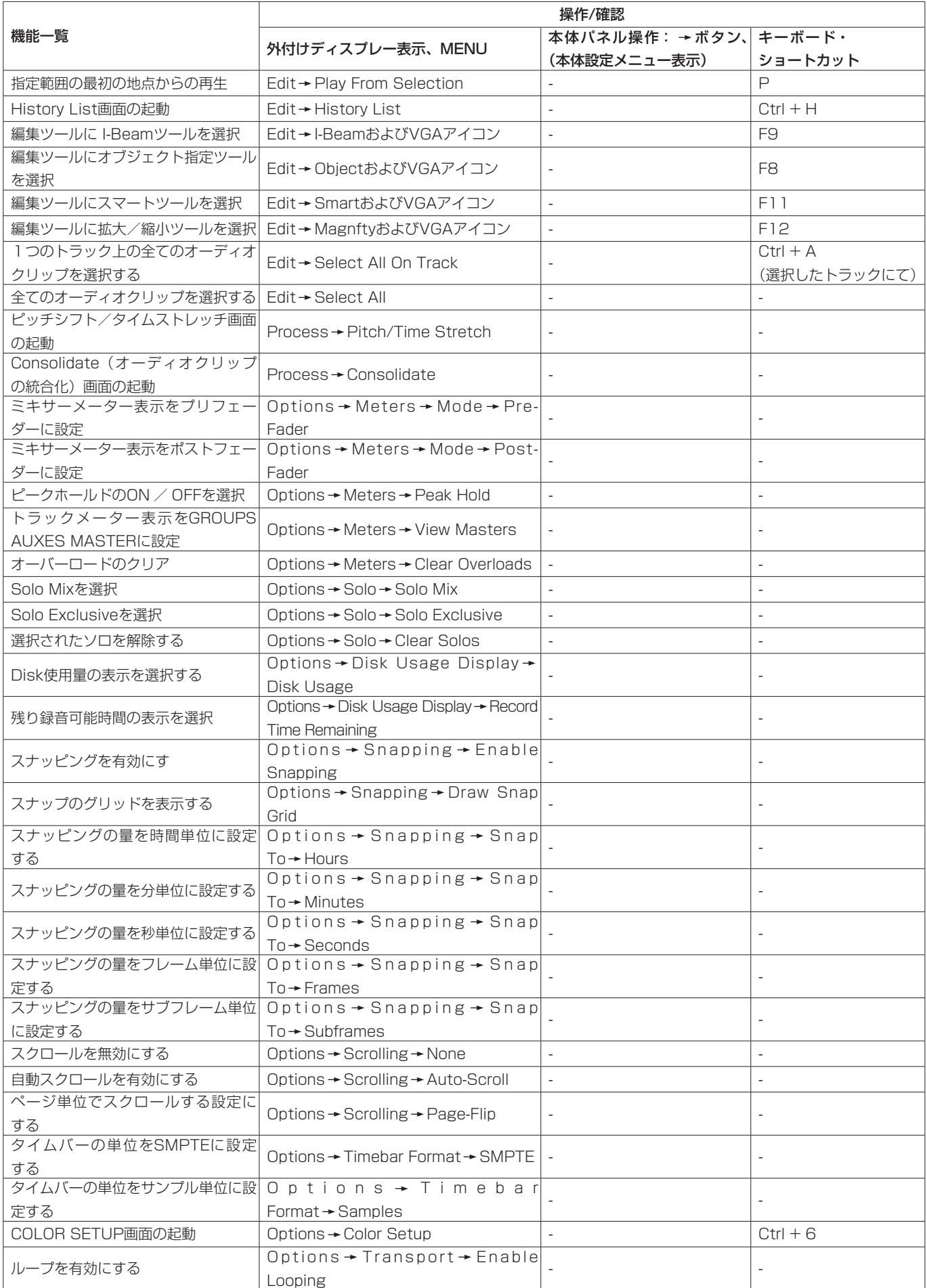

*50 TASCAM X-48MKII*

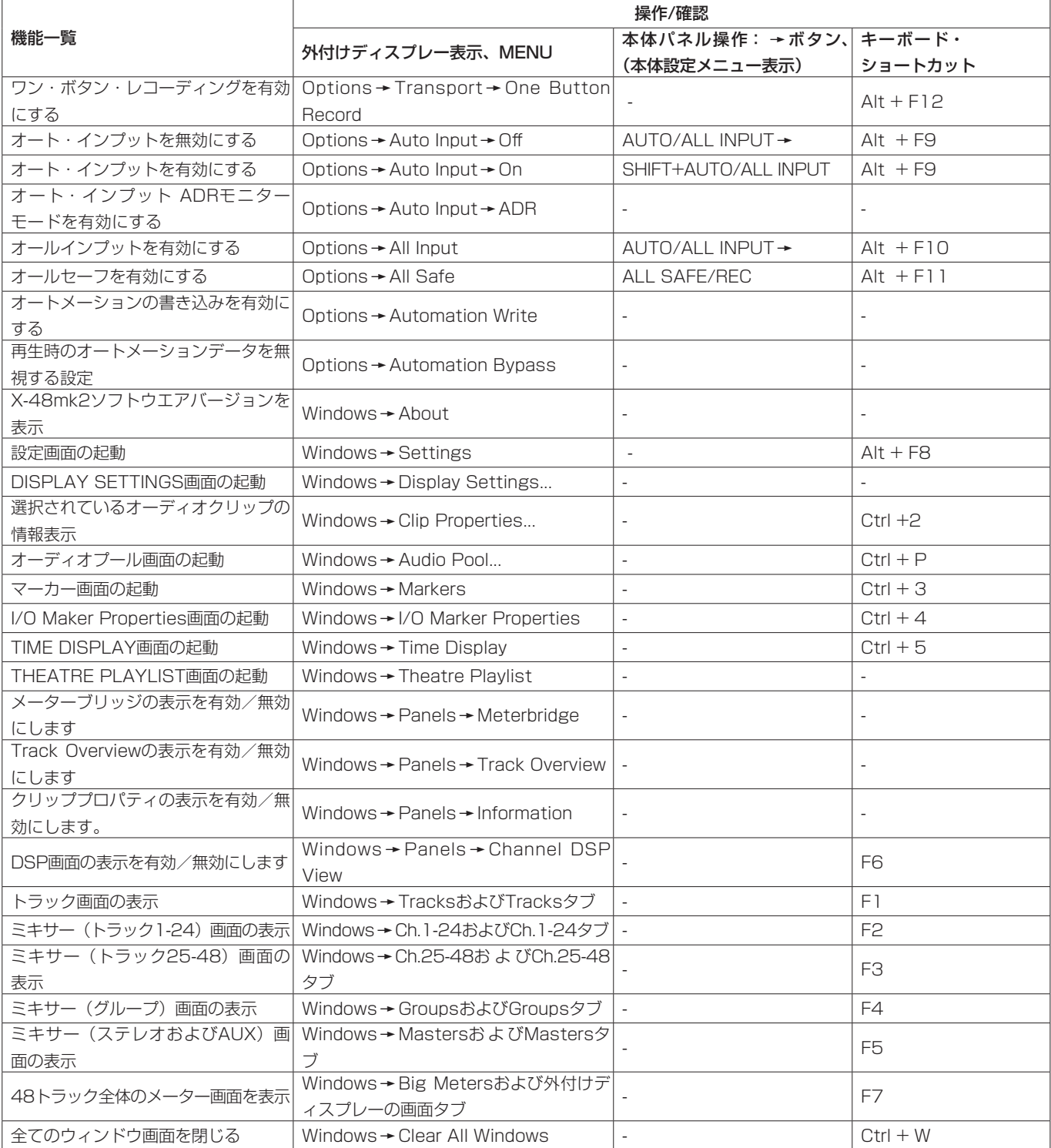

## 本体機能一覧

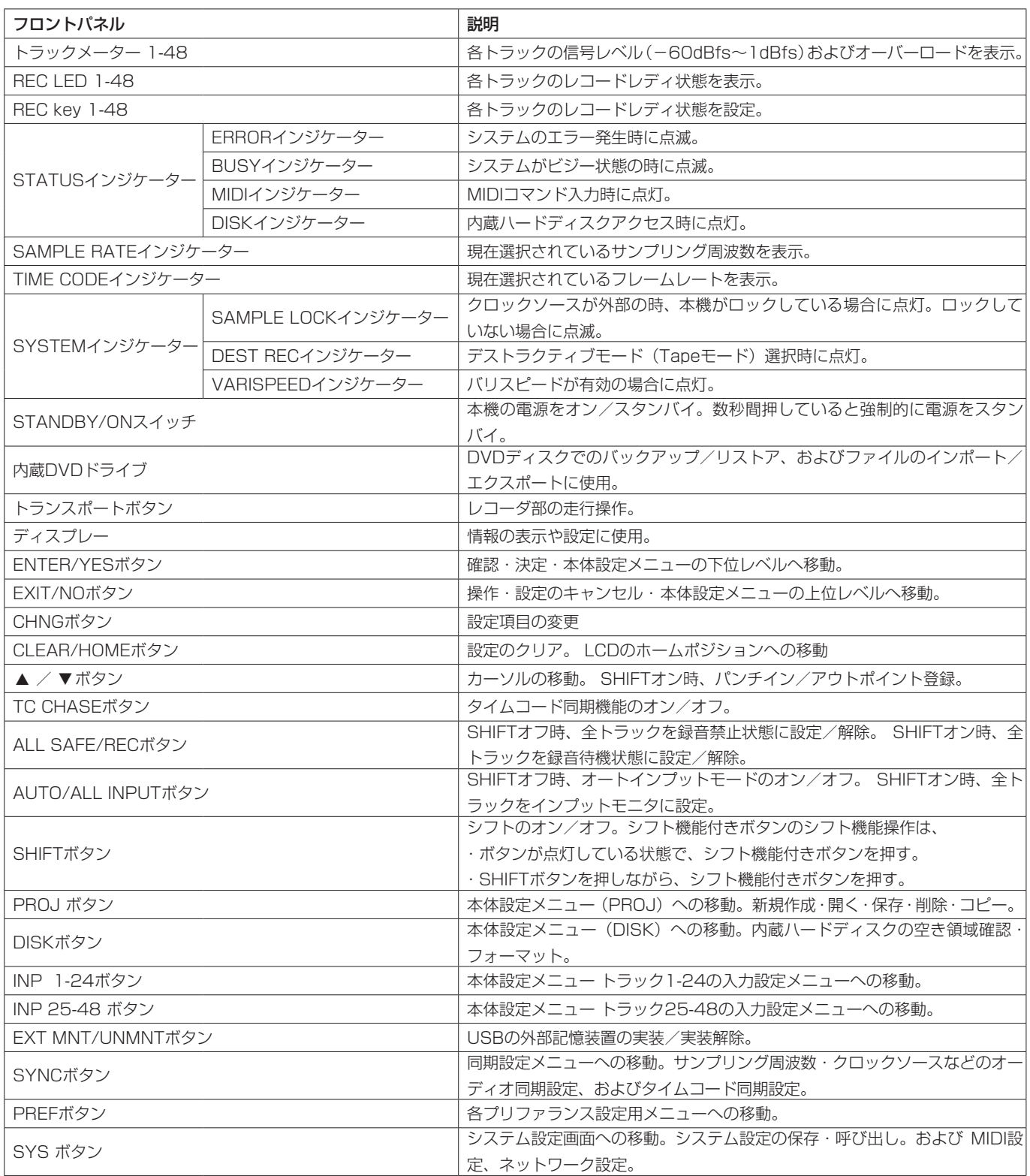

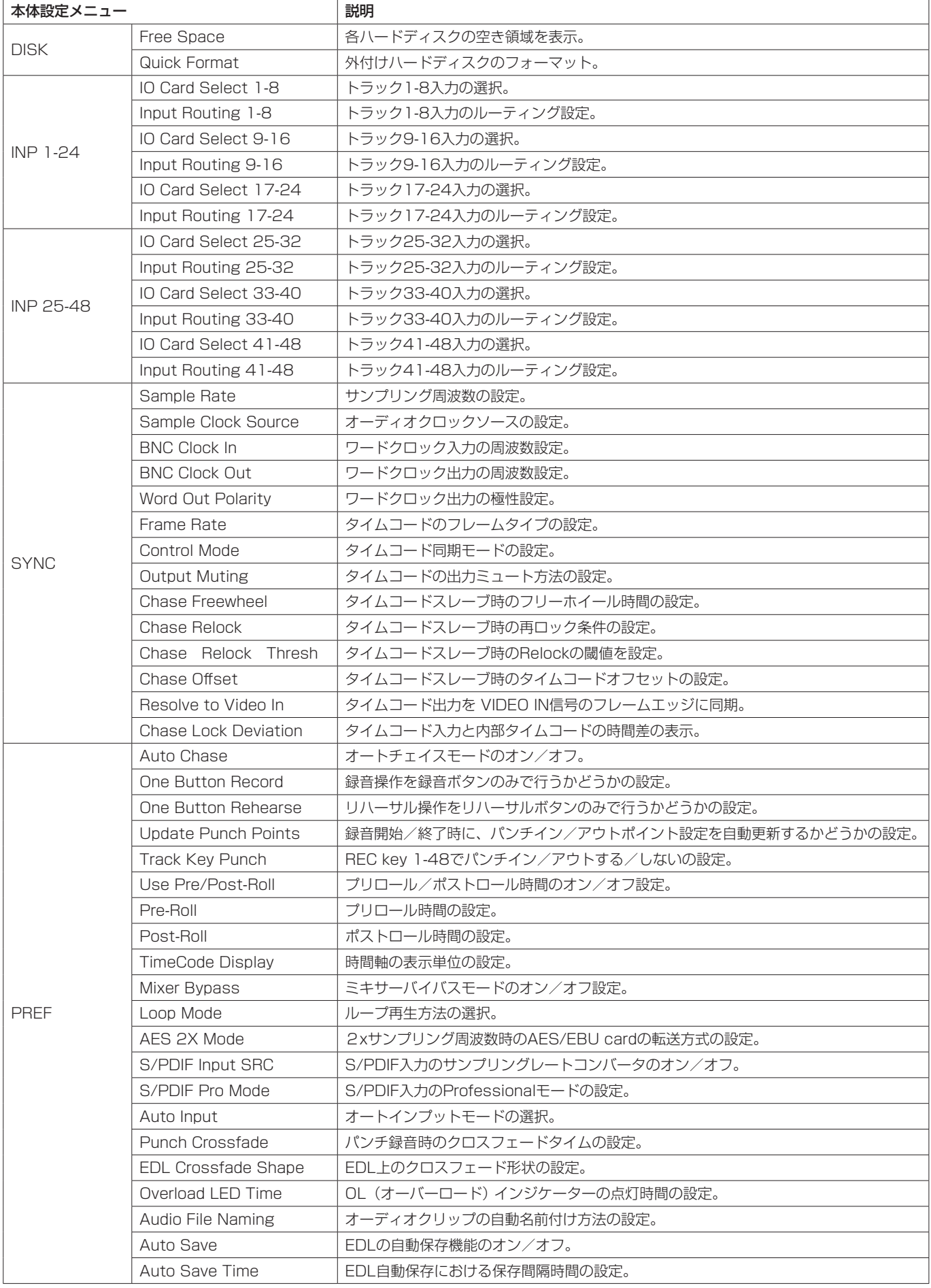

## 第9章 付録

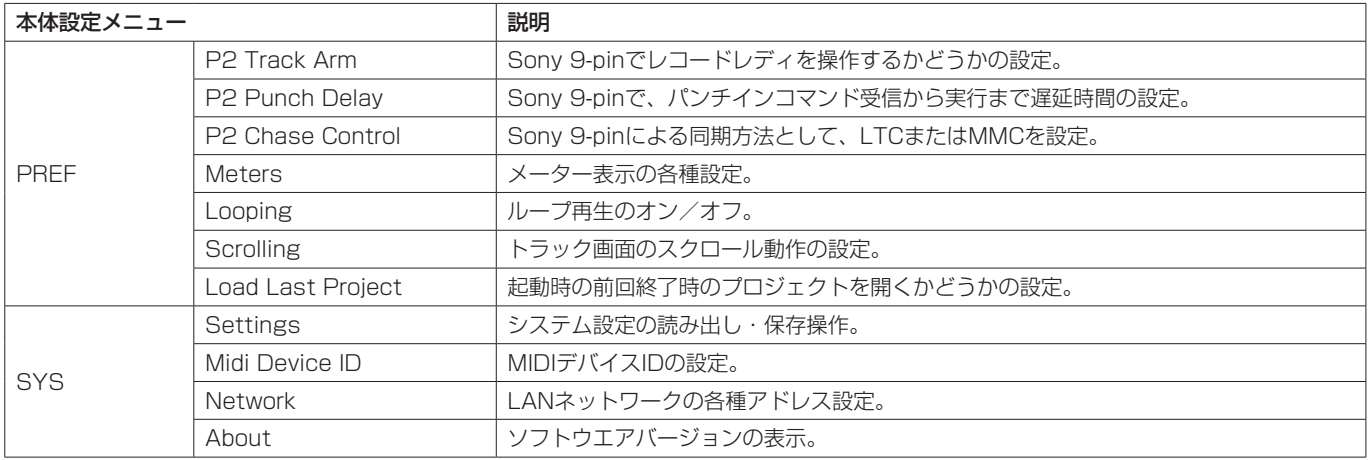

# ショートカット一覧

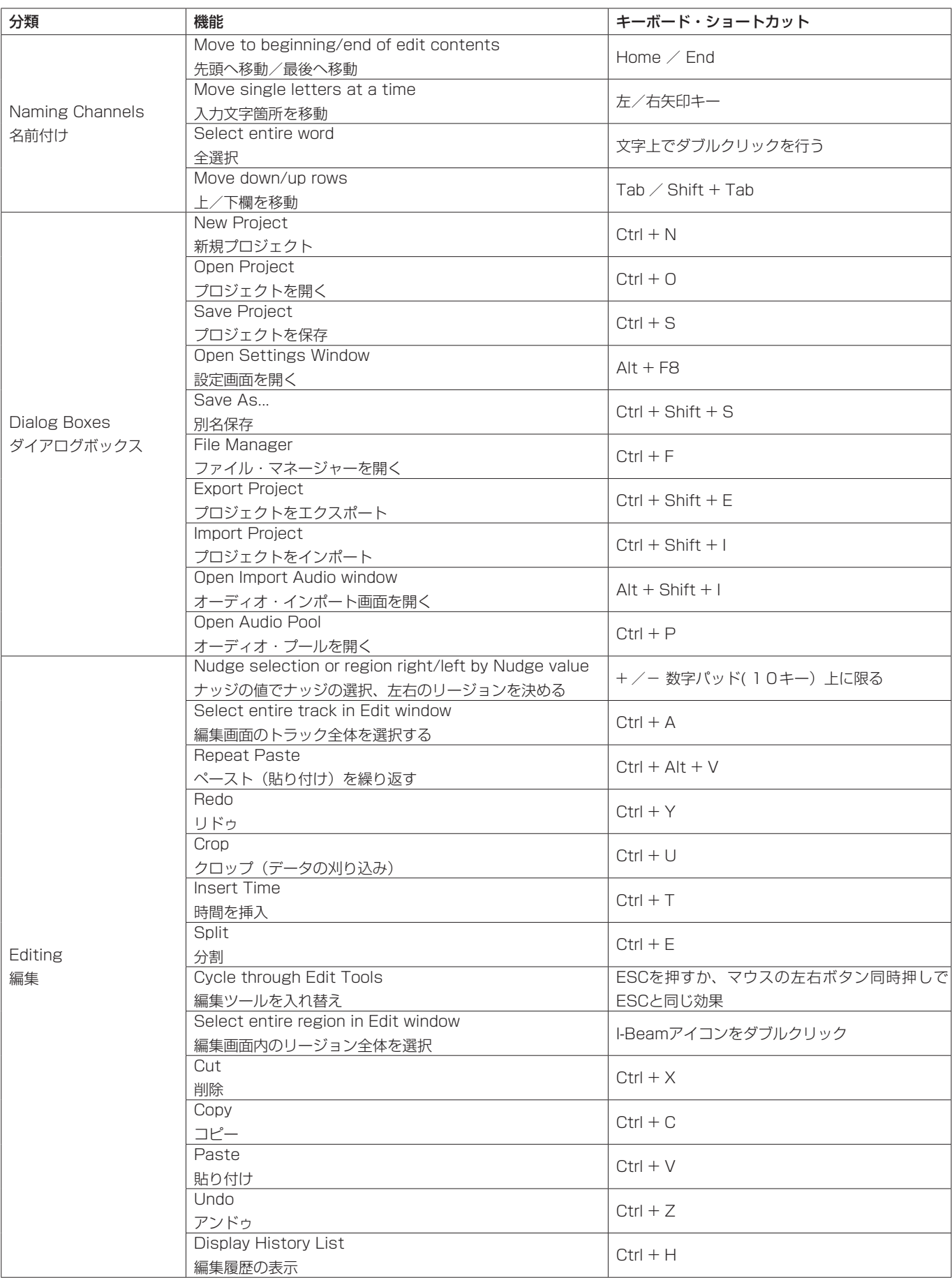

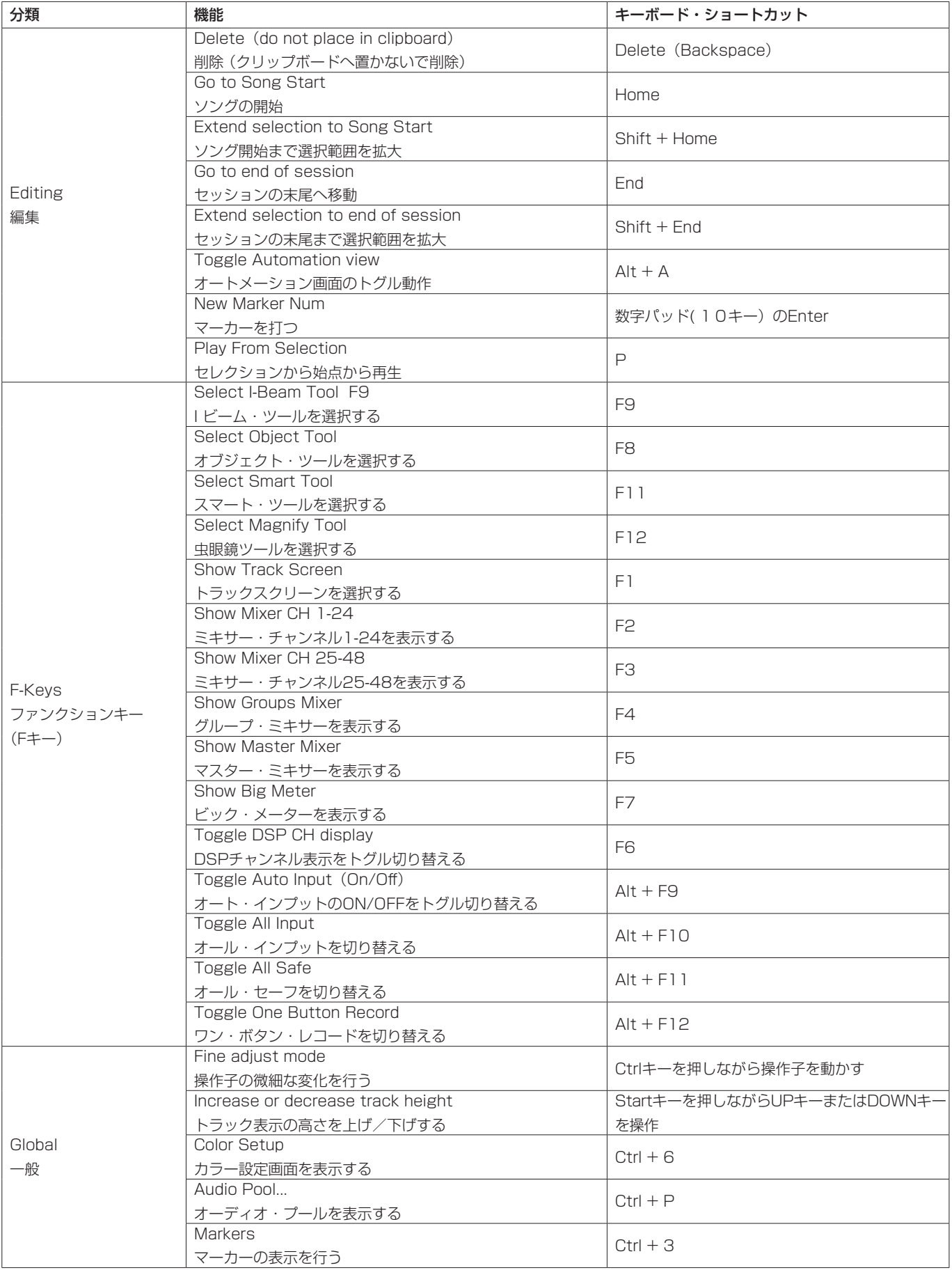

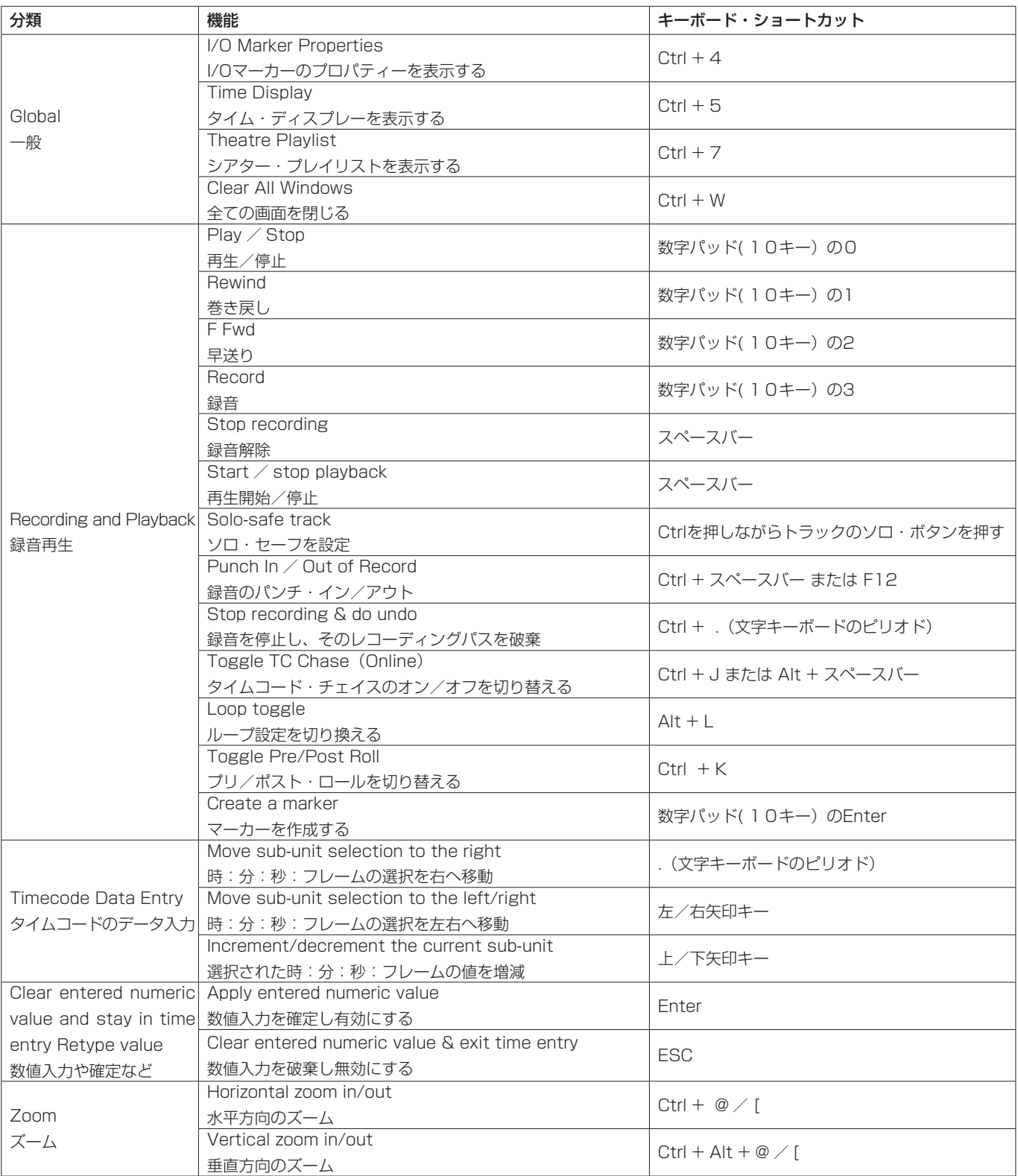

## MIDIマシンコントロール(MMC) プロトコル

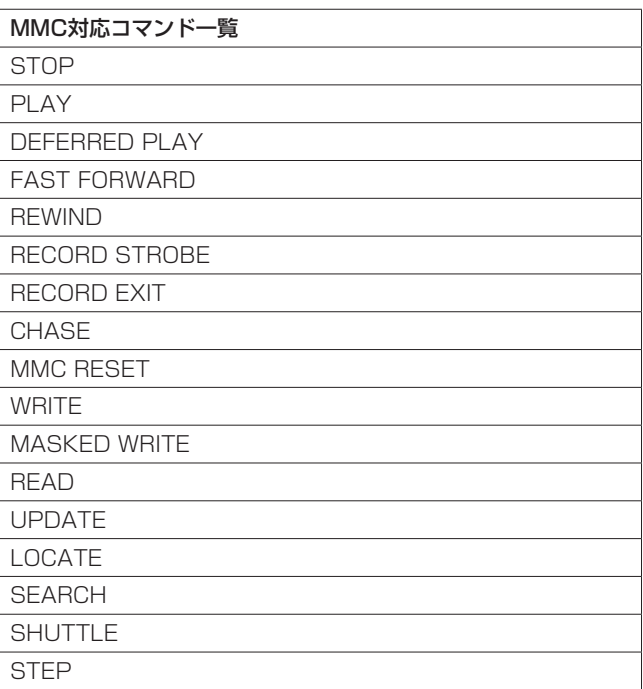

\* WRITE/MASKED WRITE/READ/UPDATEのコマンドに対 応しているInformation FIELD一覧

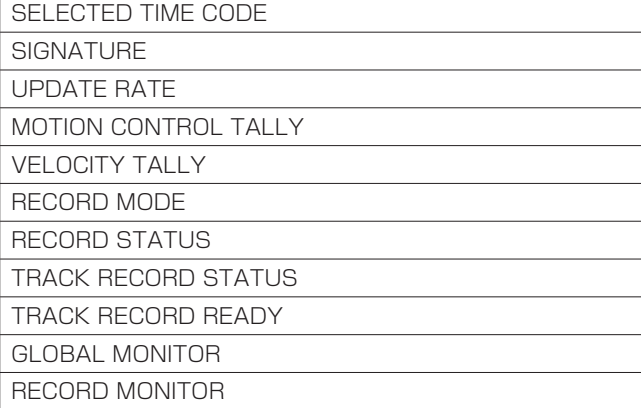

## **注 意**

これらのコマンドの使い方は、MIDI MACHINE CONTROL 1.0の規格を参考にしてください。

# SONY P2プトロコル

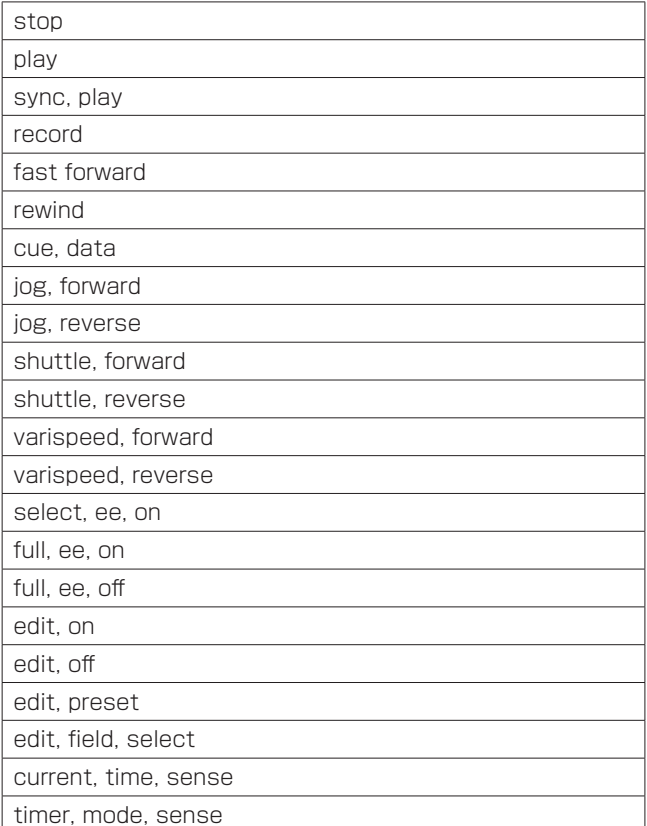

# Memo

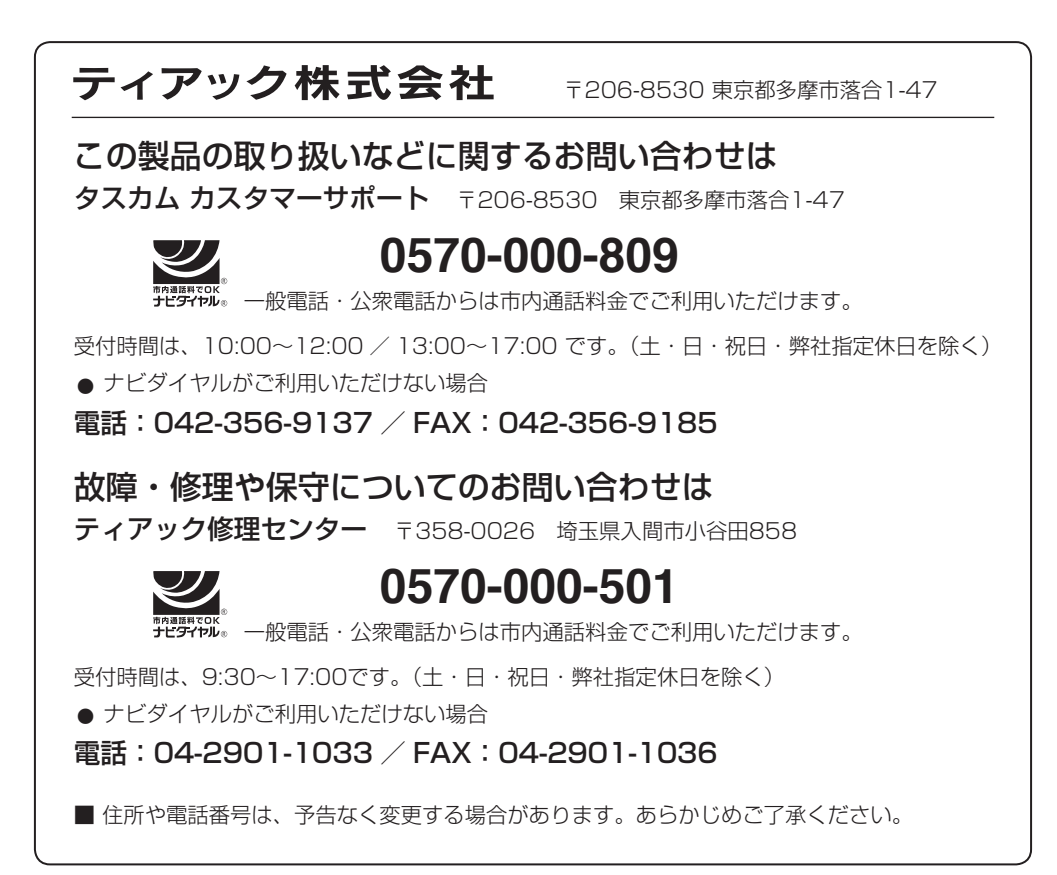